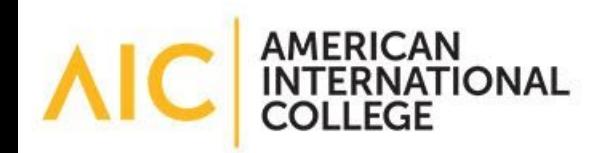

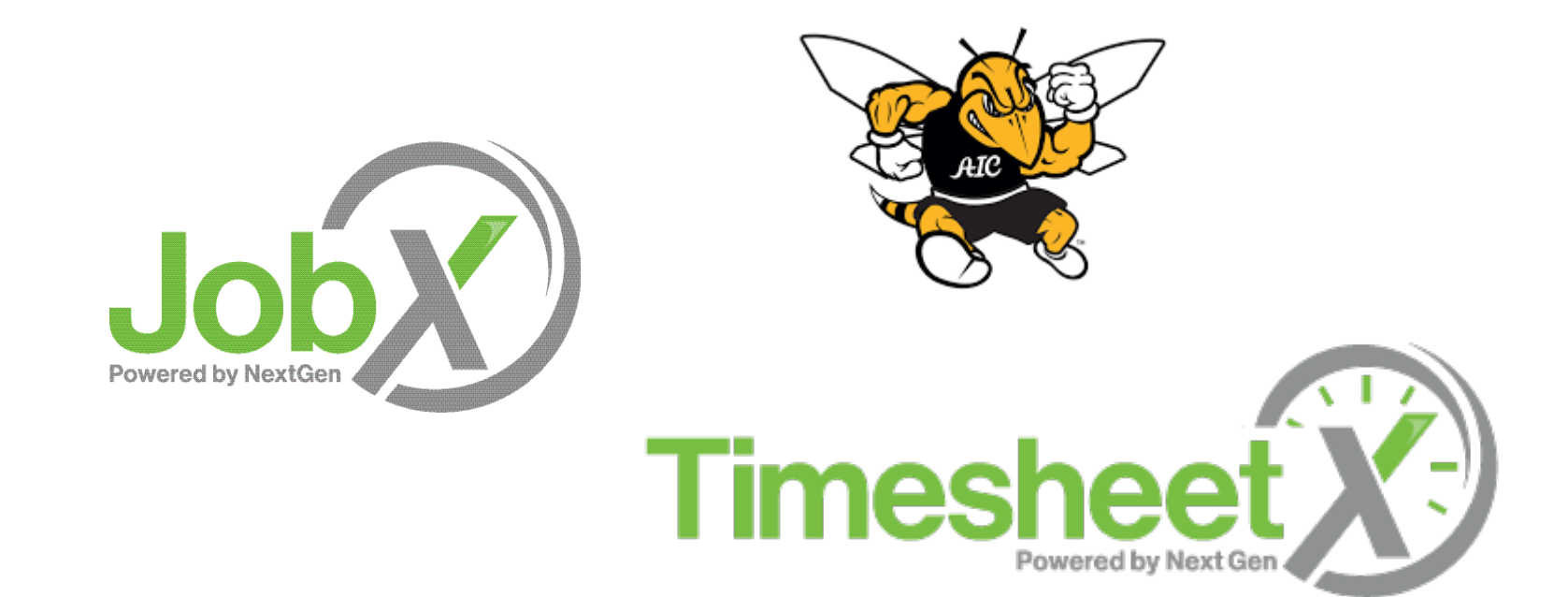

### Student Training

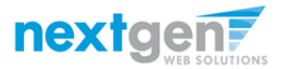

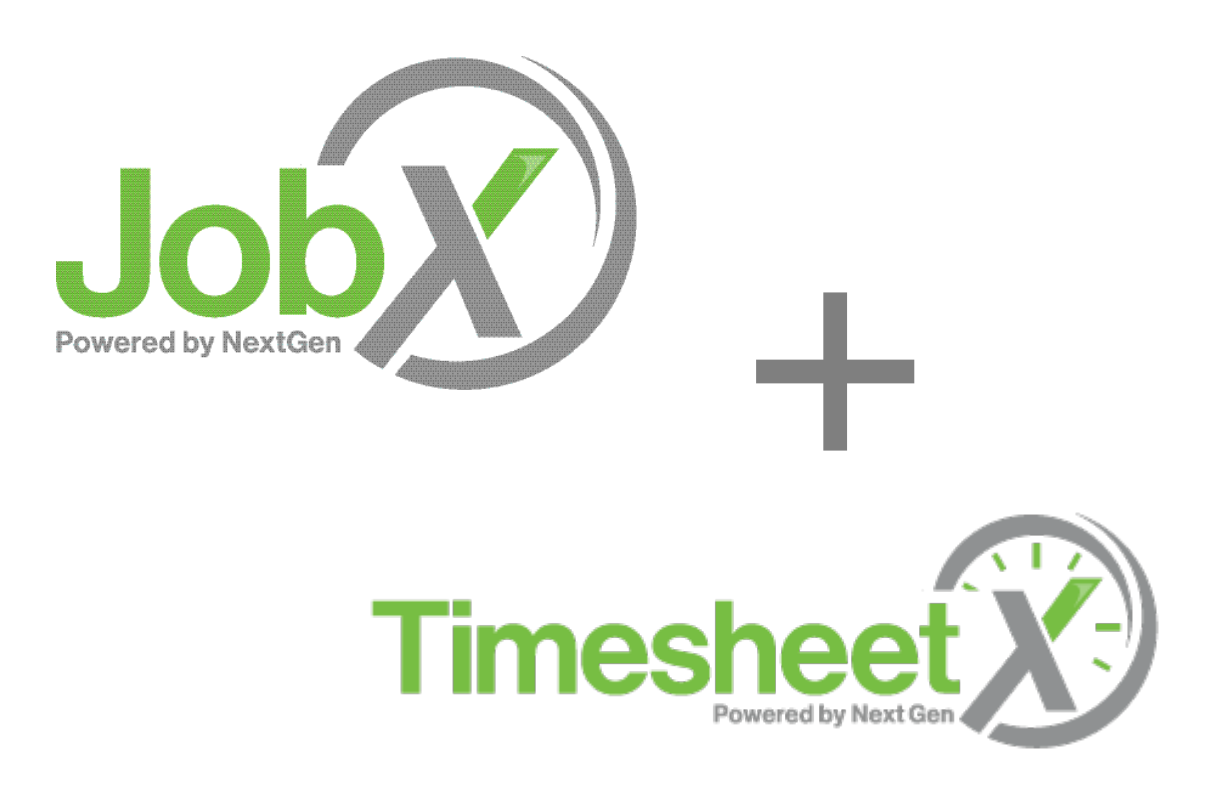

### =Total Solution

**JobX** and **TimesheetX** are seamlessly integrated with your school systems.

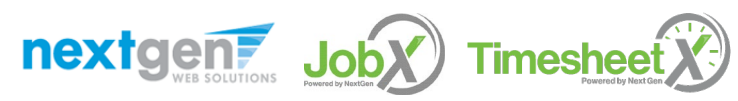

NGWEB SOLUTIONS, LLC - CONFIDENTIAL AND PROPRIETARY - DO NOT SHARE WITHOUT PERMISSION

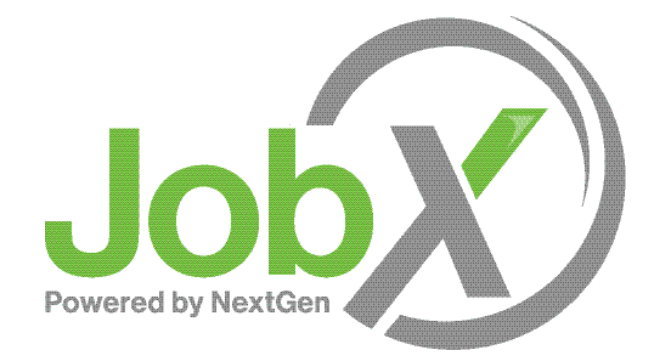

### =Total Solution

**JobX** assists schools to automate the job posting, application, hiring, and reporting process for employees, employers, and administrators.

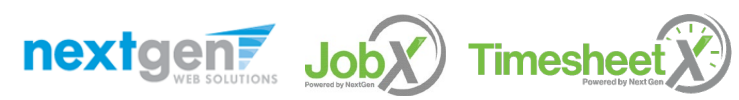

NGWEB SOLUTIONS, LLC - CONFIDENTIAL AND PROPRIETARY - DO NOT SHARE WITHOUT PERMISSION

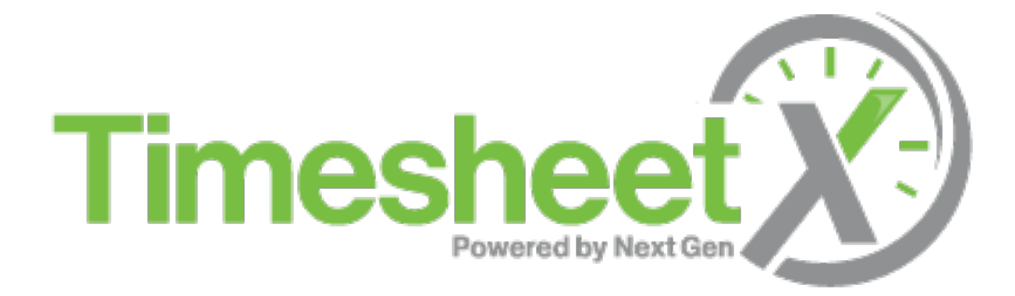

## =Total Solution

**TimesheetX** assists schools to automate the time sheet submission and approval process while ensuring compliance with labor and FWS regulations for employees, supervisors, and administrators.

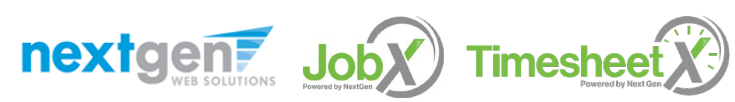

NGWEB SOLUTIONS, LLC - CONFIDENTIAL AND PROPRIETARY - DO NOT SHARE WITHOUT PERMISSION

## JobX Benefits for Students

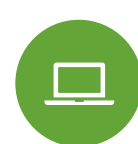

Apply for multiple jobs with one application

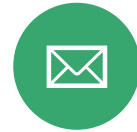

JobMail notifications on potential jobs matches

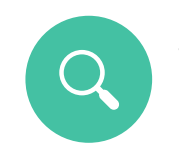

Job searches based on skills

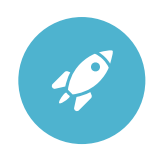

Accelerated online hiring process

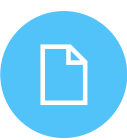

Elimination of paper forms

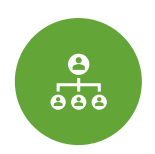

Automated notices throughout the job search process

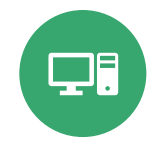

Web accessibility **24-hour service** 

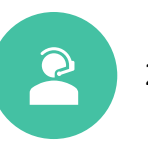

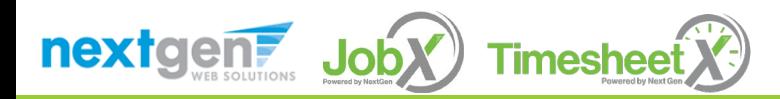

## TimesheetX Benefits for Students

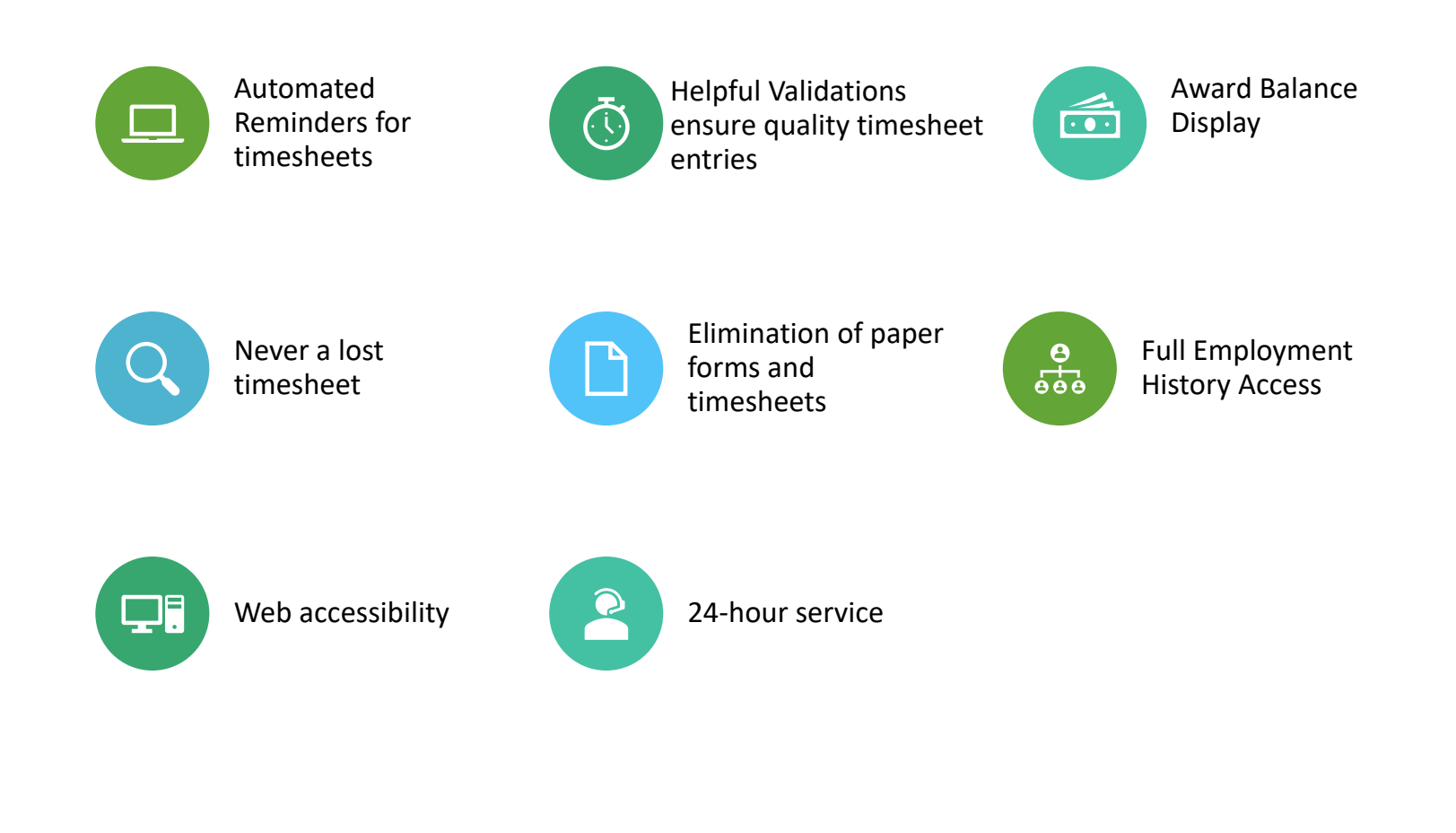

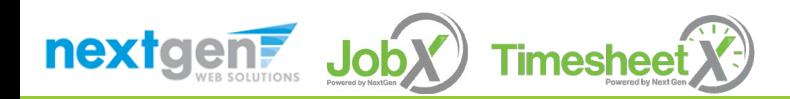

## School Specific Customization

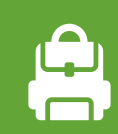

Your site has YOUR school's look and feel

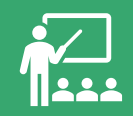

Your site has YOUR school departments

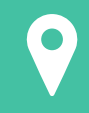

Your site has YOUR school customer fields

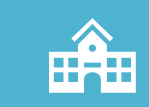

Your site has been configured to support YOUR specific processes

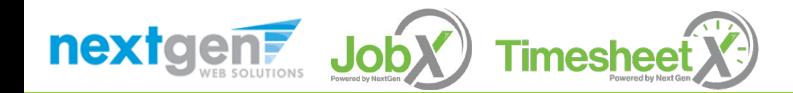

## **Training** Agenda

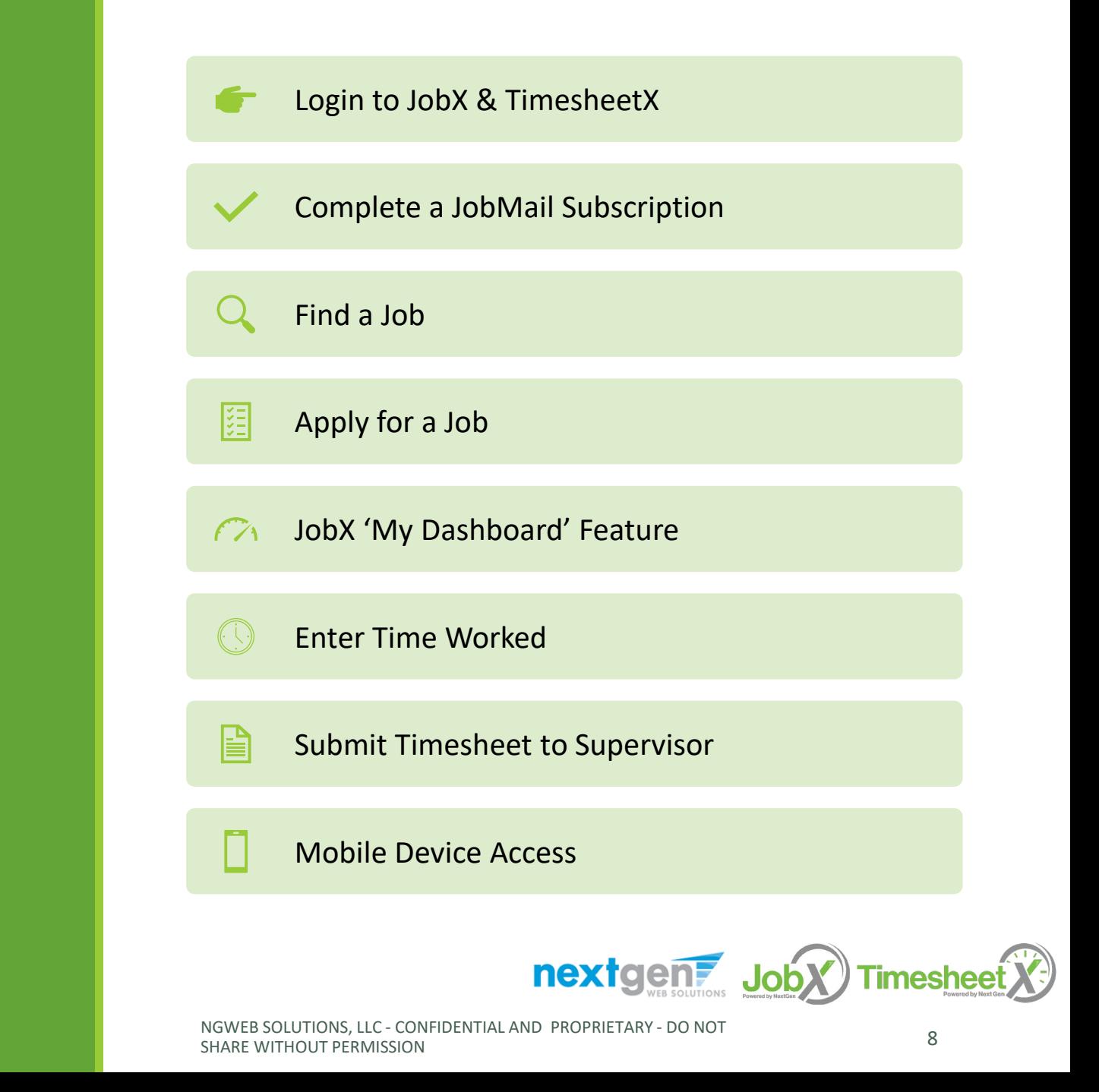

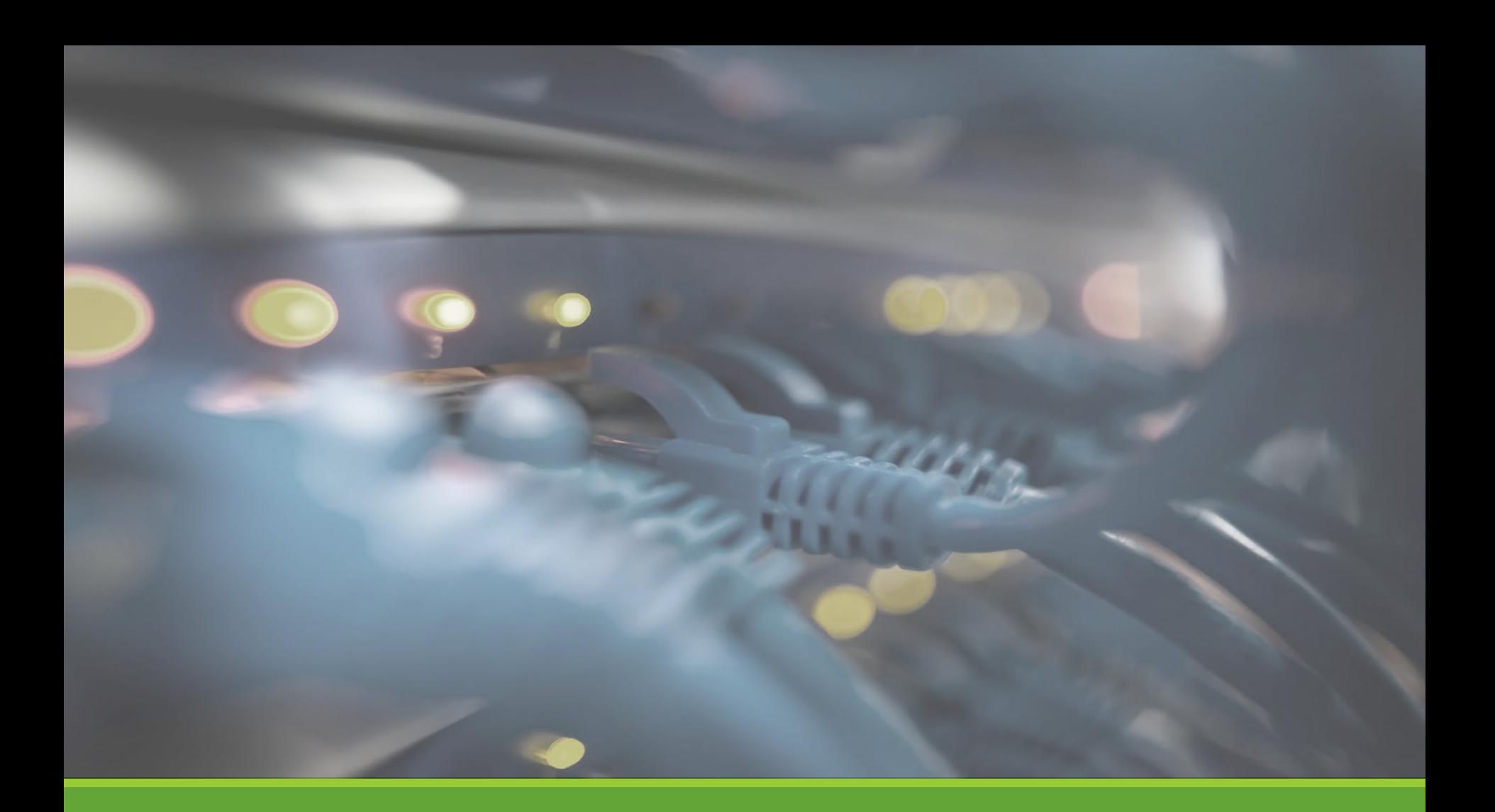

# Login JobX & TimesheetX

### Login to JobX & TimesheetX

Navigate to your school's customized JobX Site

Then click on the 'Student Workers' link to access the area of your choice.

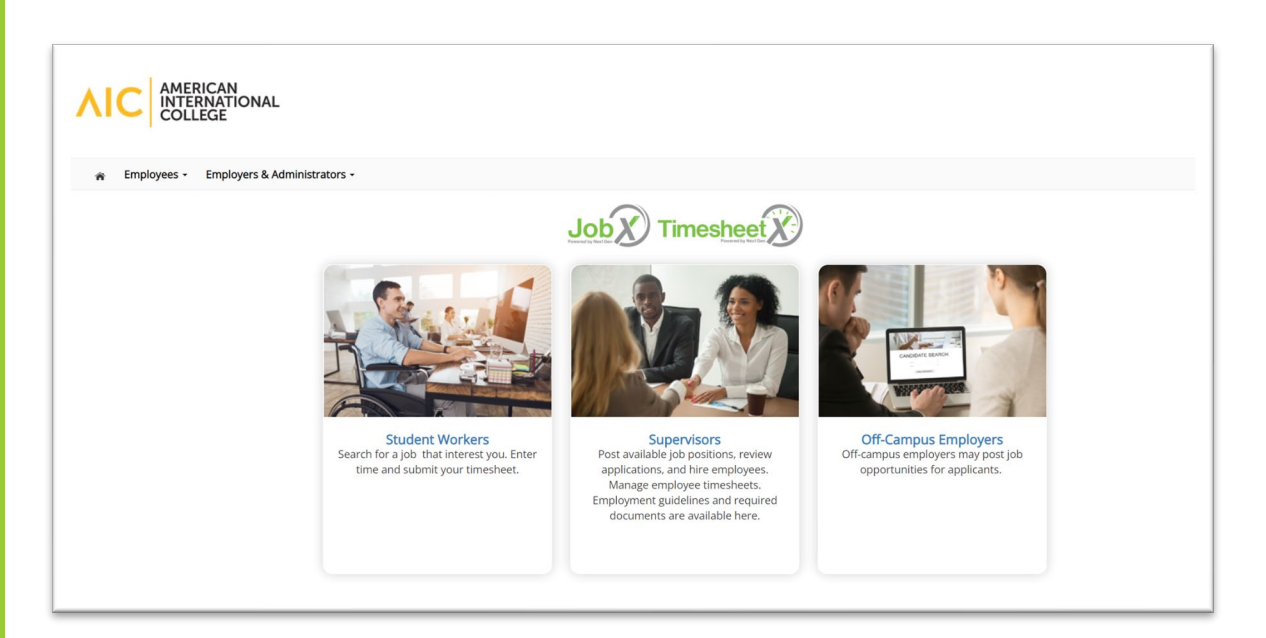

American International College JobX/TimesheetX Site: <https://aic.studentemployment.ngwebsolutions.com/>

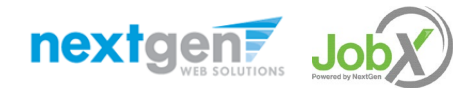

## How to Login to JobX & TimesheetX

**Step 1:** Click 'Dashboard' for access to your timesheet or 'Find a Job' link to search for a job.

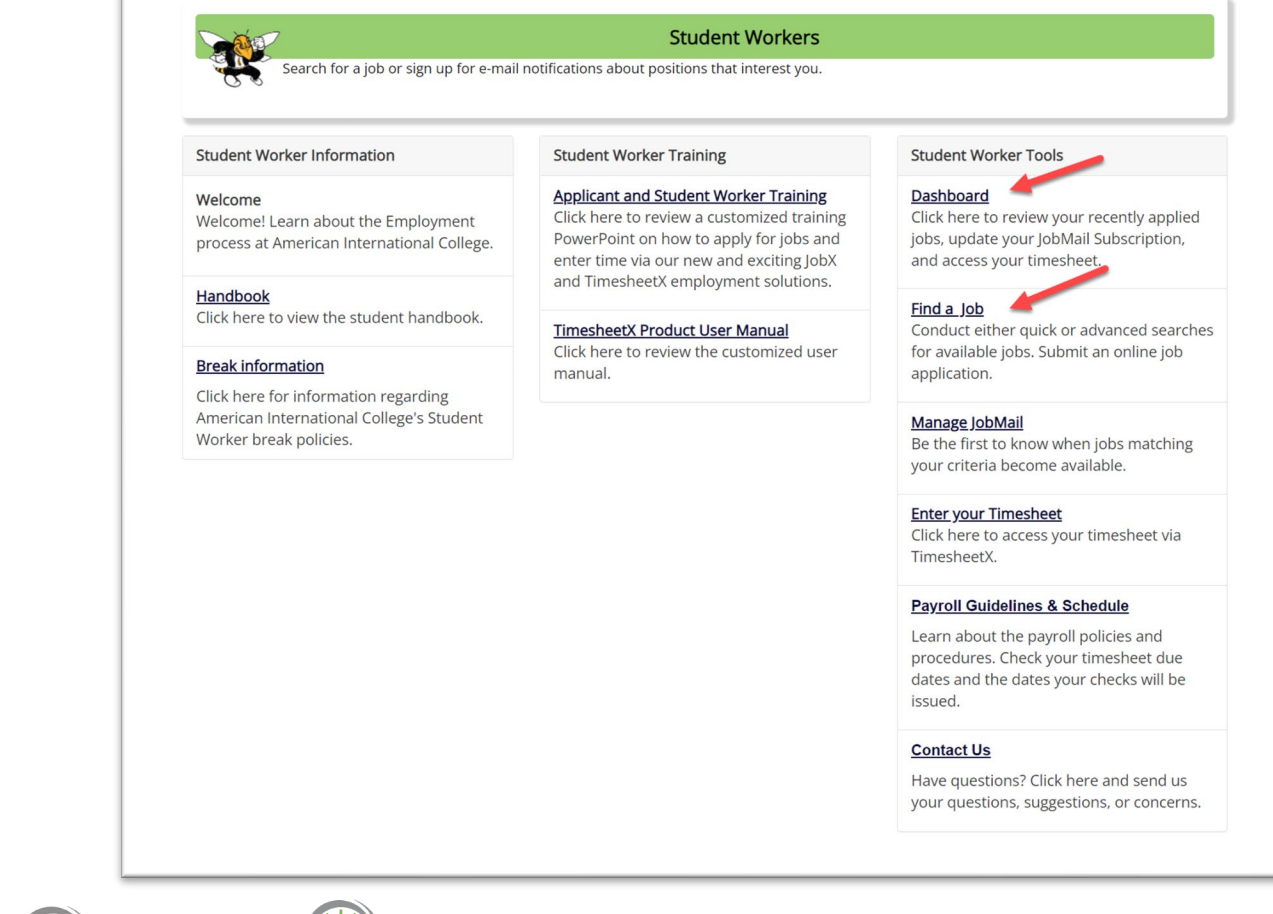

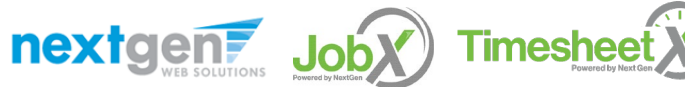

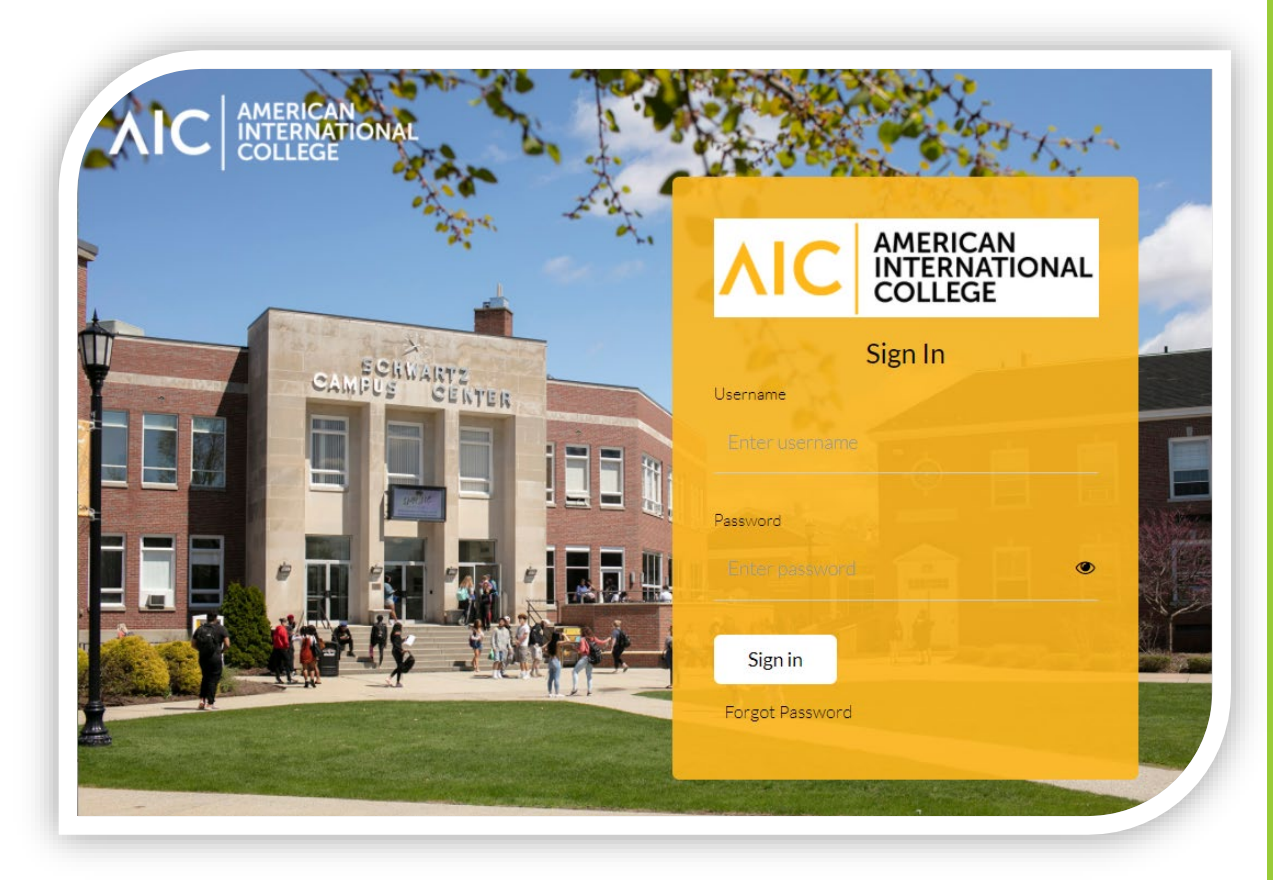

Student **Worker** Login to JobX & TimesheetX

Login utilizing your AIC SSO ID and 'Password'.

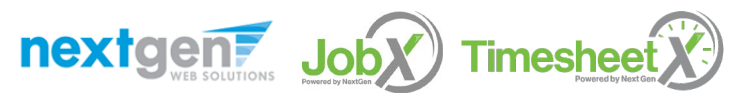

NGWEB SOLUTIONS, LLC - CONFIDENTIAL AND PROPRIETARY - DO NOT SHARE WITHOUT NOT THE RELEASE OF THE RELEASE OF T<br>PERMISSION

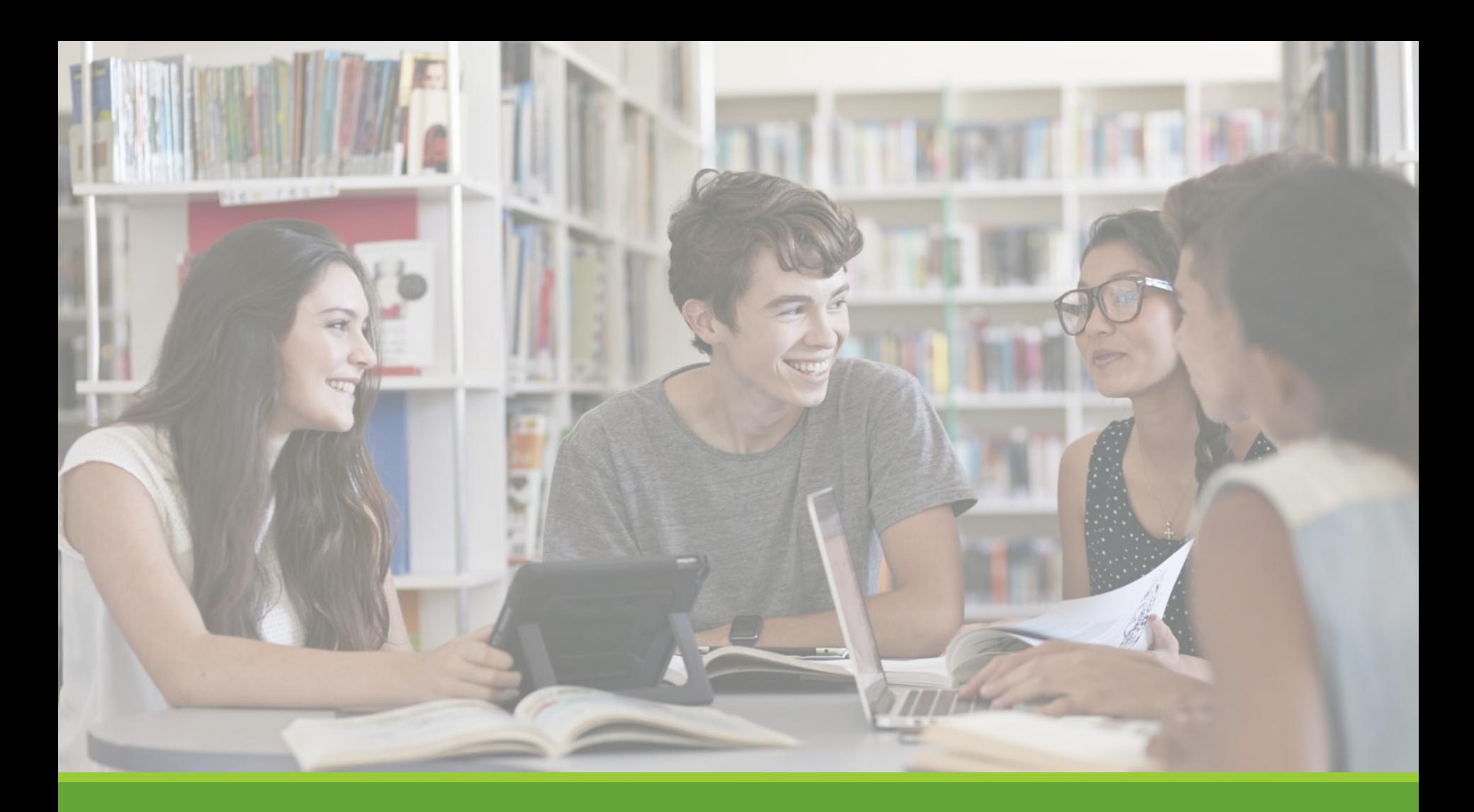

# JobMail

NGWEB SOLUTIONS, LLC - CONFIDENTIAL AND PROPRIETARY - DO NOT , LLC - CONFIDENTIAL AND PROPRIETARY - DO NOT THE RELEASE OF THE RELEASE OF THE RELEASE OF THE RELEASE OF THE<br>SHARE WITHOUT PERMISSION

### What is JobMail?

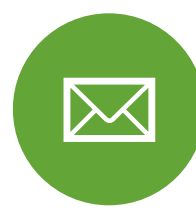

JobMail notifies you about potential job matches based on your interest

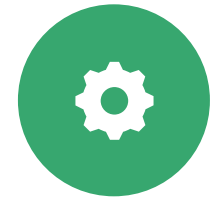

Must complete a JobMail Subscription to receive notifications

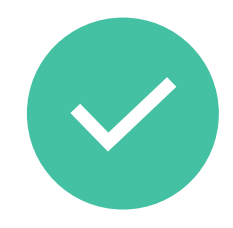

After JobMail setup you will receive notifications on new job listings that interest you

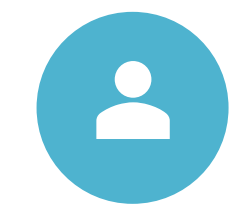

The email will provide all details about the job to assist you in identifying a great job opportunity

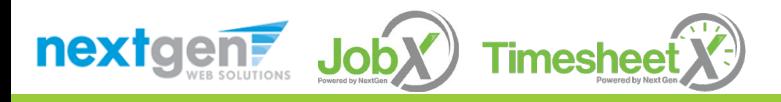

## How to Access JobMail

**Step 1:** Click 'Dashboard' or 'Manage JobMail' link on the Student Workers home page.

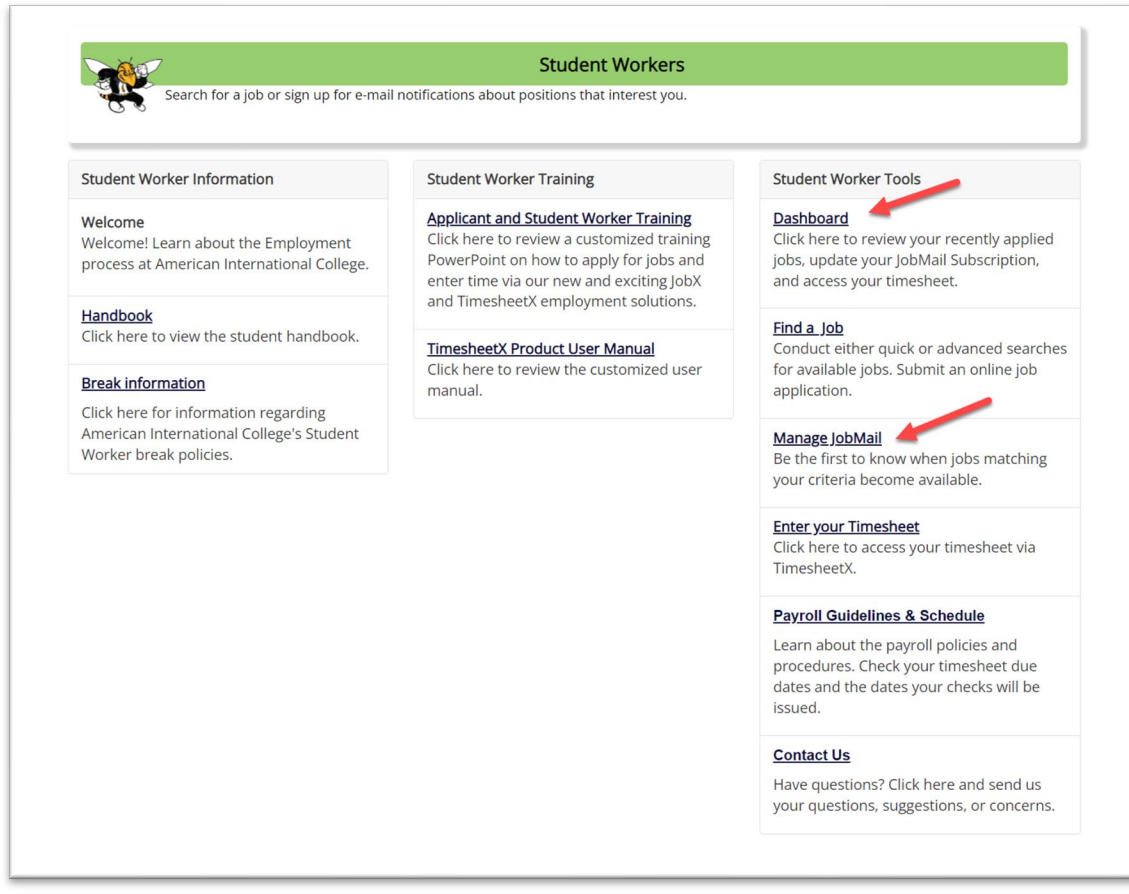

nextgent JobX Timesheet

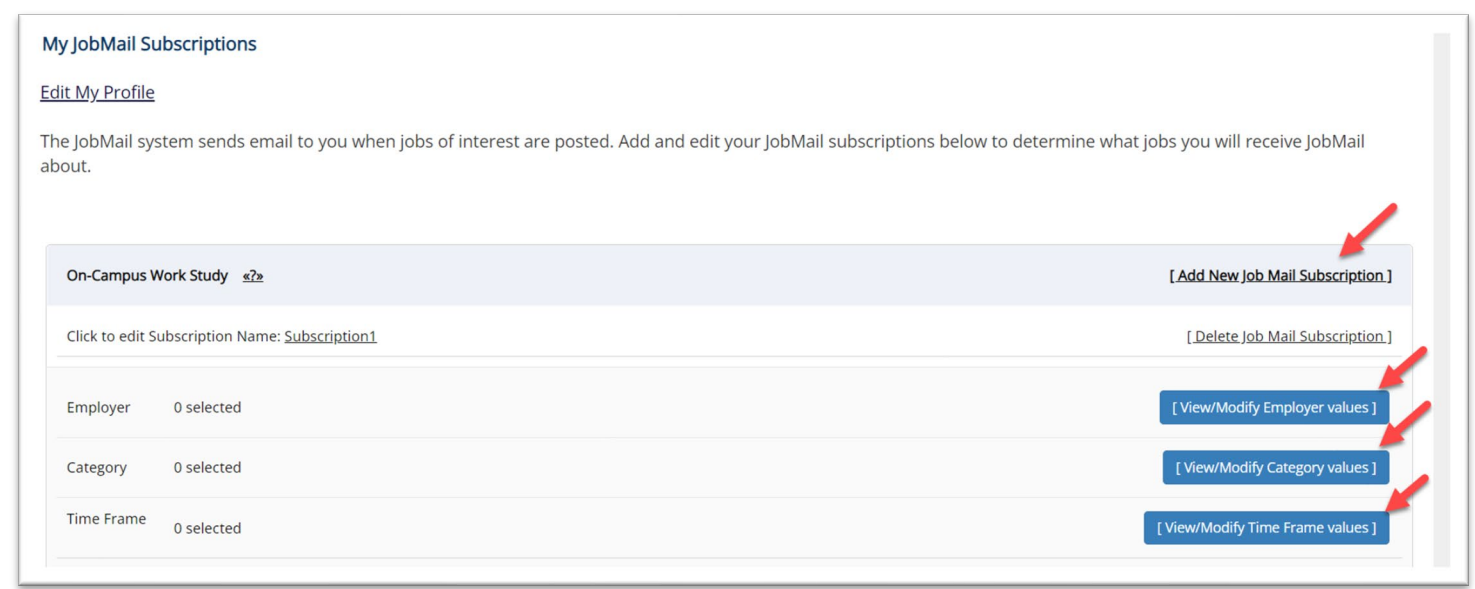

- You may create multiple subscriptions and name them as desired for each Job Type (On-Campus FWS, On-Campus Scholarship Hours) supported by JobX
	- For Example: You can create a Summer Subscription that has different attributes than your Academic Year Subscription
- $\triangleright$  For each subscription, you may set criteria
	- Desired Departments (a.k.a. JobX Employers) you wish to work (e.g. Biology & English)
	- Desired Job Categories you're interested in (e.g. Tutoring, Clerical, etc.)
	- Desired Time Frames you're interested in working (e.g. Summer Only, Academic Year, etc.)

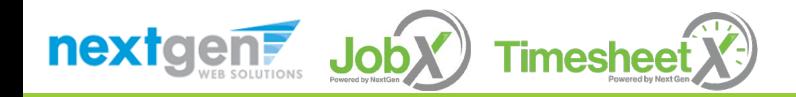

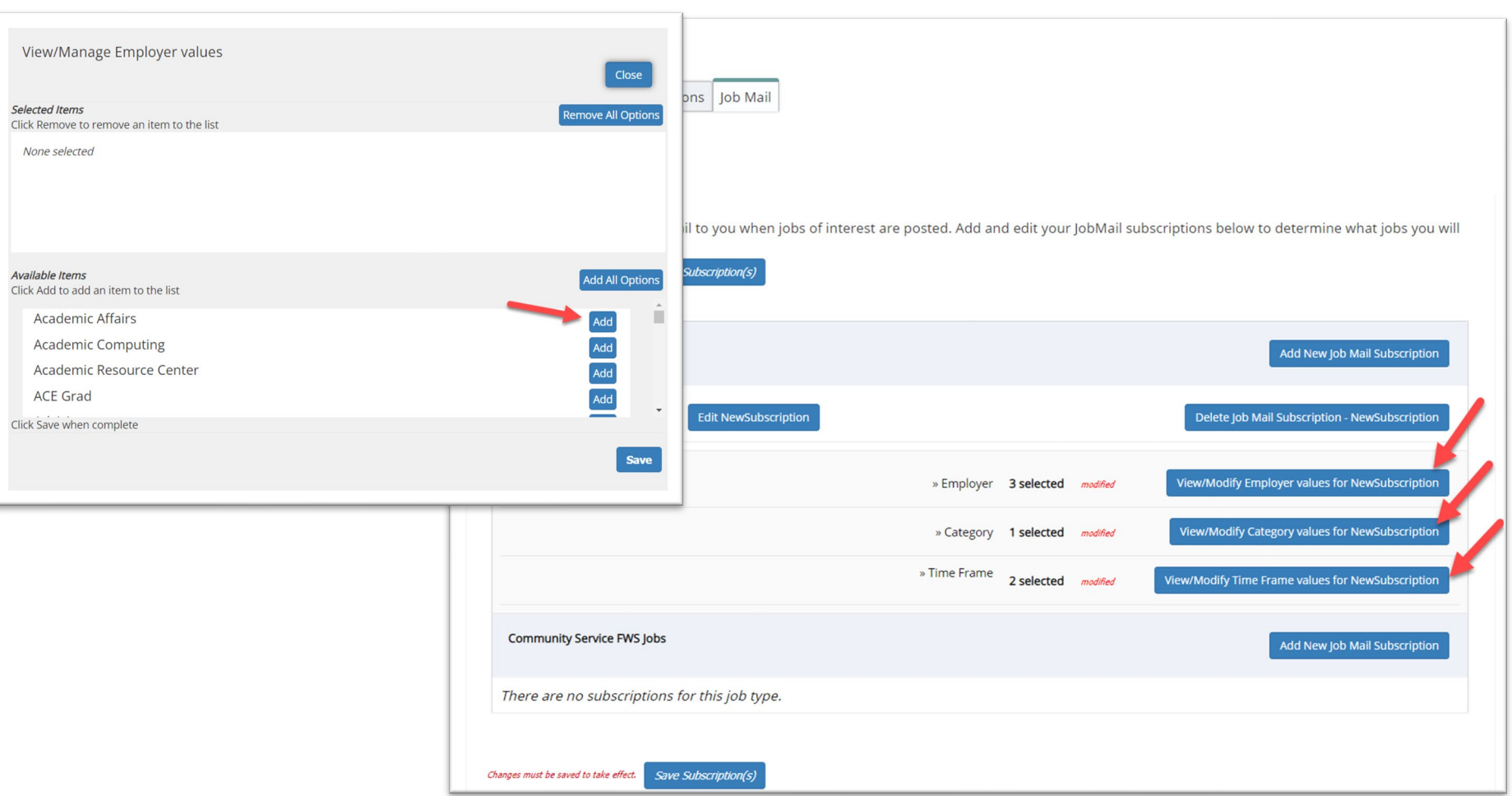

Click 'Add' next to each item you wish to add to your JobMail subscription

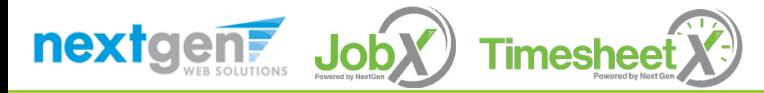

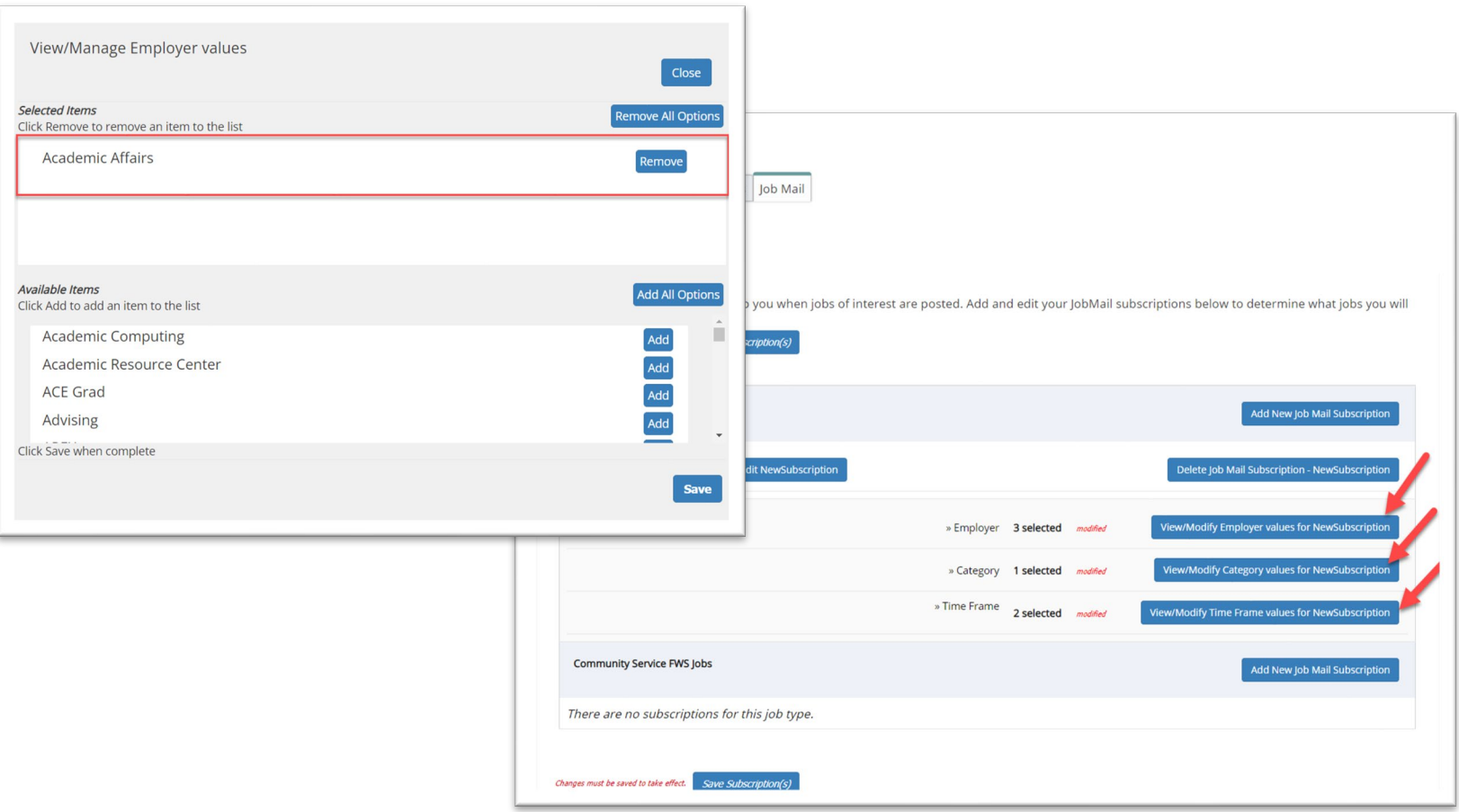

Your selection(s) will appear in the top under 'Selected Items'.

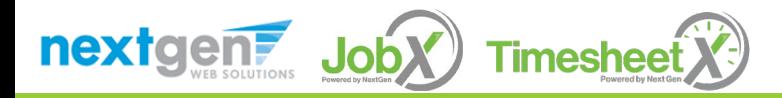

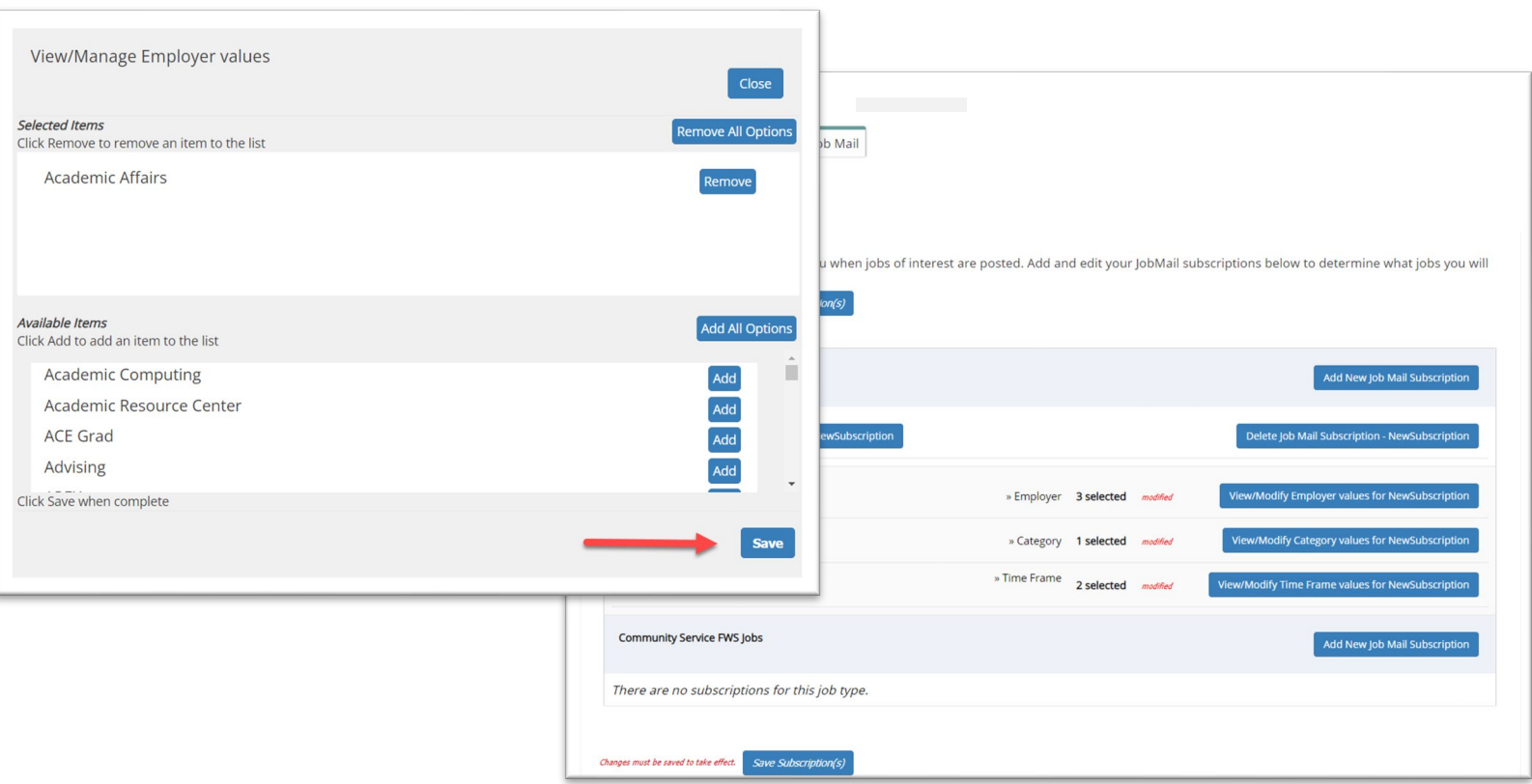

- When you're finished adding search criteria, click 'Save'.
- ▶ Repeat this step for each Job Type and Criterion (Department/Employer, Category, and Time Frame).

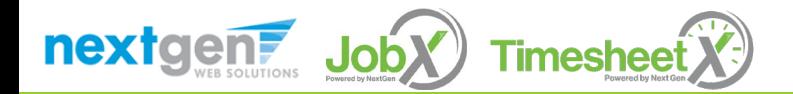

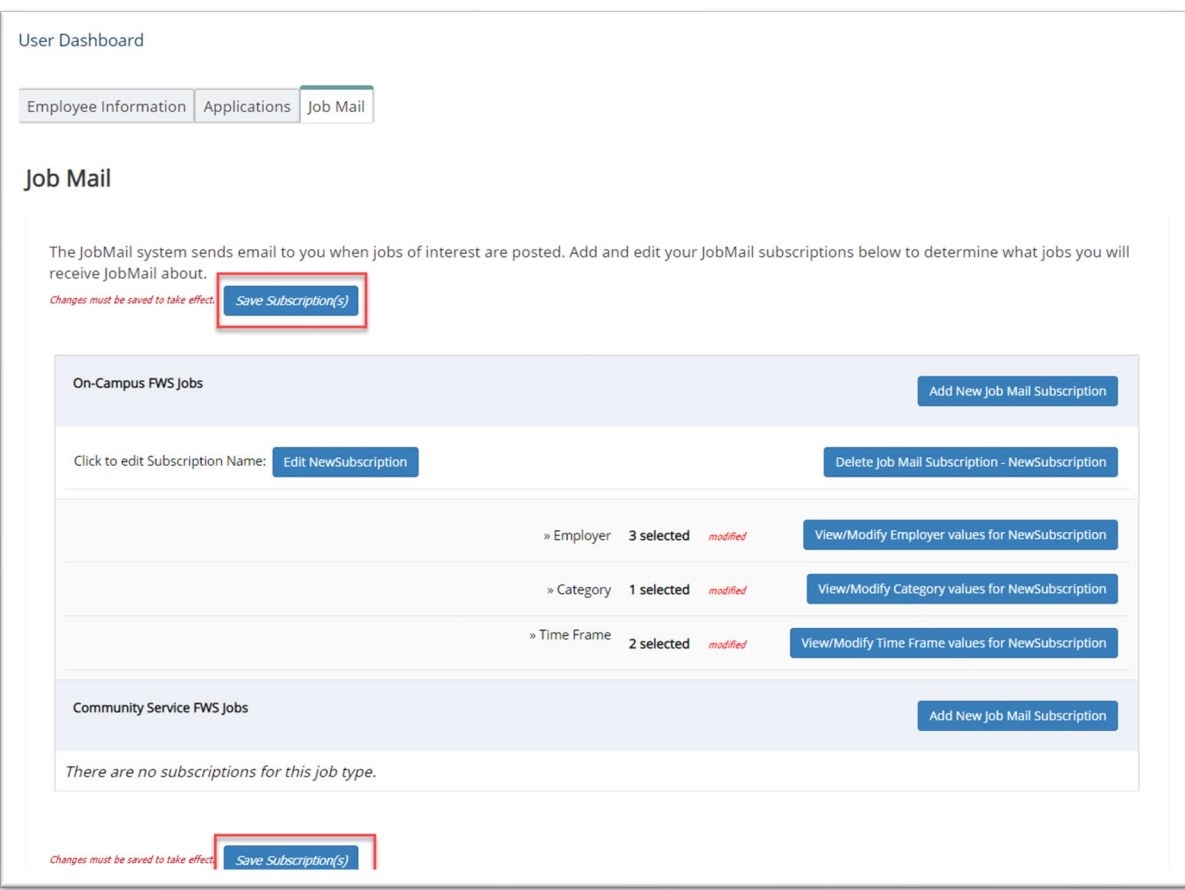

 $\triangleright$  Click one of the 'Save Subscription(s)' buttons to save your subscription.

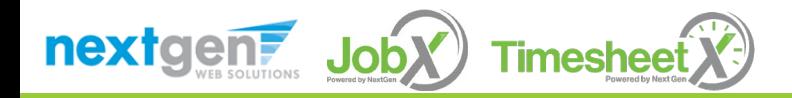

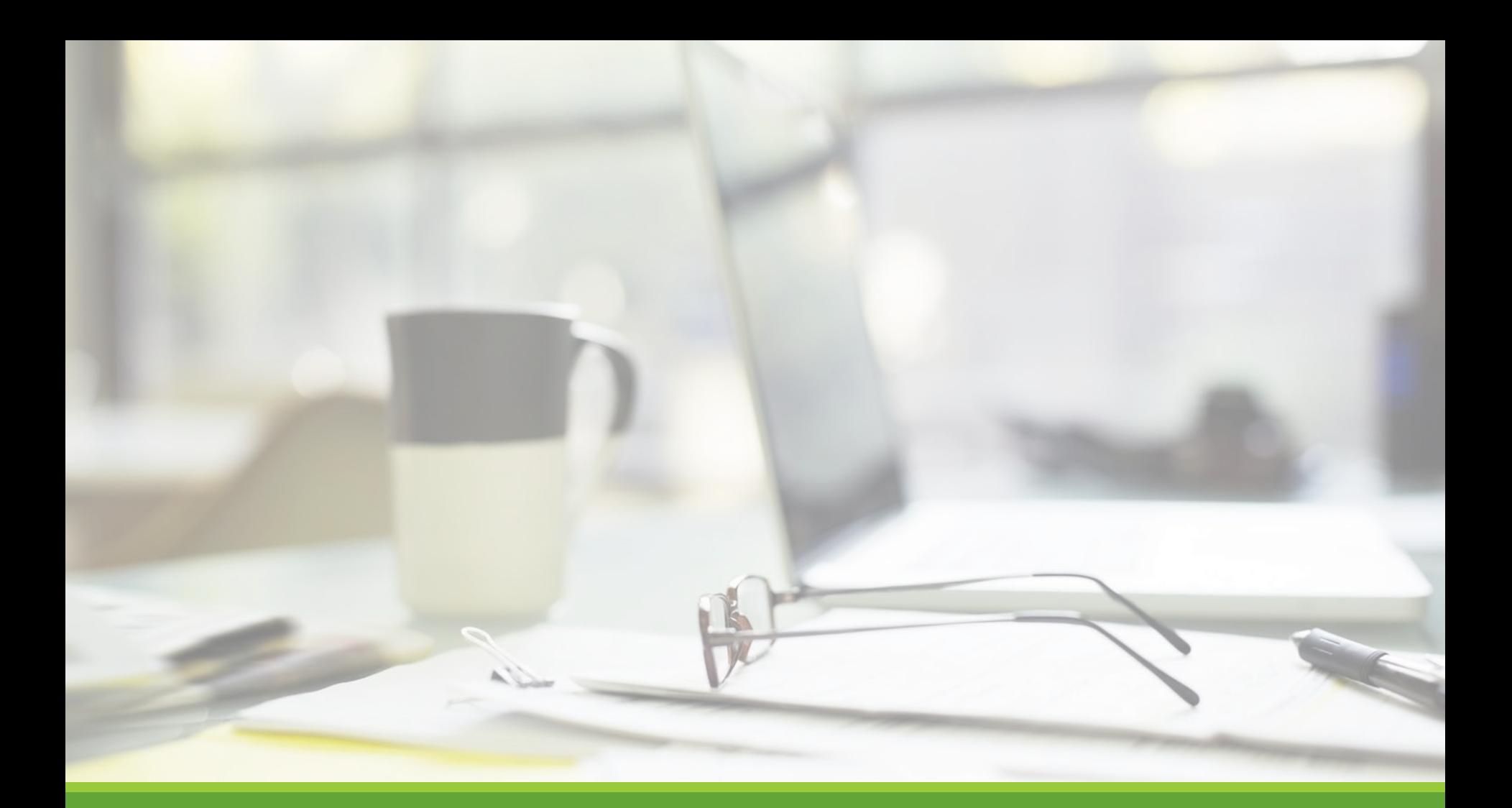

# Find a Job

NGWEB SOLUTIONS, LLC - CONFIDENTIAL AND PROPRIETARY - DO NOT , LLC - CONFIDENTIAL AND PROPRIETARY - DO NOT **21 AND 21 AND 21** 

## Quick Search

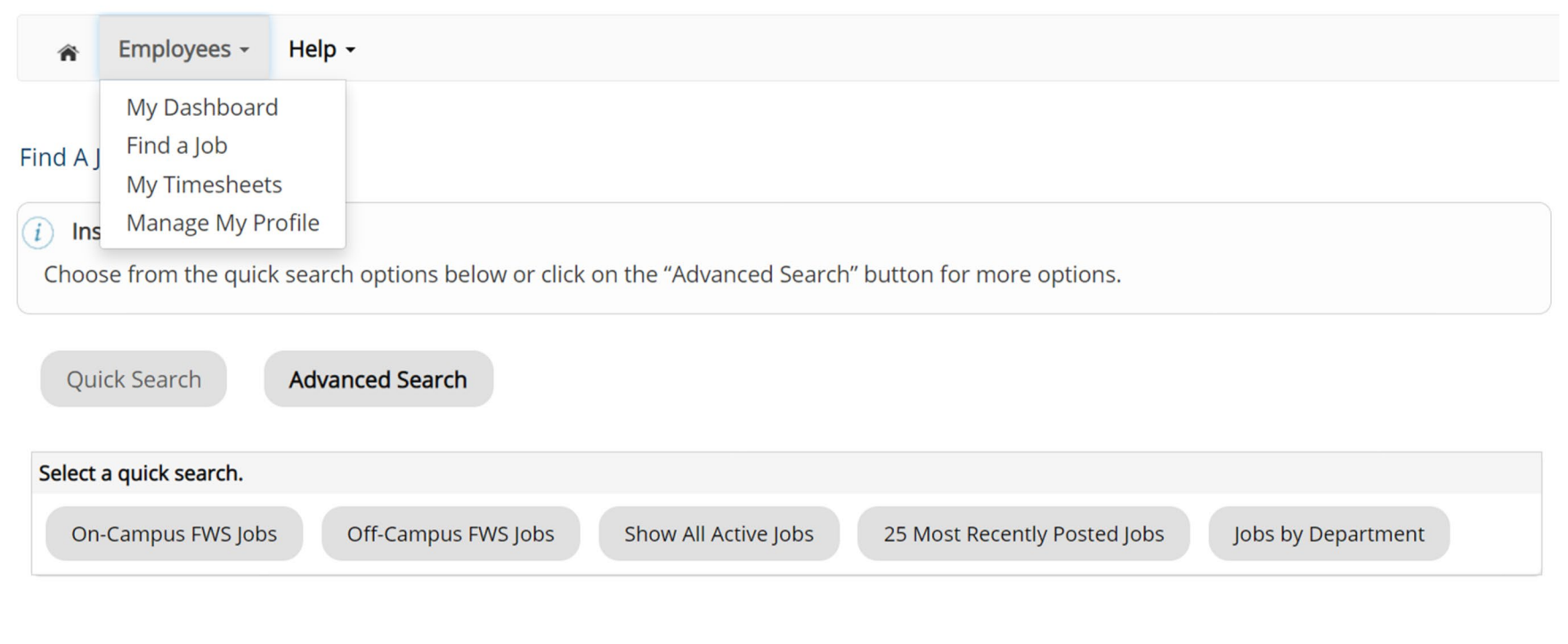

Click the 'Find a Job' function from the Employees Menu.

Select a specific pre-defined 'Quick Search' you would like to utilize to find a job.

Otherwise, to define your own custom job search filters click 'Advanced Search'.

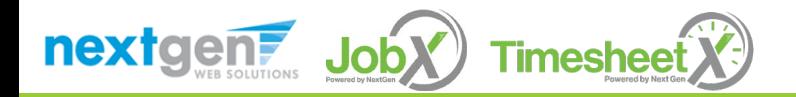

## Advanced Search

Click the 'Advanced Search' button to define your own job criteria you wish to search.

Advanced Search enables you to search for jobs by the following:

- ◆ Search by Job Type Population (On-Campus Jobs, Off-Campus Jobs, Internships, etc.)
- **Execution** Search
- ◆ Job Category, Employers/Department, Time Frame, Wage, and Hours per Week

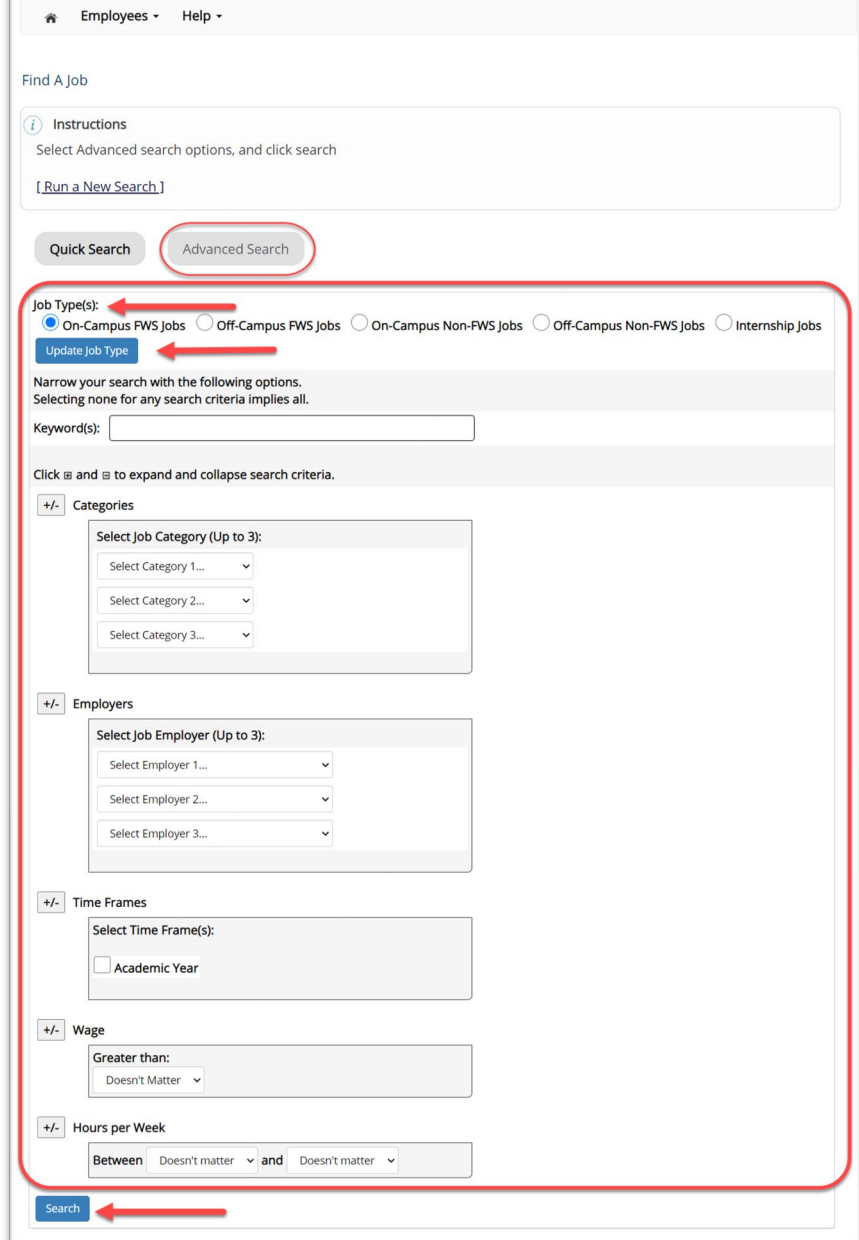

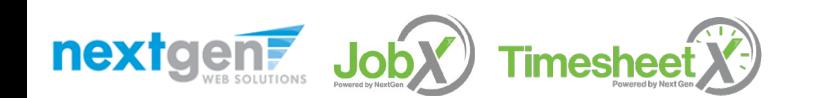

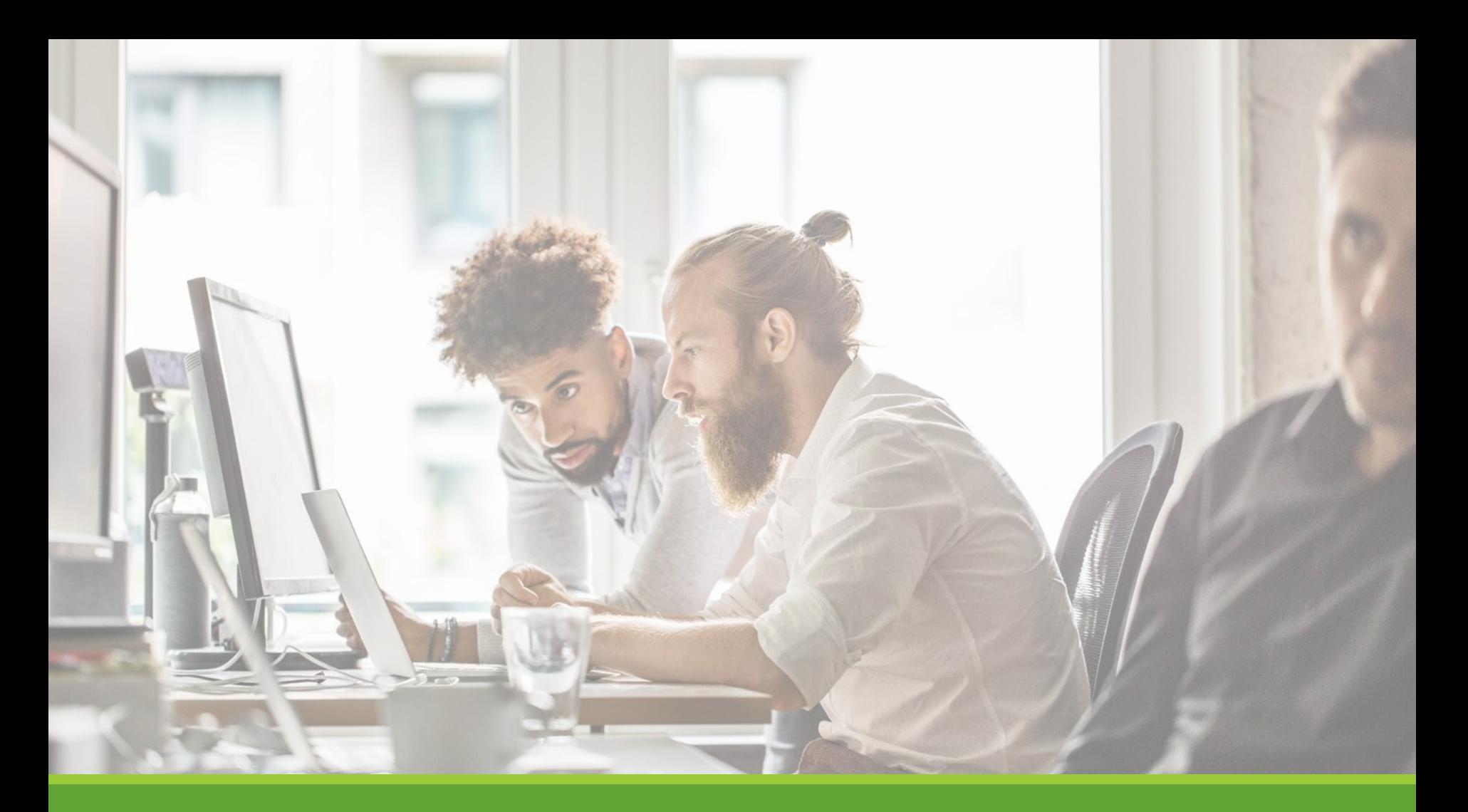

# Apply for a Job

#### Disclaimer Statements

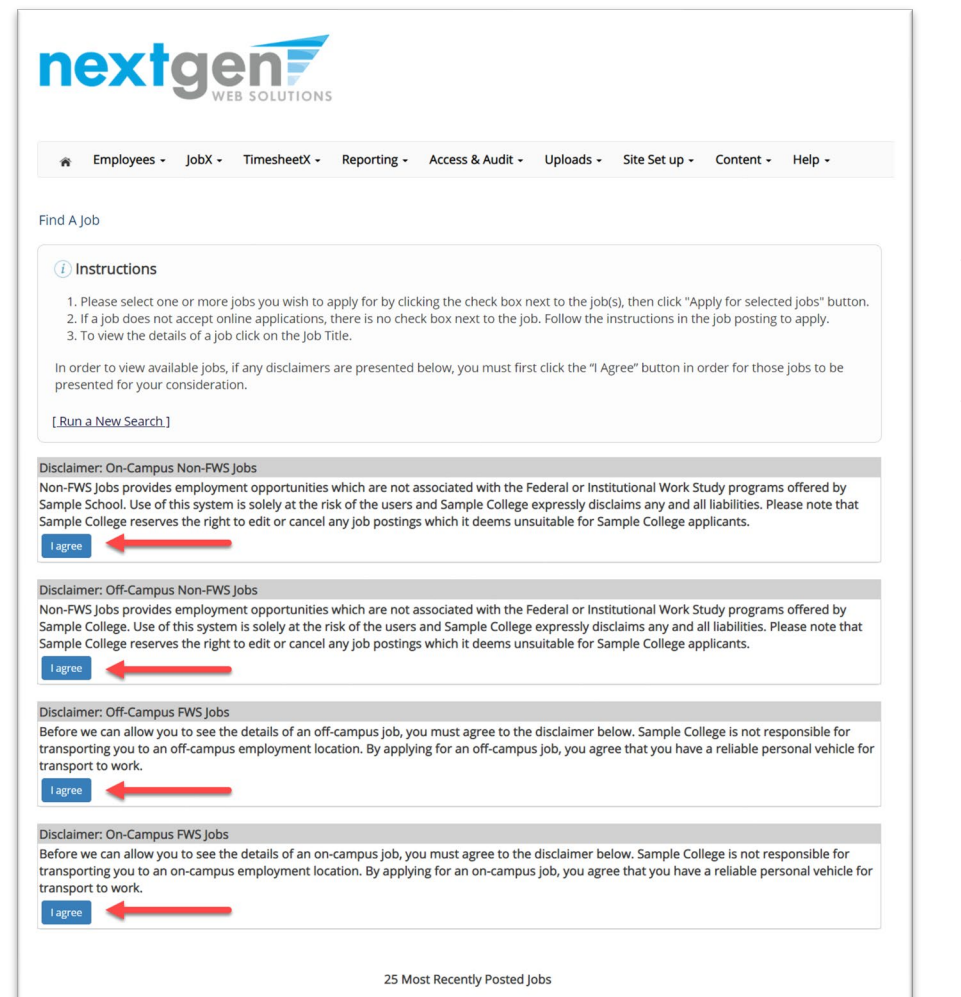

In order to view available job listings, you may be required to review and agree to one or more disclaimer statements.

A disclaimer statement will be presented for all Job Types you selected.

After you've successfully reviewed the applicable disclaimer statement(s), you will be required to click the '**I agree**' button(s) before any available jobs of that Job Type population will be presented.

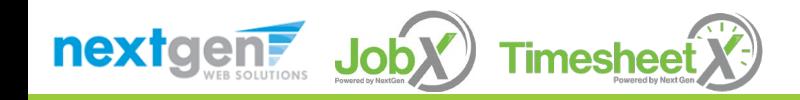

### Apply for a Job! With One Click

Simply **click the box** next to the jobs you wish to submit an application.

Then, **click** the 'Apply for Selected Jobs' button.

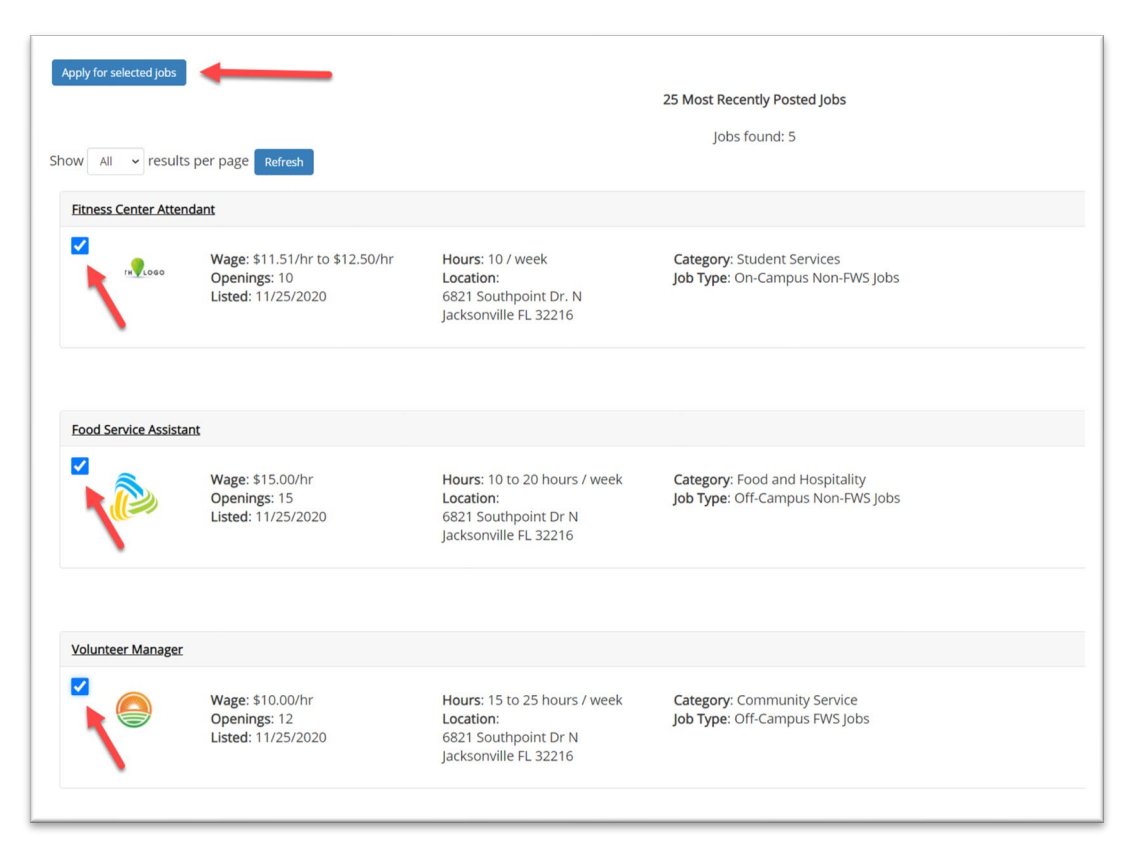

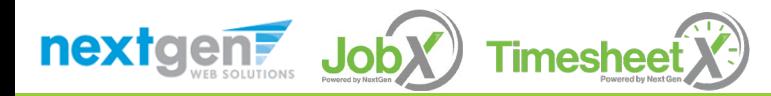

# Job Application

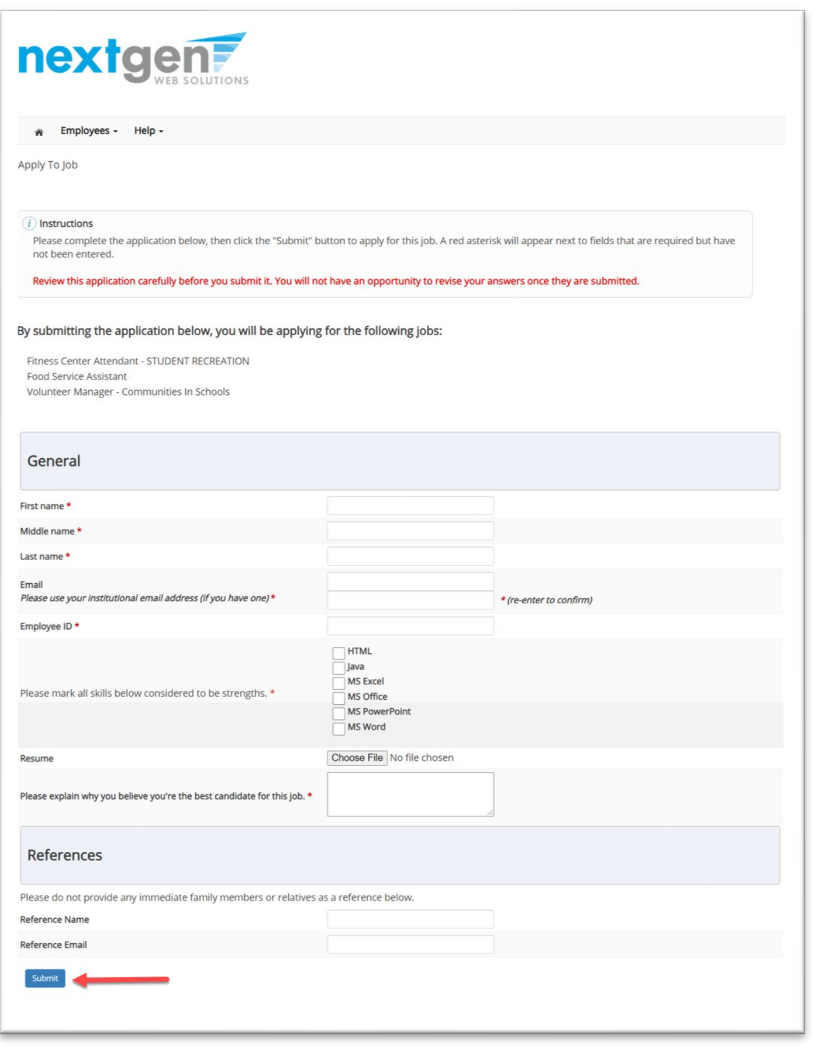

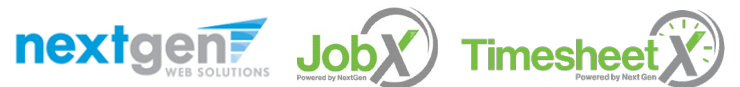

**Examplete the questions on the application.** 

 $\triangleright$  Fields with a red asterisk are required to be completed before your application can be successfully completed.

 $\triangleright$  Some of the fields may have information pre-filled from your account.

 $\triangleright$  You may upload a resume for the hiring employer to review, if desired. In order to do so, browse to that file on your computer and click 'Open'.

## Application Successfully Submitted

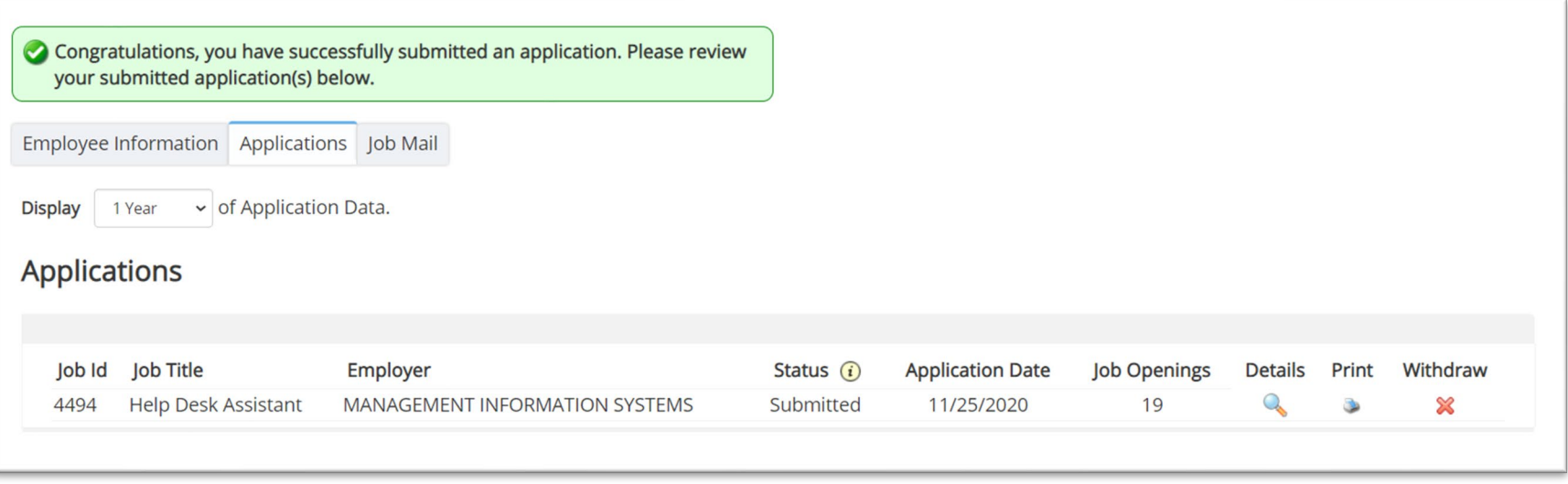

Your application is successfully submitted when you receive the Congratulations message.

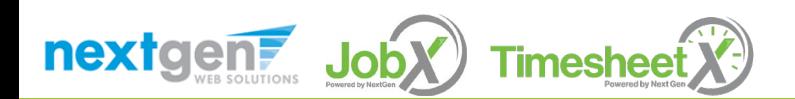

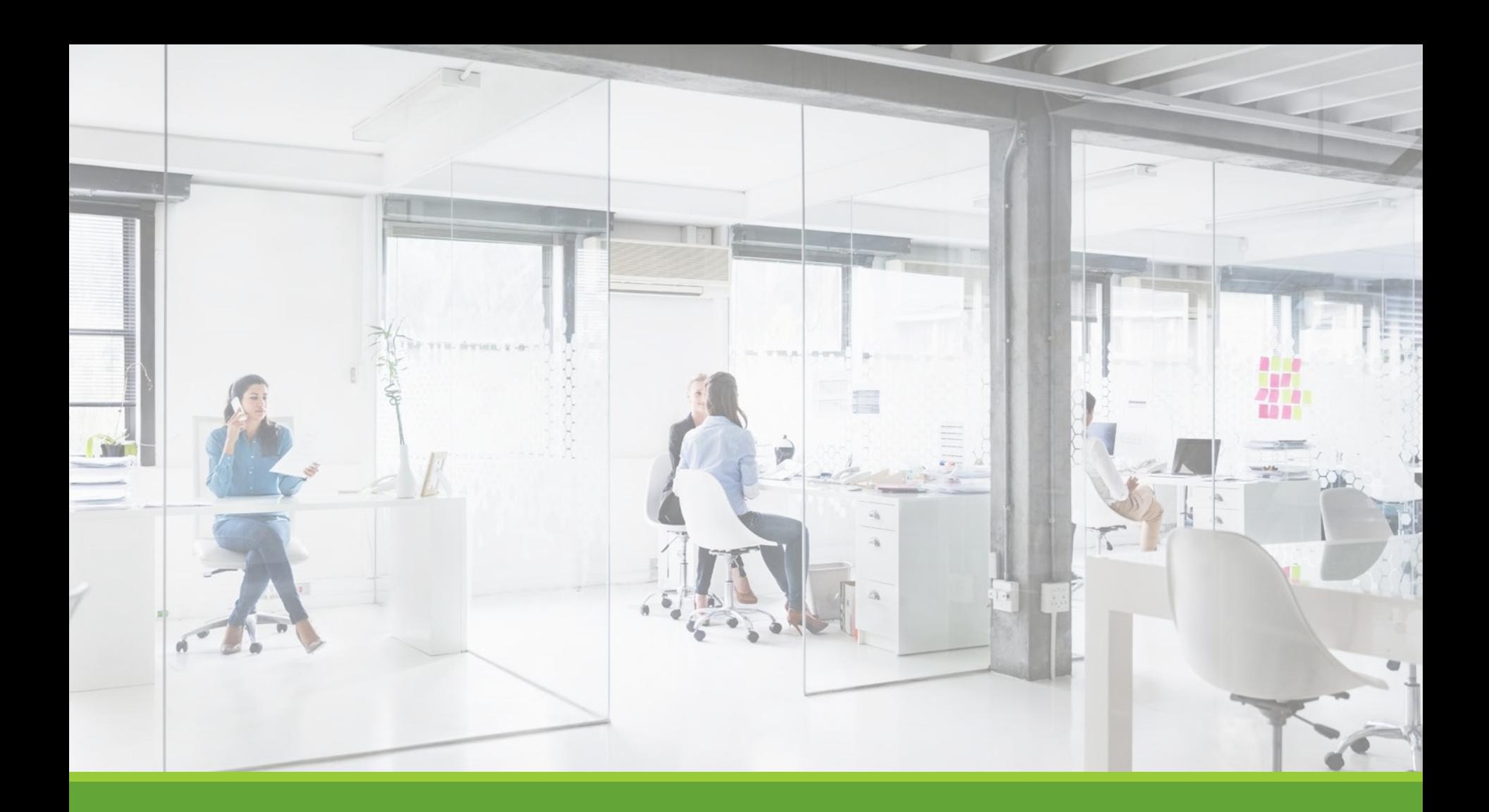

# My Dashboard

#### What is the JobX My Dashboard Feature?

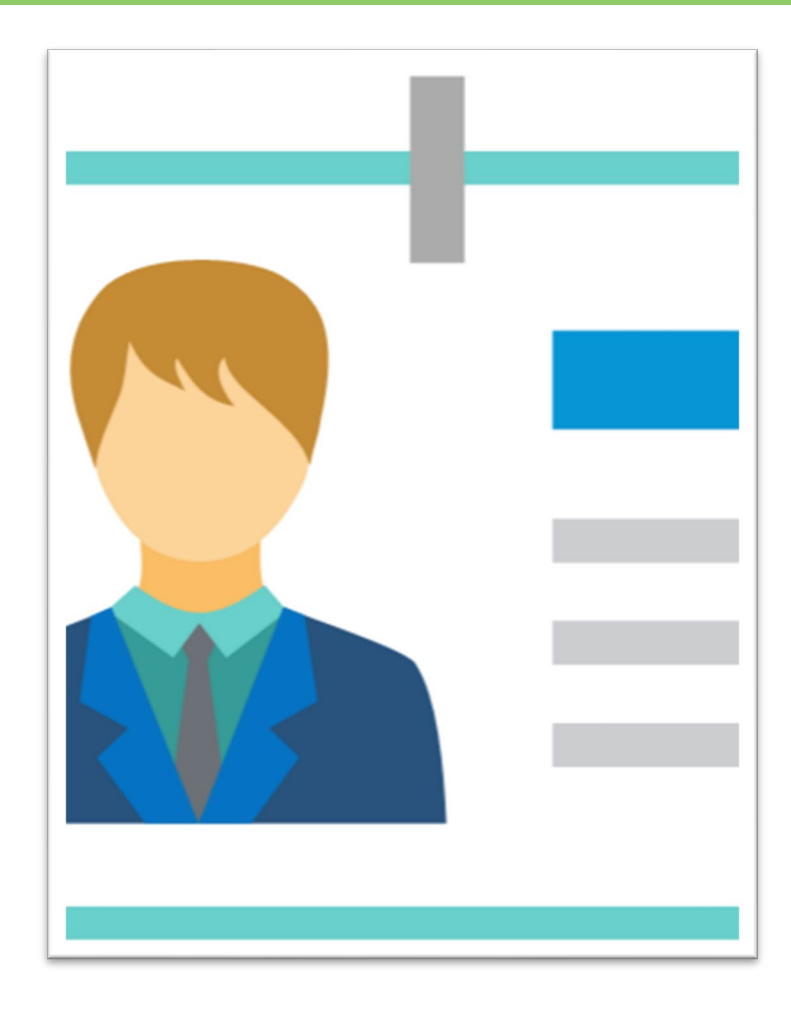

>The JobX 'My Dashboard' feature provides a centralized location to access all your JobX data.

- 'My Dashboard' Includes:
	- **Applications**: Status, View, Print, Withdraw
	- **Hires**: Past /Current / Future
	- **JobMail Subscriptions**

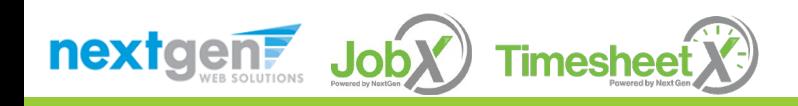

## My Dashboard: Access

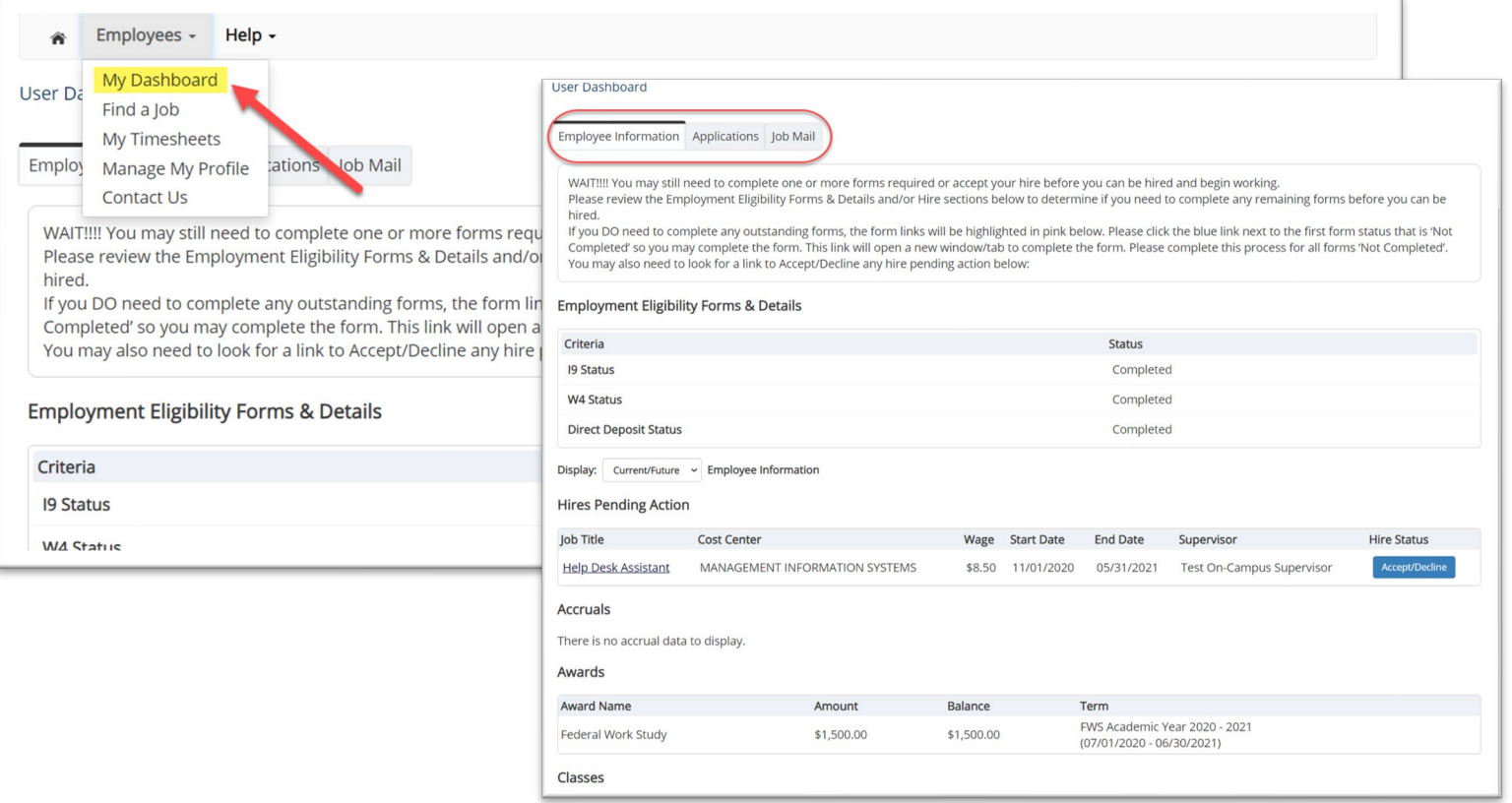

To access your 'My Dashboard' feature, **click** the 'My Dashboard' feature from the *Employees* menu.

To access the past /current/future hires, applications, or JobMail subscription, click the respective tab you wish to view.

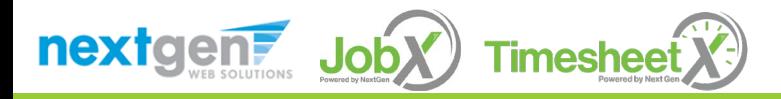

## My Dashboard: Application

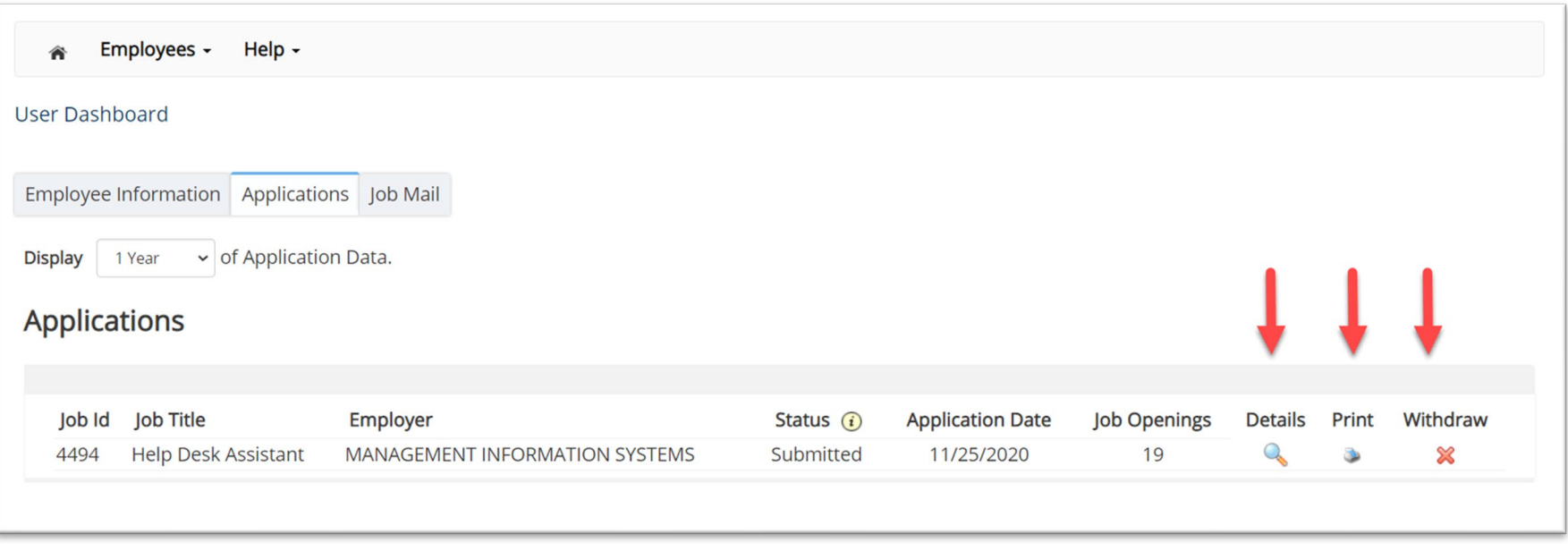

My dashboard provides real-time self-service access to past / current / pending hires.

 $\triangleright$  You may customize your application view and print applications.

 $\triangleright$  You may withdraw a previously submitted application by clicking the red 'X' next to the application if you are no longer interested in the job. (Please note: If the you have already been hired, there will be no red 'X' displayed)

Applicant's have two options when withdrawing their application.

Withdraw an application and email the supervisor to explain why you are withdrawing your application; OR

 $\cdot$  Withdraw an application without emailing the supervisor.

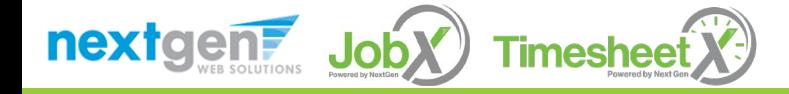

## My Dashboard: Hires

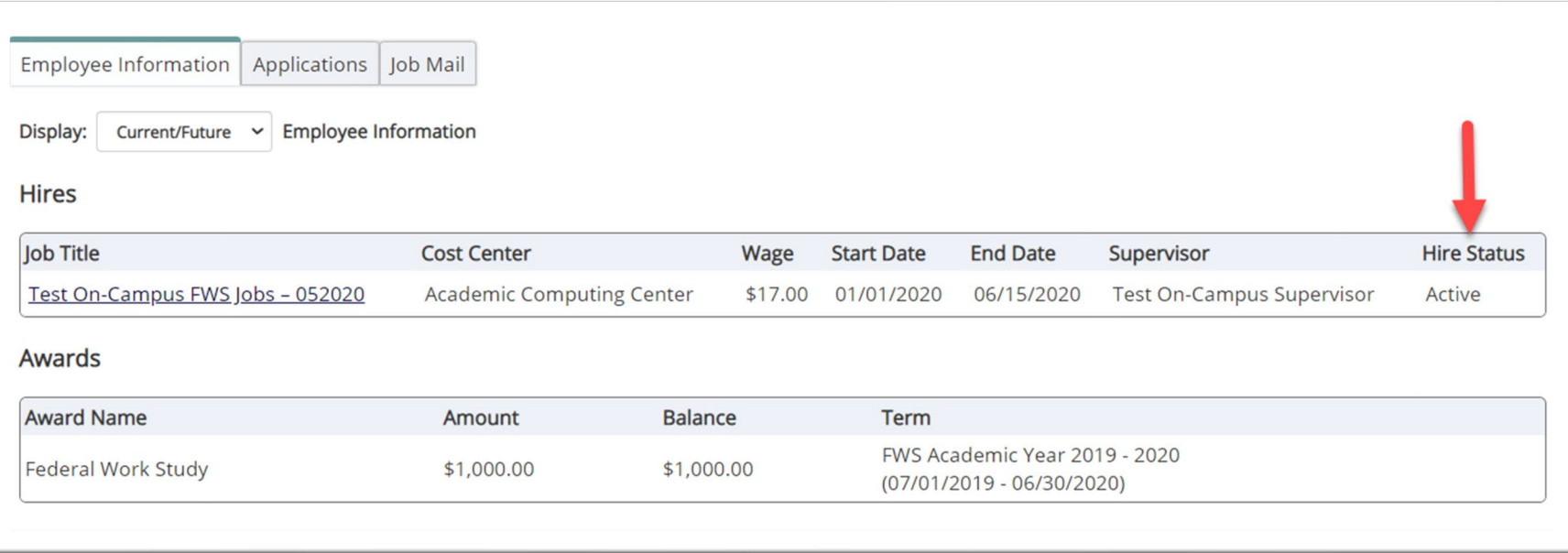

My dashboard provides real-time self-service access to past / current / pending hires.

 $\triangleright$  Click on the Employee Information Tab to see the status of your jobs.

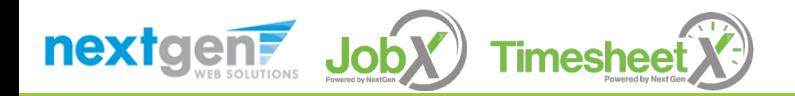

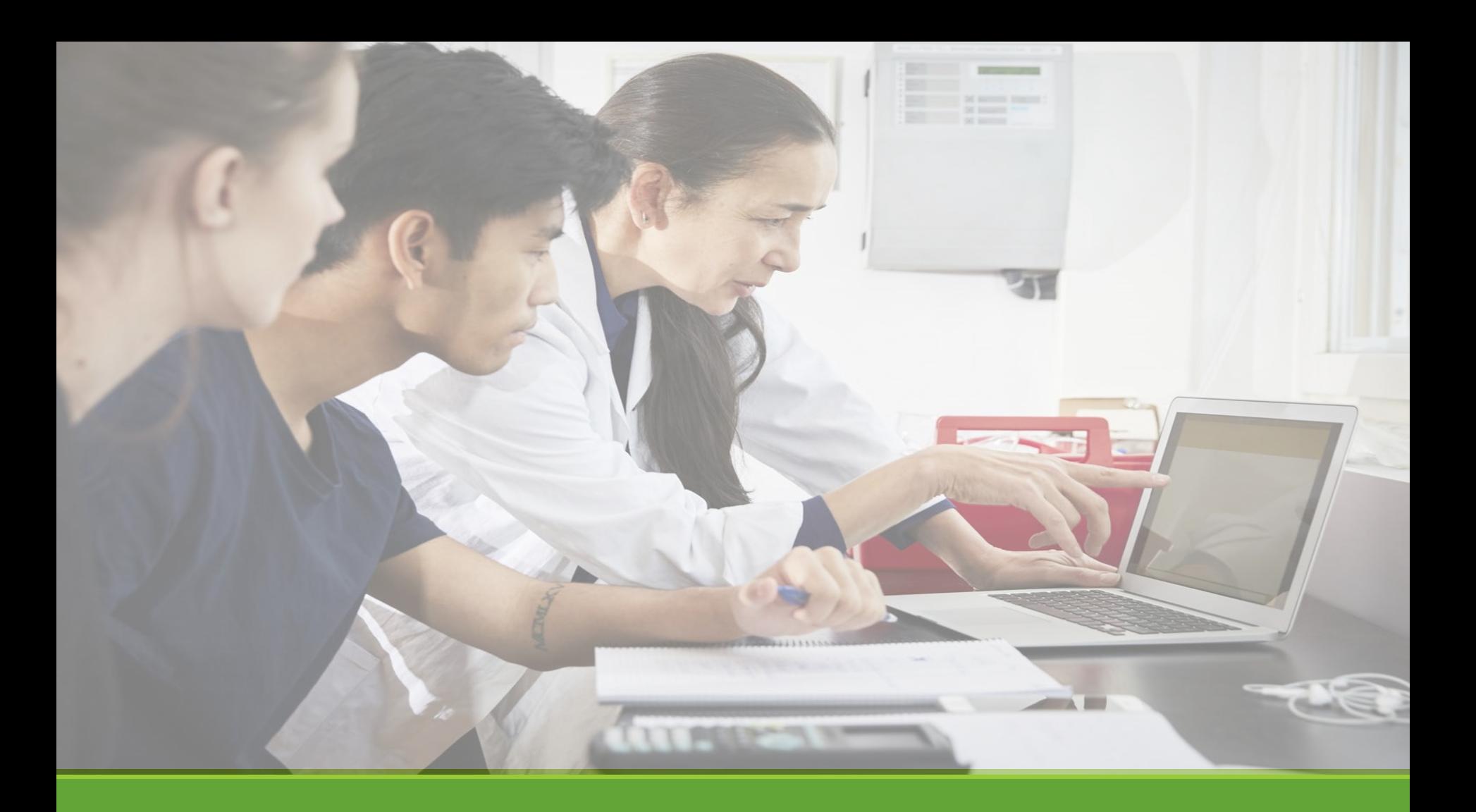

# Hired

### Hire Approval Email

▶ When you have been approved to work you will receive an email similar to what is shown below.

Employer: Congratulations! Your student has been approved for work.

Employee: Congratulations! You have been approved for work.

**Hire Request Details: Student Name:** Sample Student **Email Address:** samplestudent@aic.edu **Position:** Student Employee **Employer Name:** AIC University **Primary Supervisor:** AIC Supervisor **Dates:** 08/20/2021 – 05/20/2022 **Wage**: \$8.00

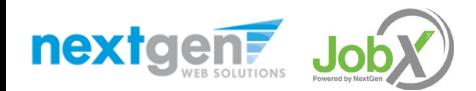

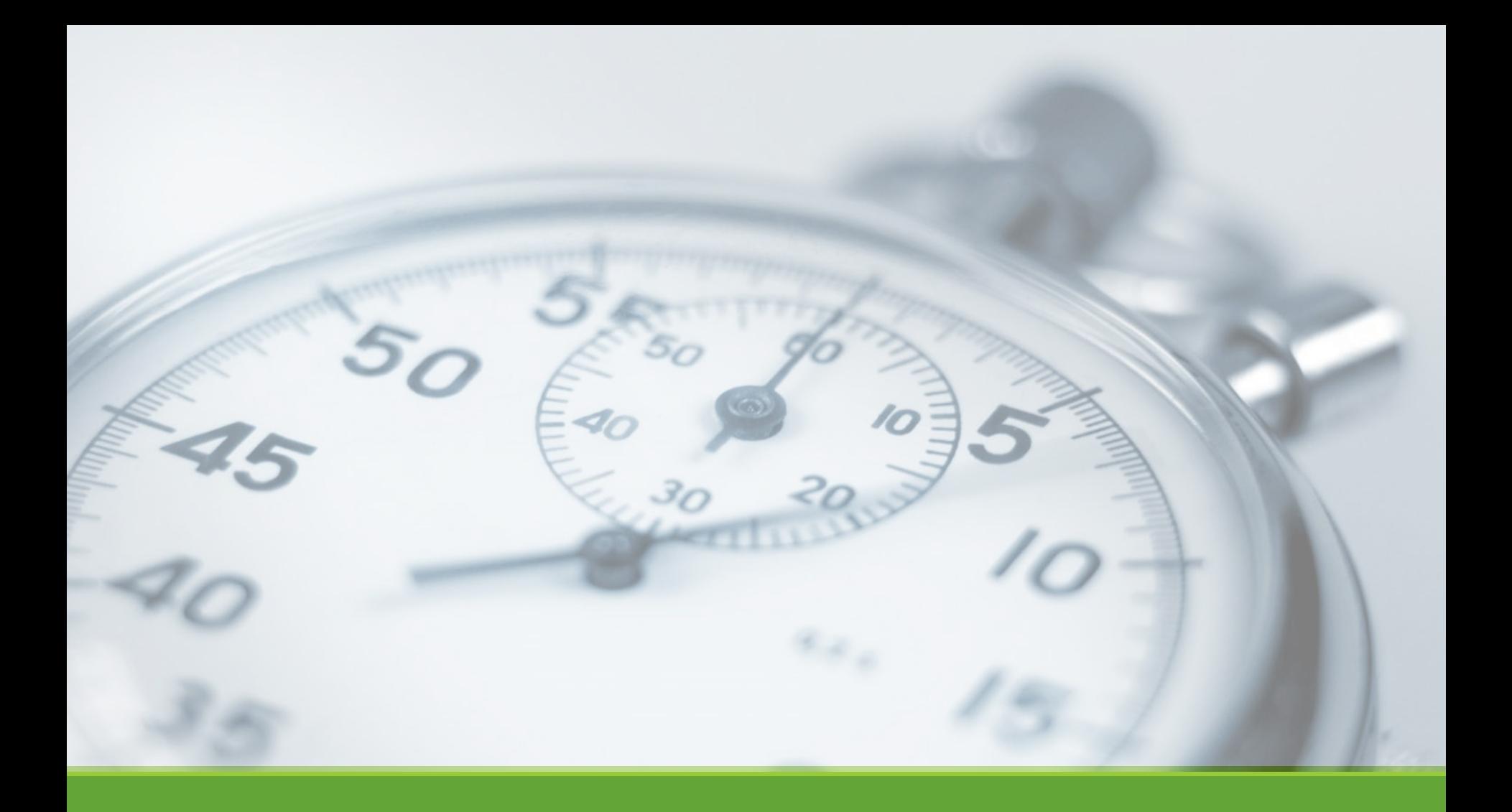

# Timesheet Entry
# Enter My Time Worked

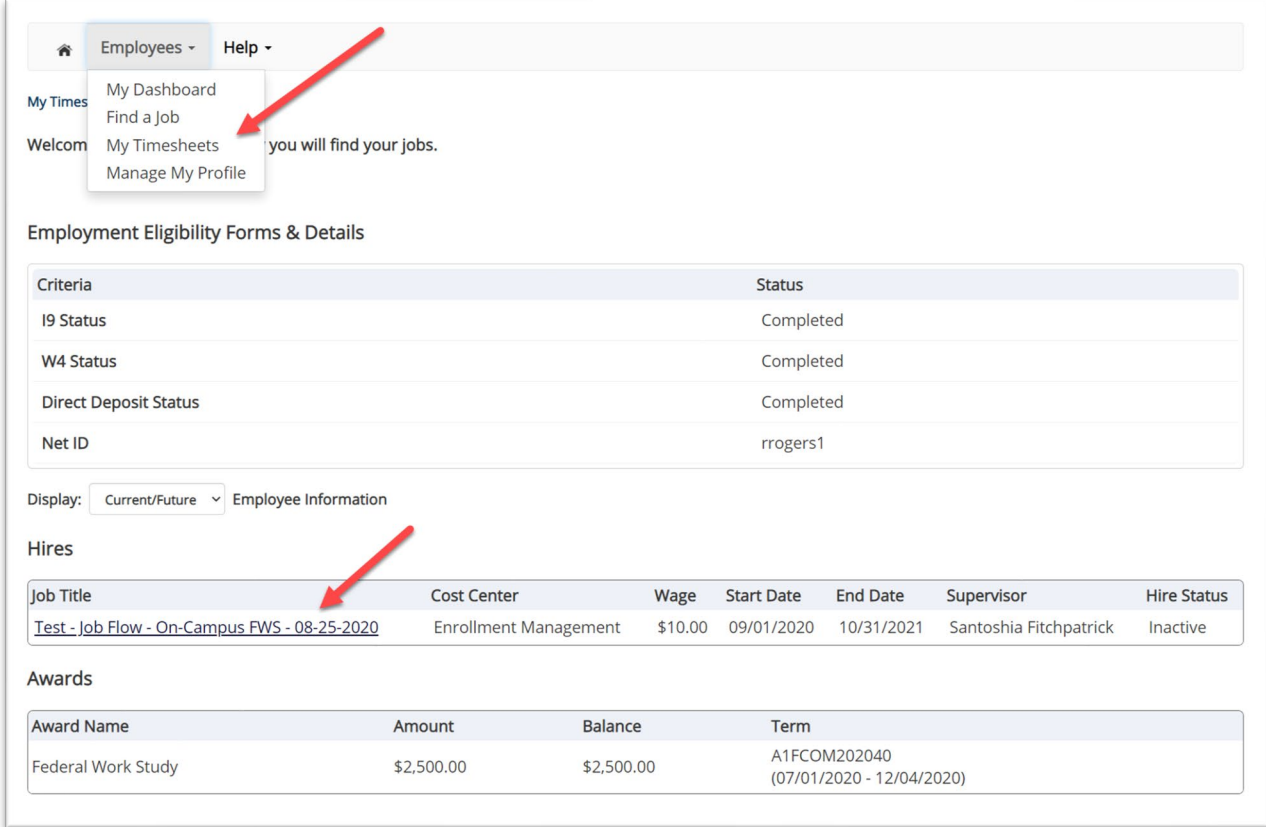

- First, select 'My Timesheets' from the *Employees* menu.
- $\triangleright$  Next, click the 'Job Title' link to access your time sheets.

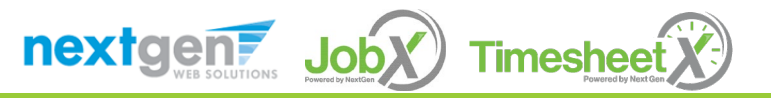

# **Start My Time Sheet**

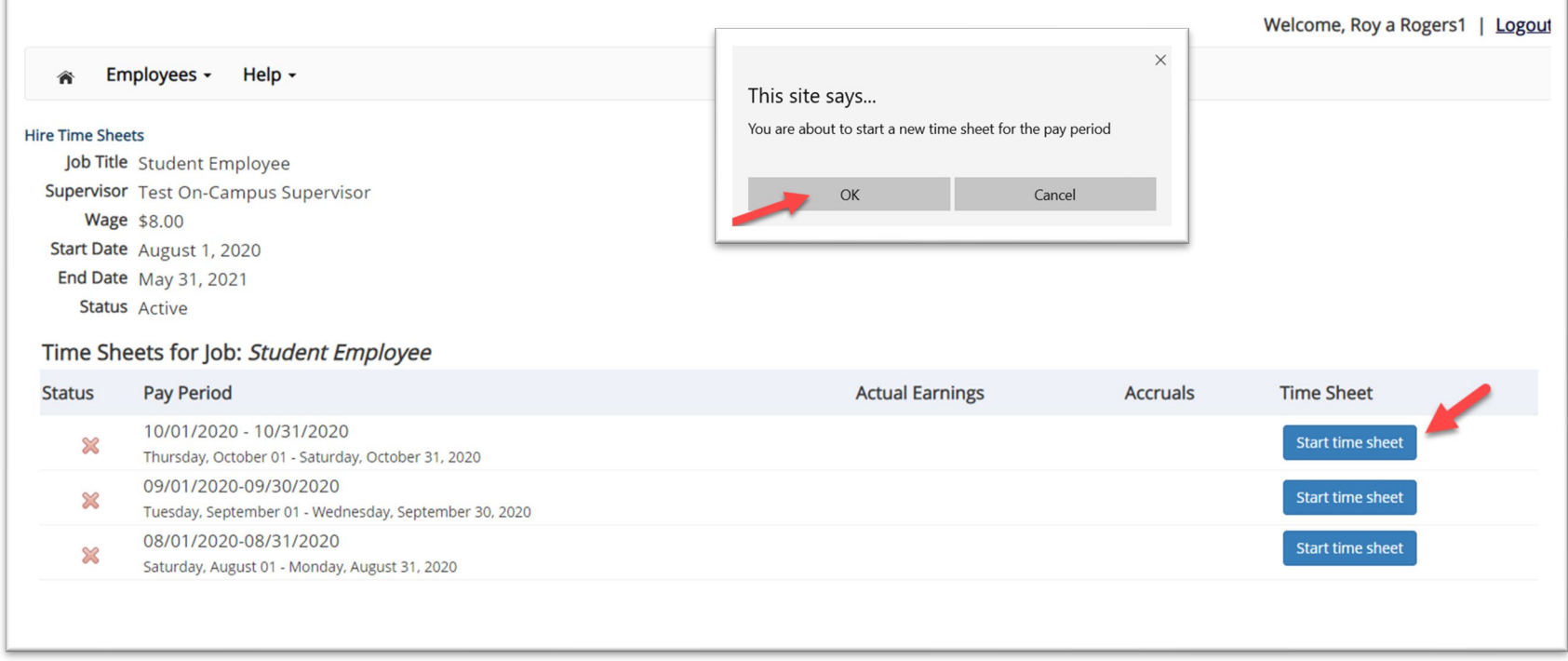

- $\triangleright$  If this is the first time you are entering a time sheet for the current pay period, click the 'Start Time Sheet' link to the right of the pay period you wish to enter time. Click 'OK' button in the pop-up window.
- **Please Note:** If a timesheet has already been started, the link will say 'Go to time sheet' instead.

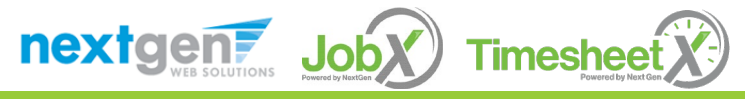

#### Add a New Time Sheet Entry for Time Worked

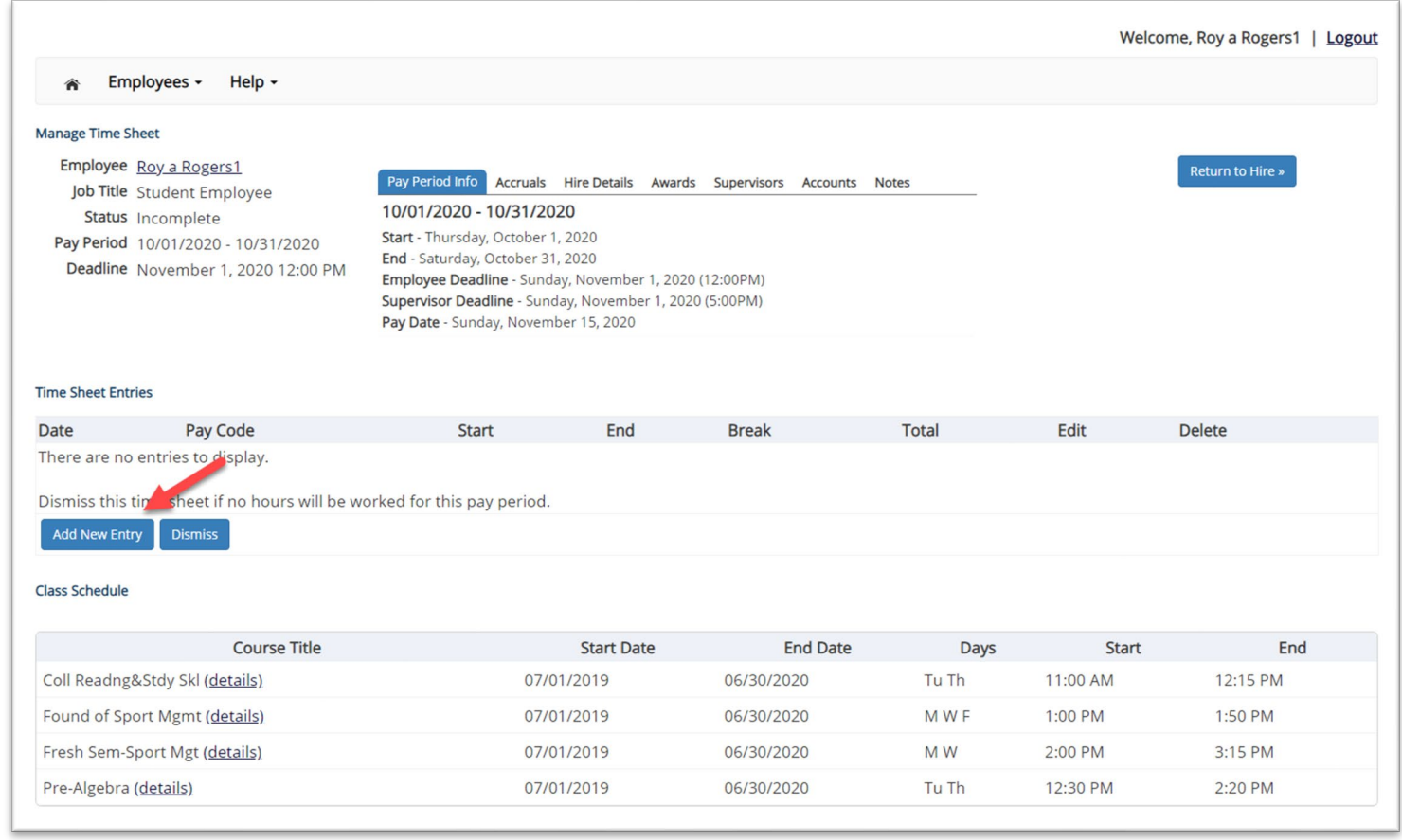

 $\triangleright$  Click 'Add New Entry' to enter your time.

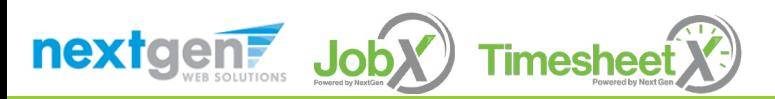

#### Add a New Time Sheet Entry for Time Worked

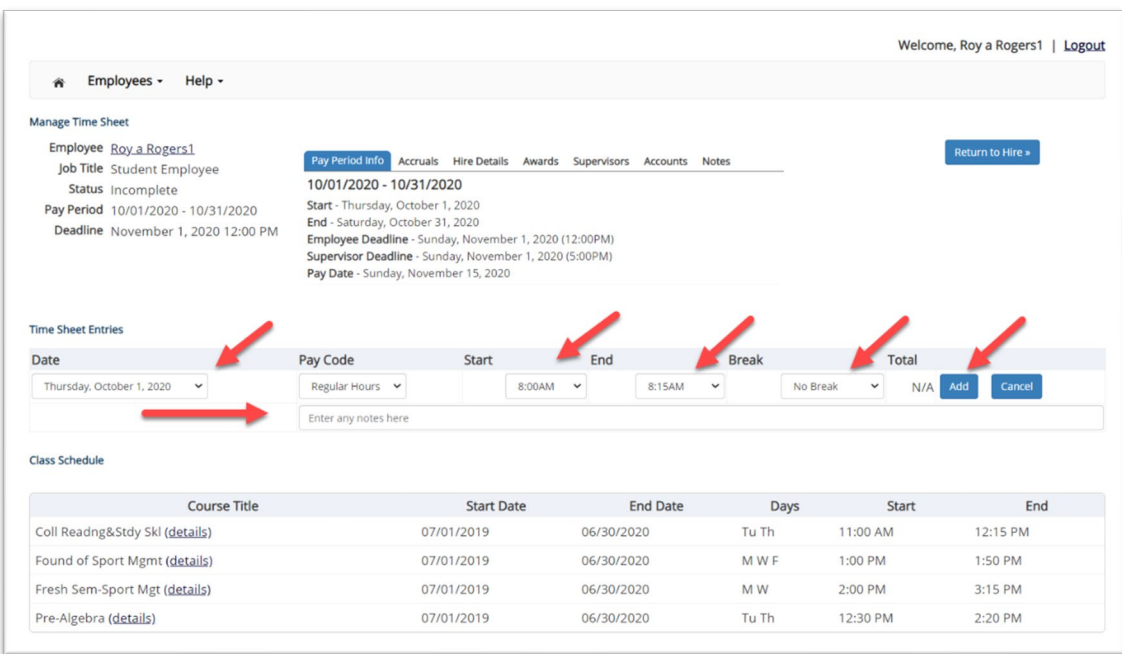

- $\triangleright$  Select the 'Date' of the time sheet entry column.
- $\triangleright$  Select the 'Start' time of the time sheet entry column.
- $\triangleright$  Select the 'End' time of the time sheet entry column.
- $\triangleright$  You may optionally add break minutes and notes, if applicable.
- $\triangleright$  You may enter a note, if desired.
- Click 'Add' to save your time sheet entry.

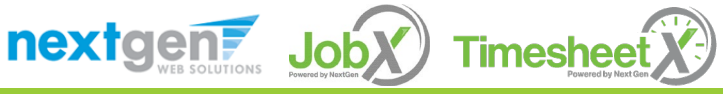

#### Add a New Time Sheet Entry for Time Worked

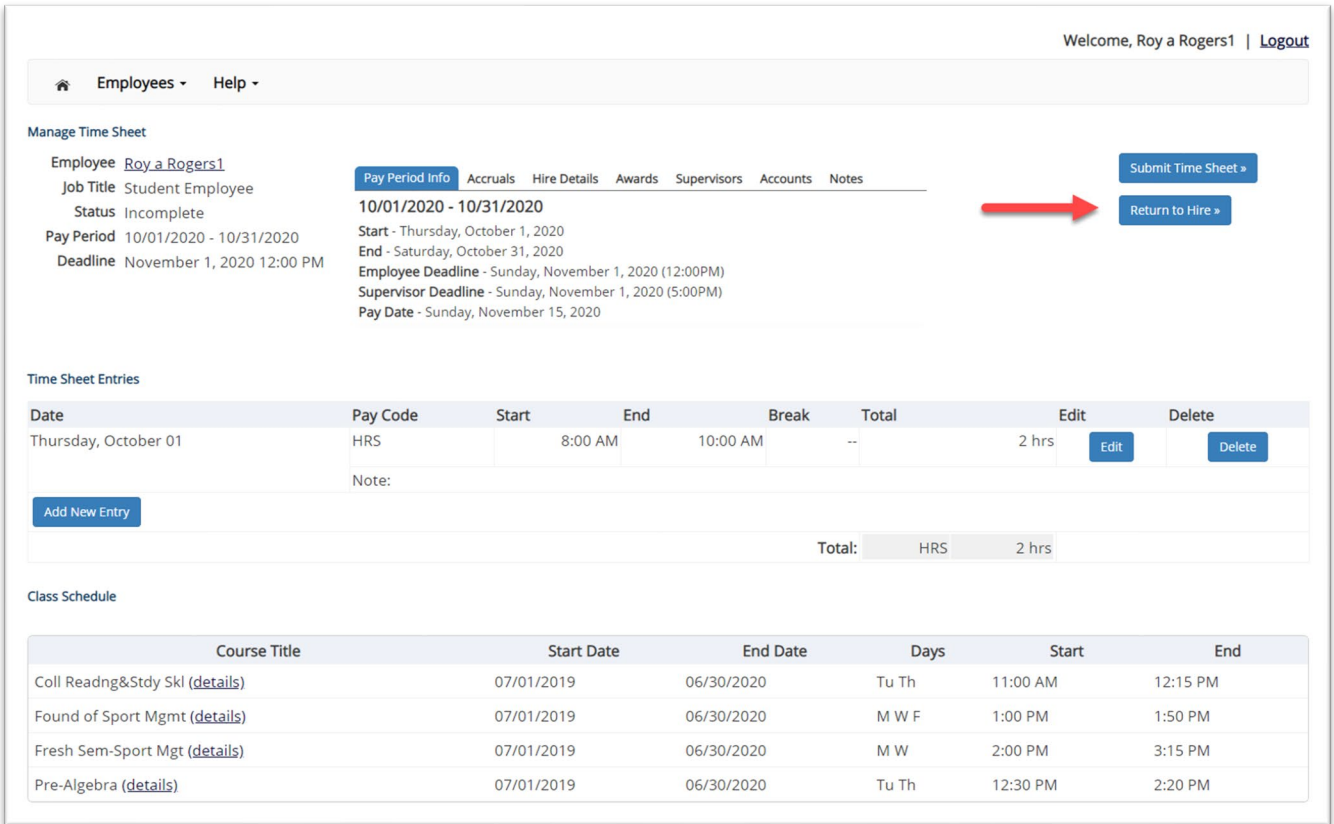

- $\triangleright$  If you're finished entering time worked, click 'Return to Hire' to return to your list of job(s).
- $\triangleright$  If you wish to log out, click the 'Log out' button and you will return to the JobX TimesheetX Home page.

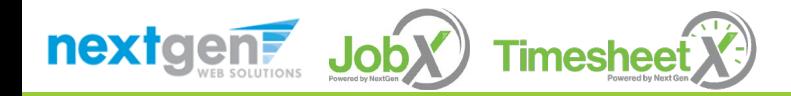

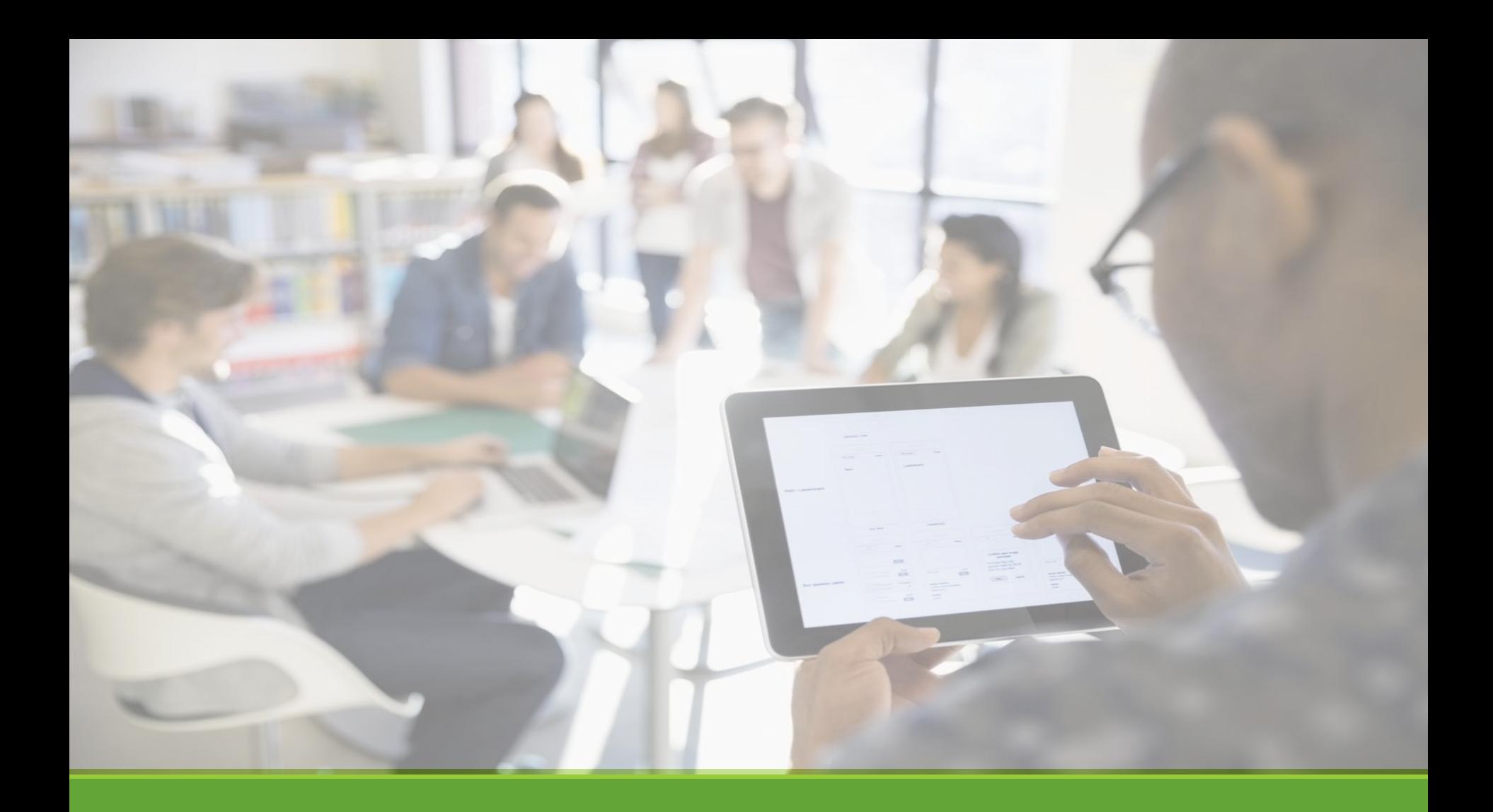

# Submit Time Sheet

# Submit Time Sheet to Supervisor

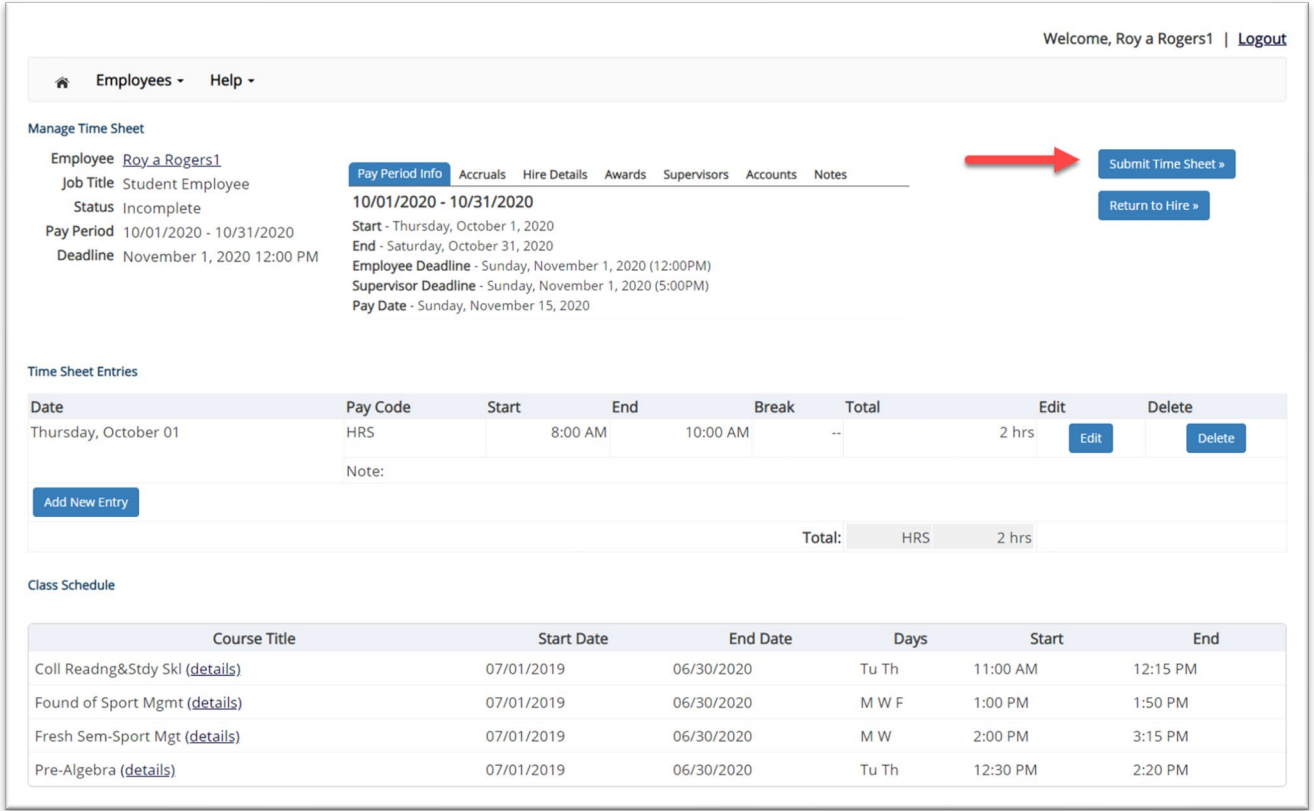

 $\triangleright$  At the conclusion of the Pay Period, the employee will need to click the 'Submit time' sheet' link to systematically pass their electronic time sheet to their supervisor for review and approval.

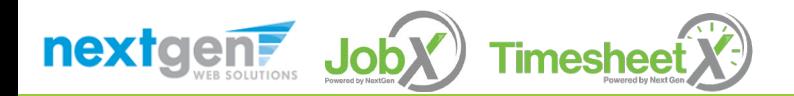

# Submit Time Sheet to Supervisor

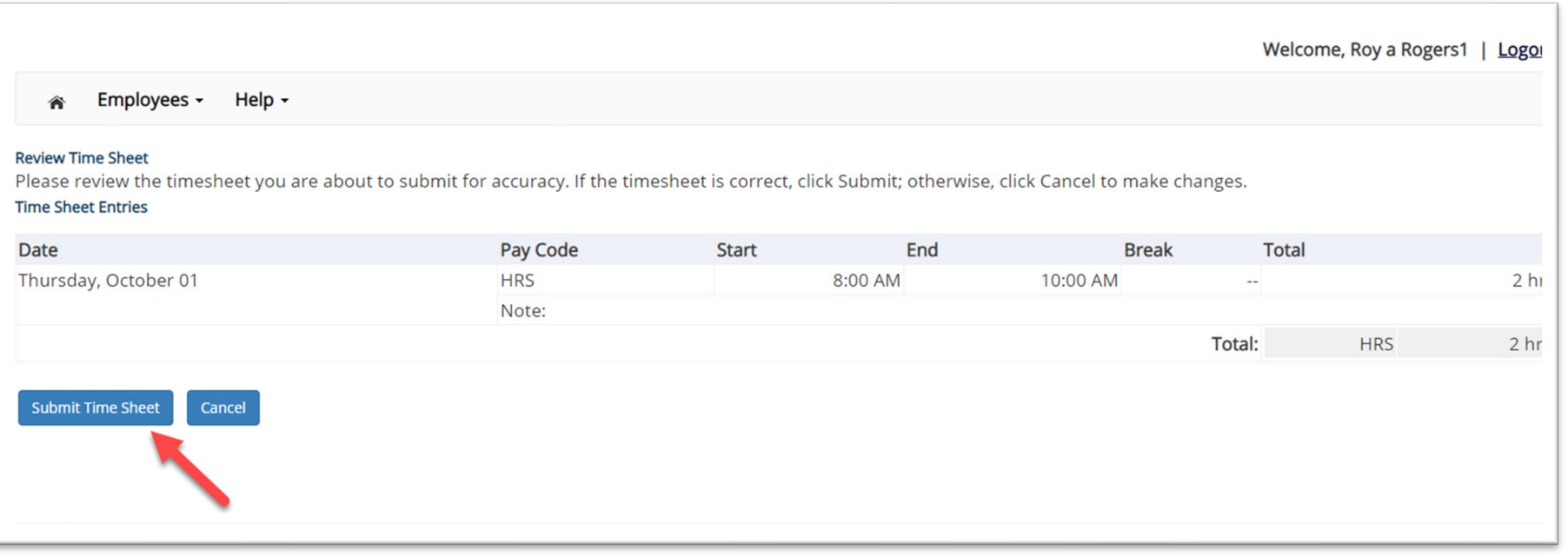

 $\triangleright$  Review the timesheet for accuracy then click the 'Submit Time Sheet' button.

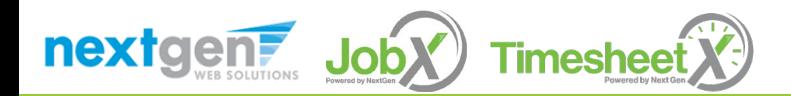

# Submit Timesheet to Supervisor

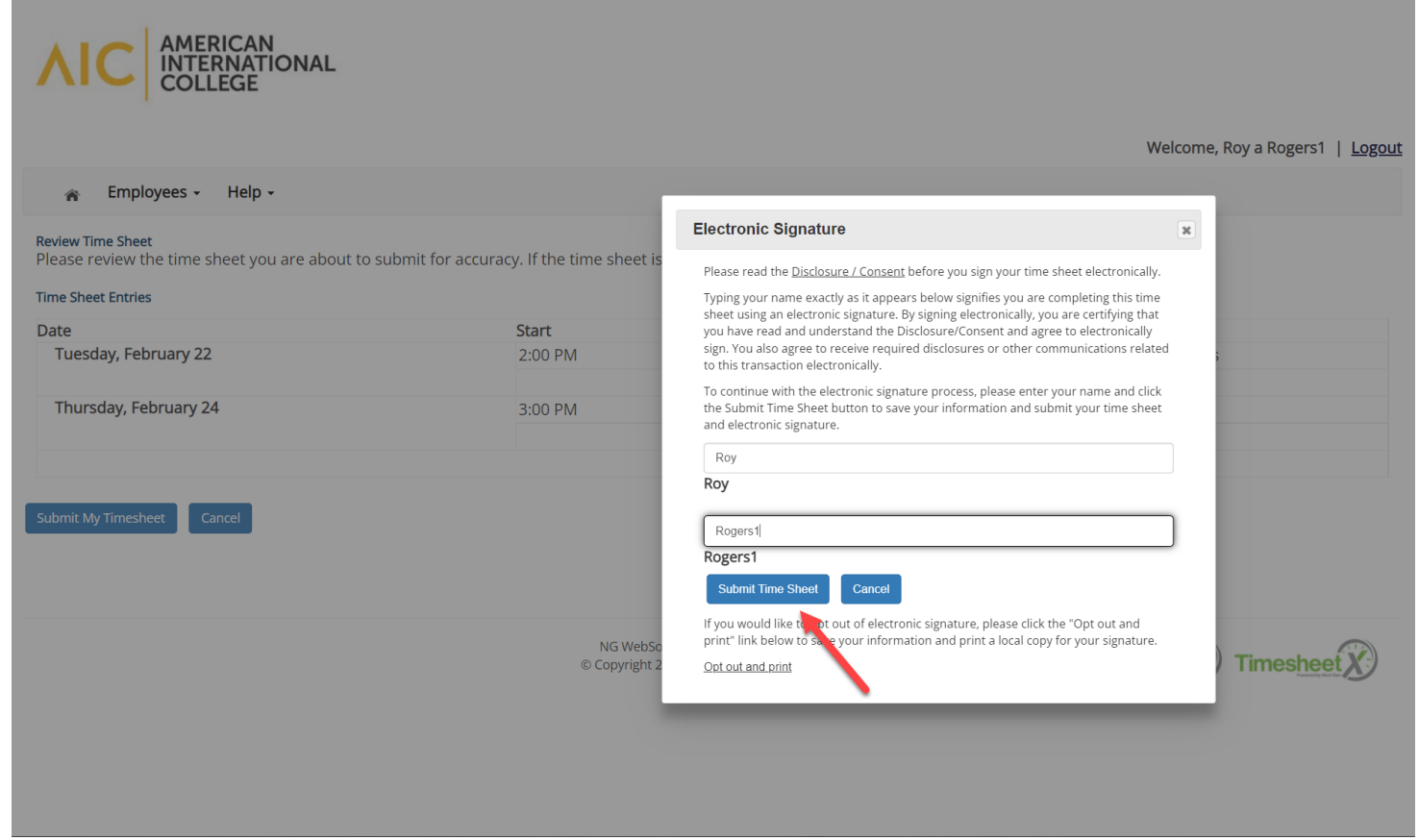

 $\triangleright$  Enter your first and last name as it appears on the screen for the electronic signature. After entering your name, click Submit Timesheet to send it to your supervisor for approval.

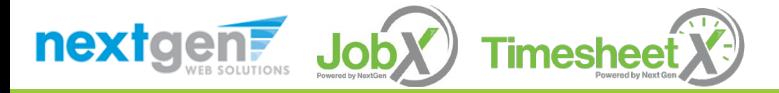

# Submit Time Sheet to Supervisor

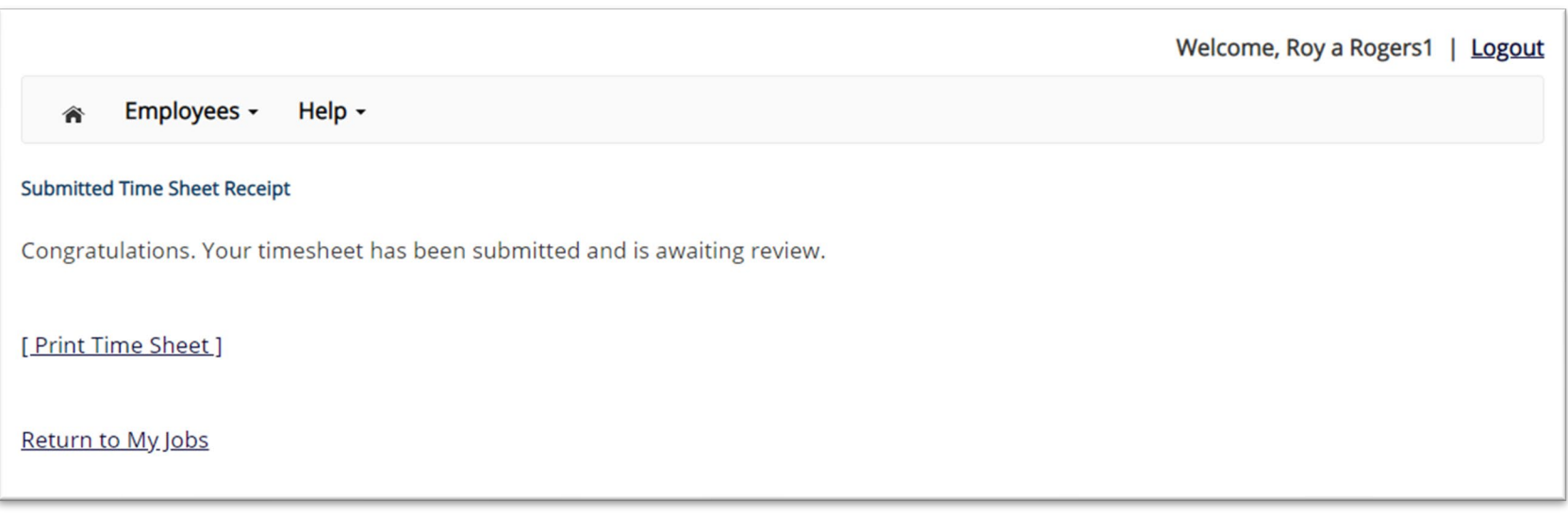

- $\triangleright$  Your time sheet has been placed in your Supervisor's TimesheetX pending approval queue awaiting his/her review and approval.
- $\triangleright$  You will not be able to access your time sheet again unless your supervisor rejects it back to you during his/her review process.

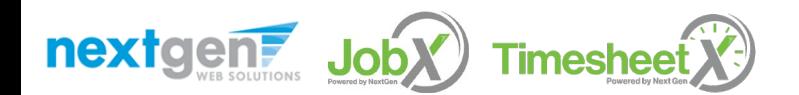

# Other Time Sheet Features

WHAT FISE CAN I VIEW IN MY TIME SHEET?

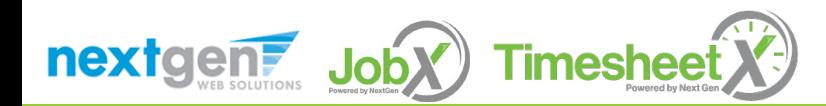

# Pay Period Information

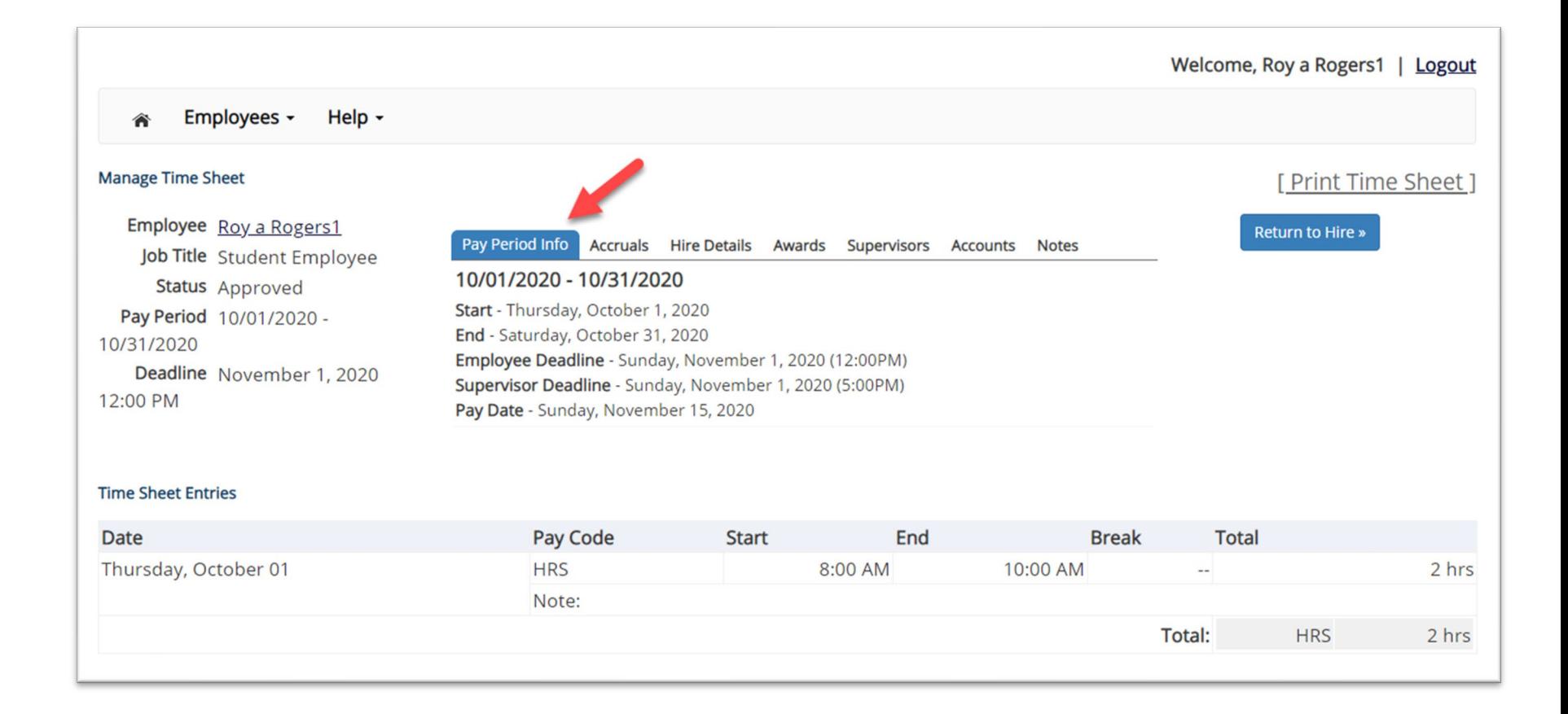

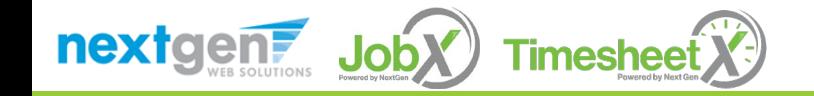

### Hire Details

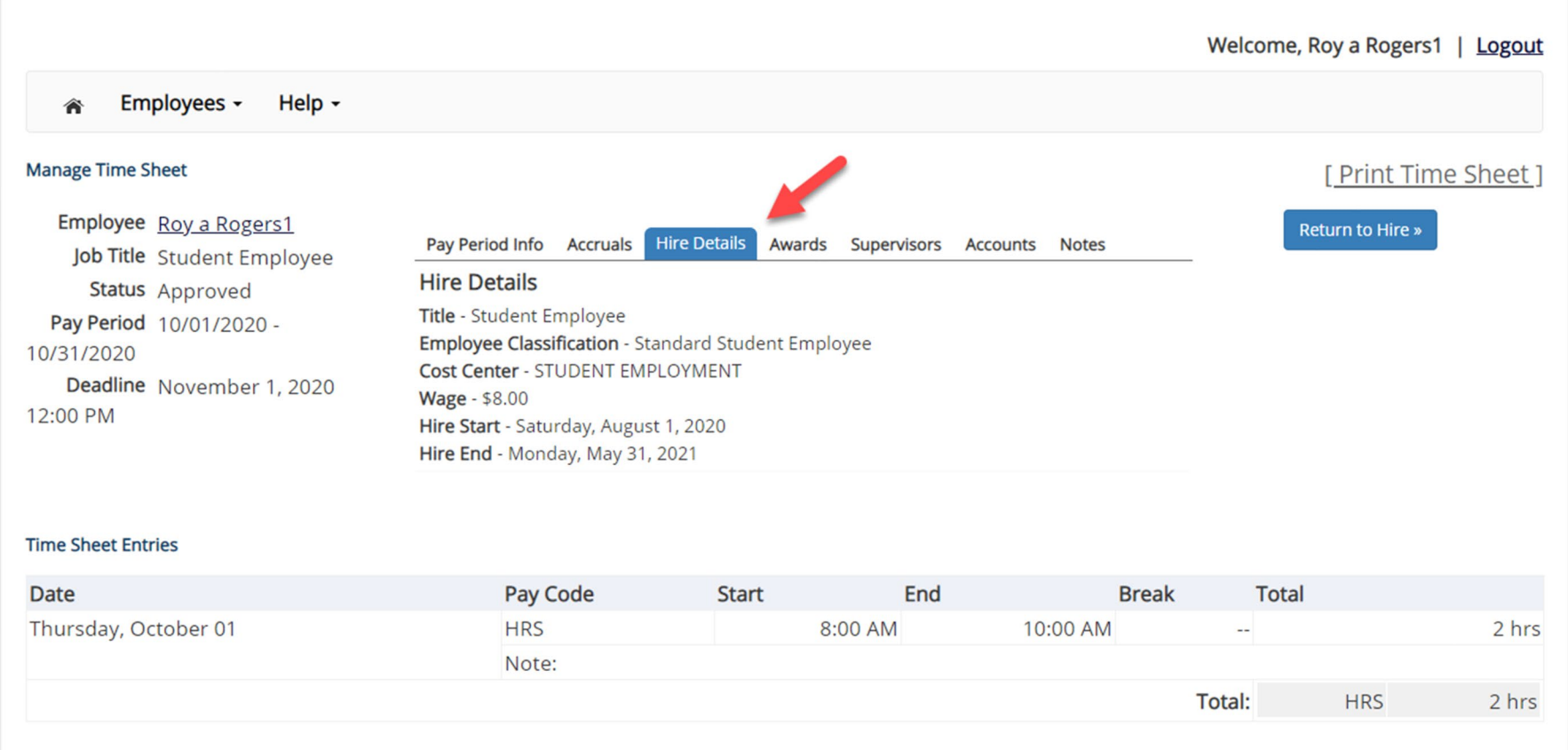

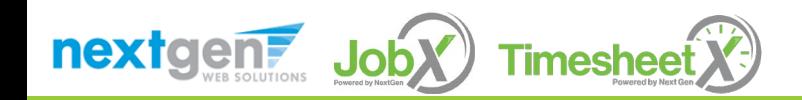

#### Awards

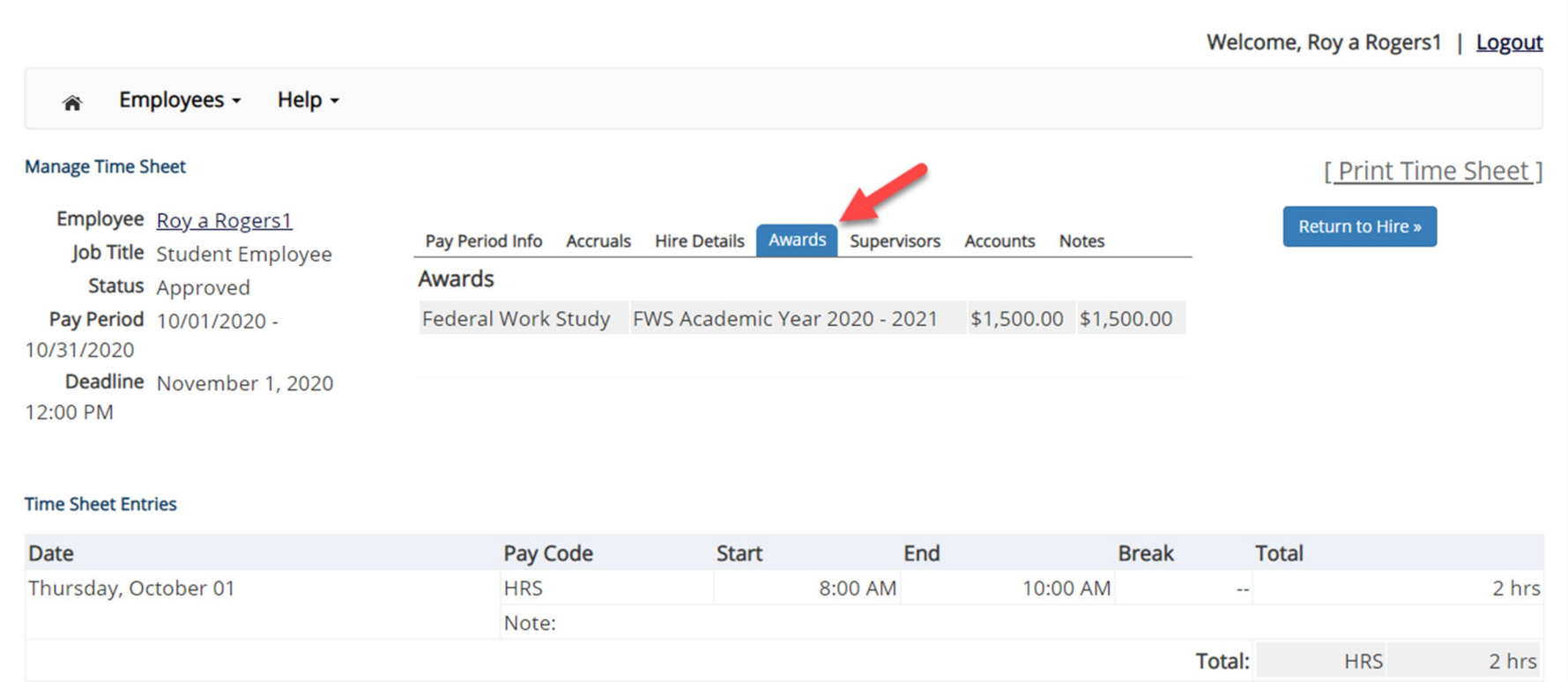

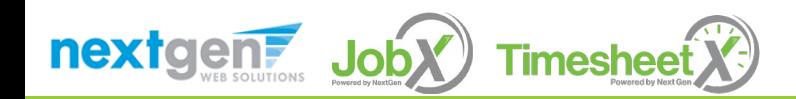

## Supervisors

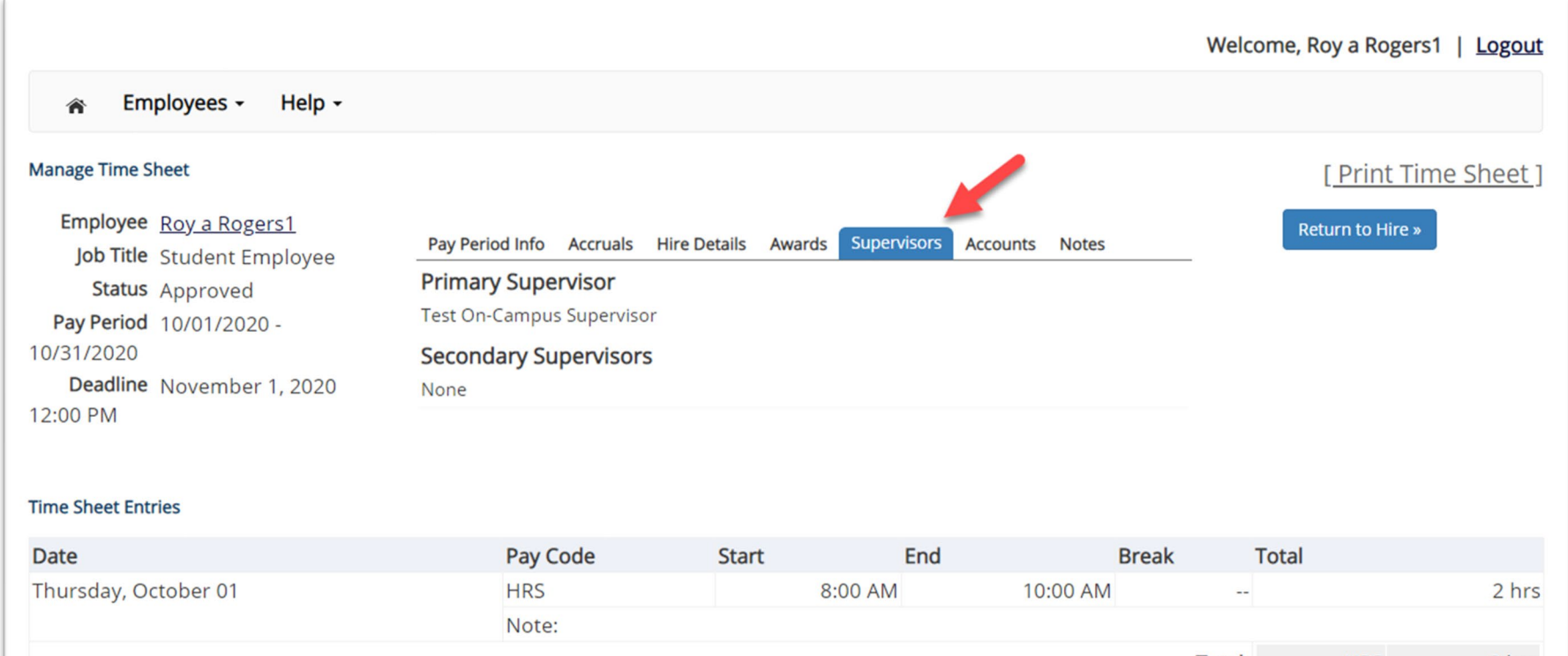

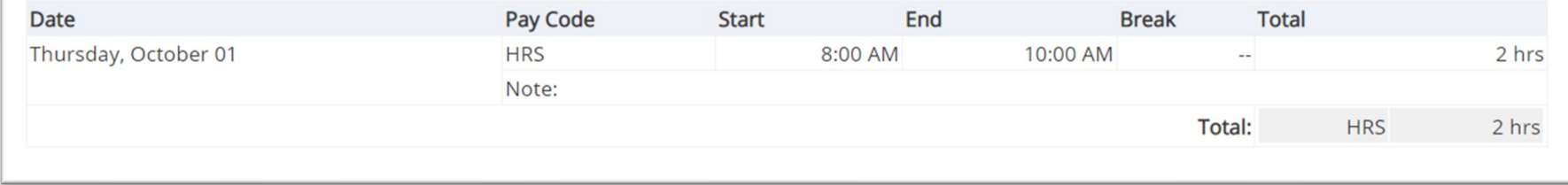

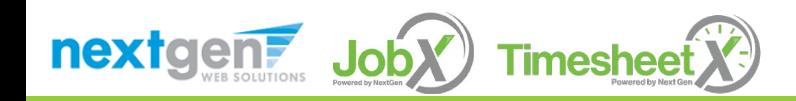

#### **Accounts**

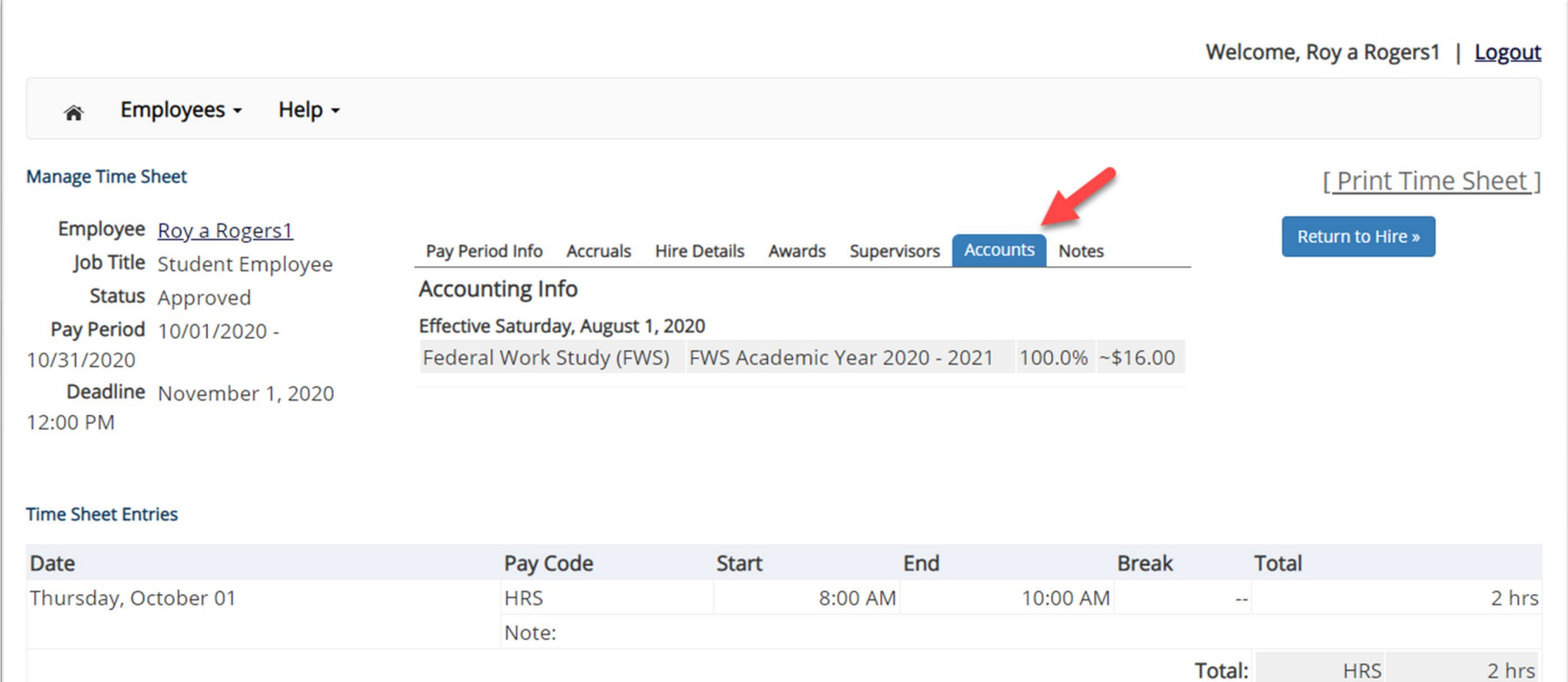

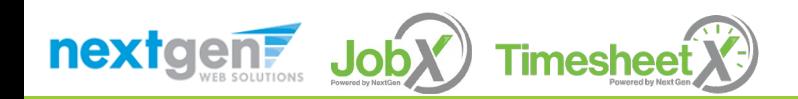

#### **Notes**

 $\mathbb{I}$ 

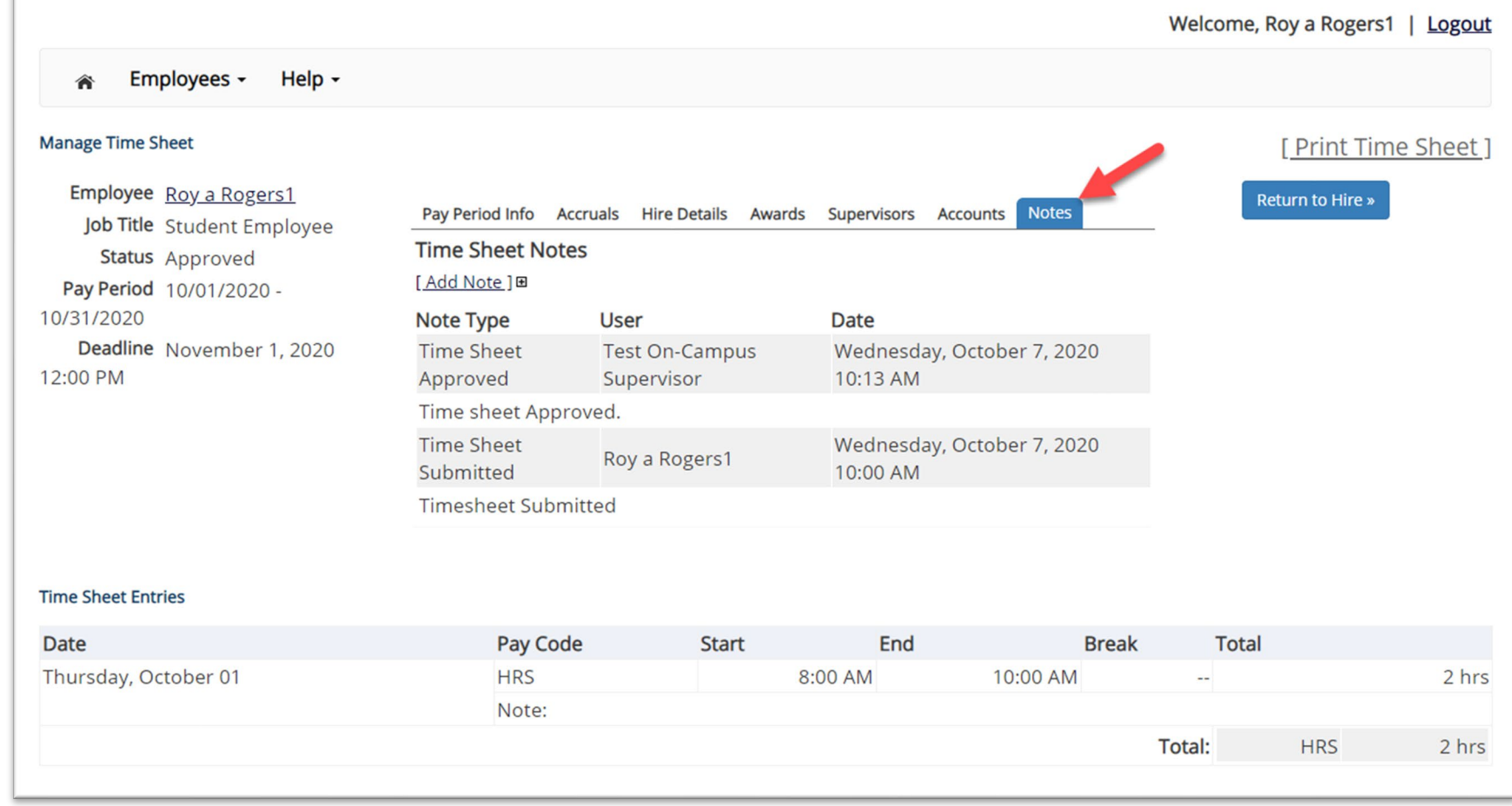

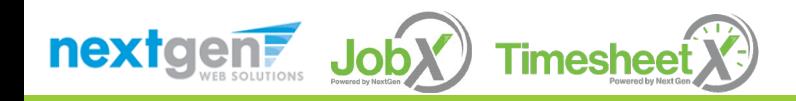

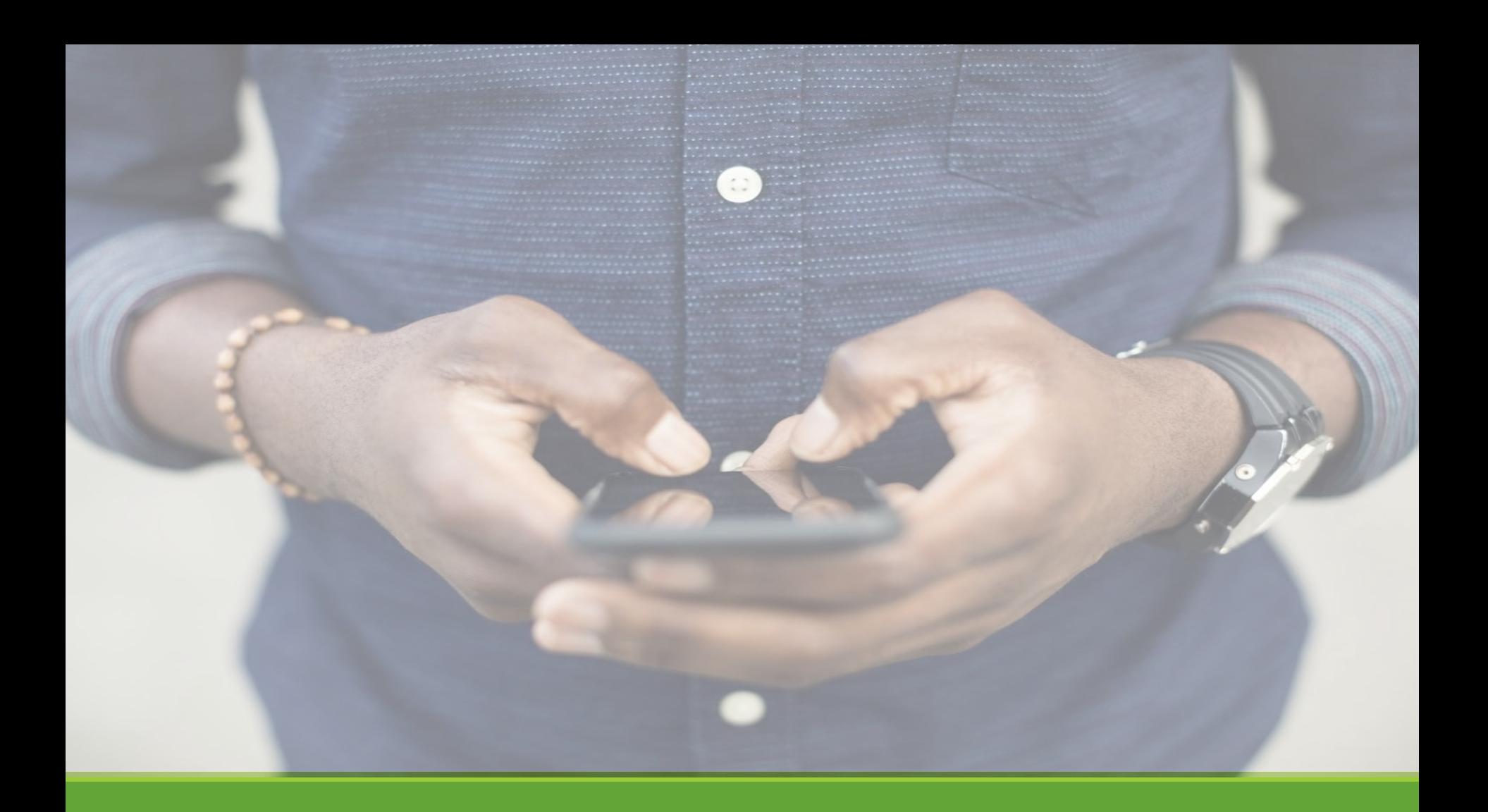

# Mobile Device Access

#### Login to **TimesheetX** Mobile

Navigate to your school's customized JobX/TimesheetX Site.

Then click on the 'Student Workers' link to access the area of your choice.

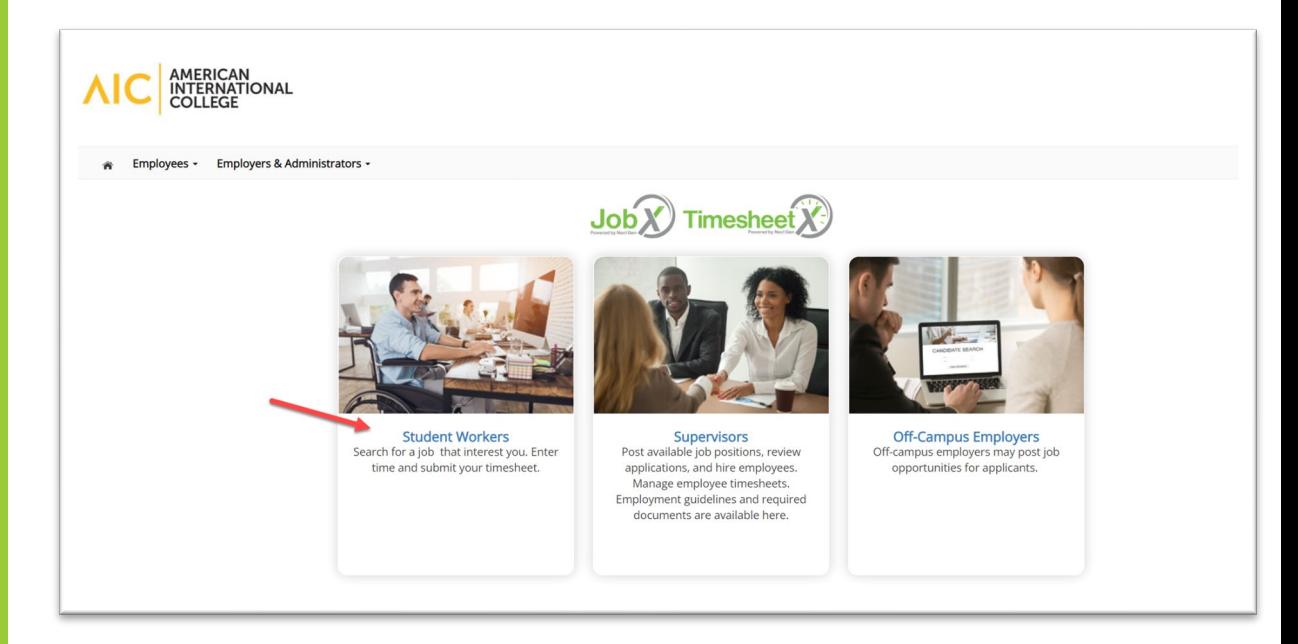

AIC JobX/TimesheetX Site: <https://aic.studentemployment.ngwebsolutions.com/>

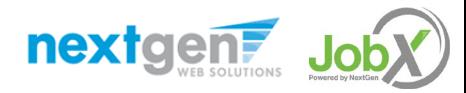

# Mobile – Report My Time Worked

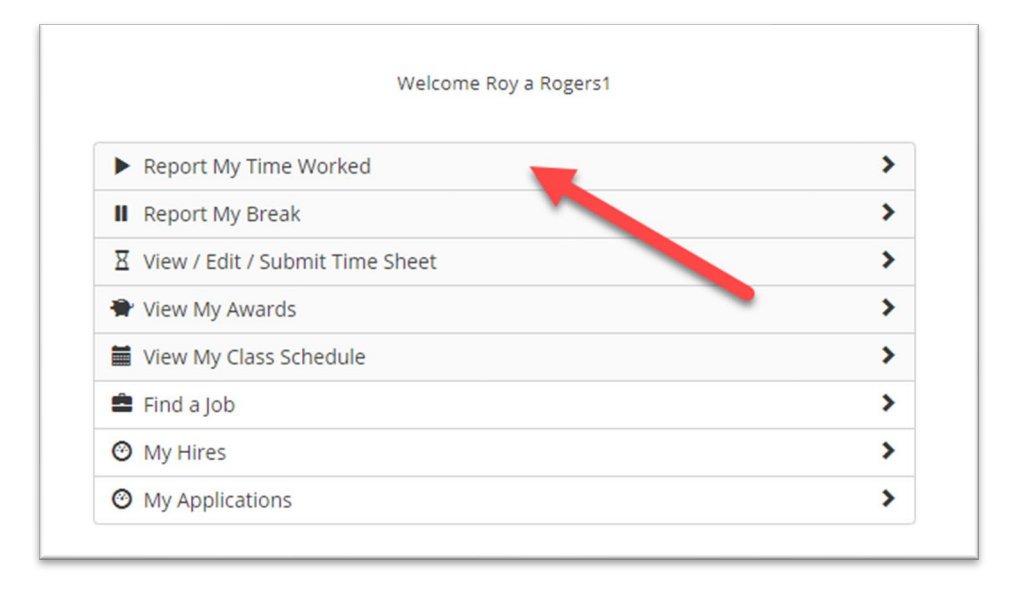

 $\triangleright$  To report time worked, click the 'Report My Time Worked' menu option.

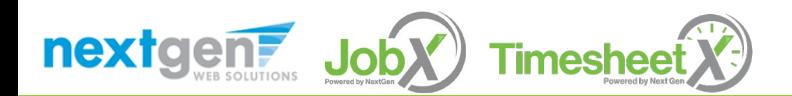

# Mobile – Clock In

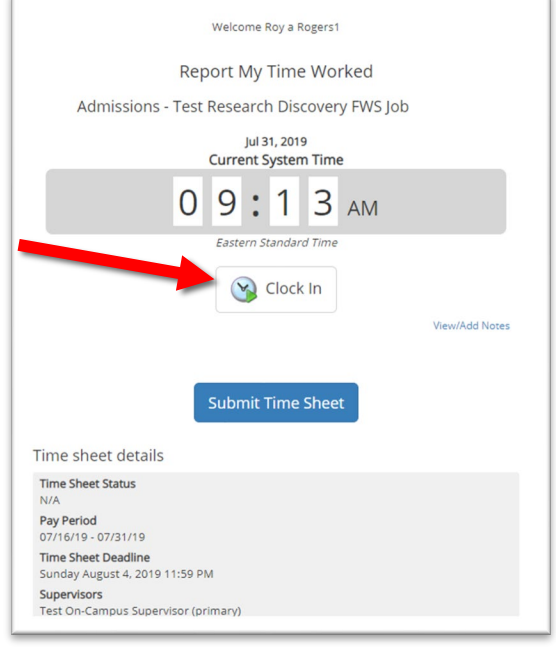

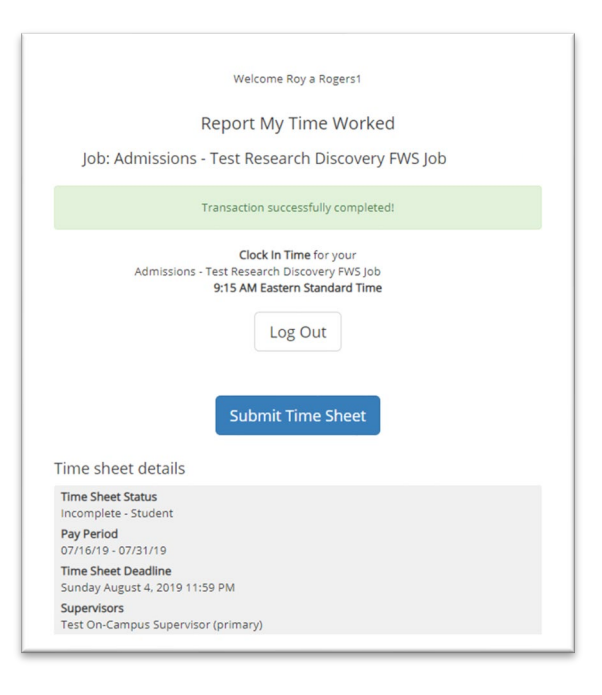

- $\triangleright$  To clock in, click the 'Clock In' button.
- $\triangleright$  The system time will be updated in the start field on your time sheet.
- $\triangleright$  A confirmation screen with the exact 'Clock In' time is presented.

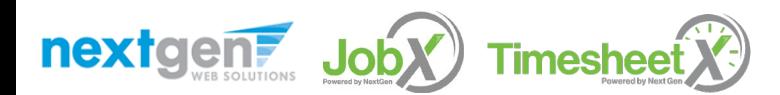

# Mobile – Clock Out

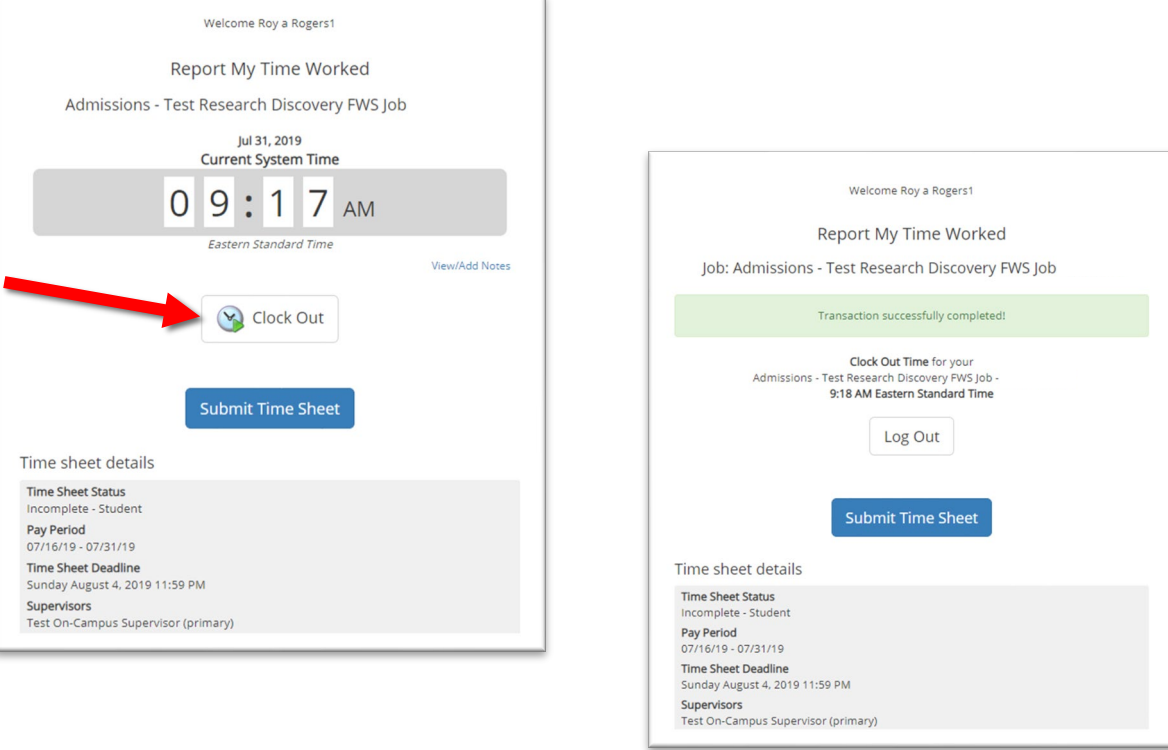

- $\triangleright$  To clock out, click the 'Clock out' button.
- $\triangleright$  The system time will be updated in the end field on their time sheet.
- $\triangleright$  A confirmation screen with the exact Clock Out time is presented.

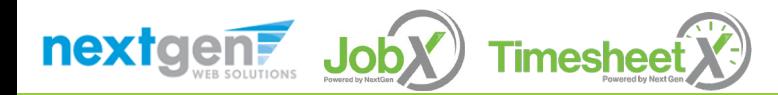

# Mobile – Report My Break

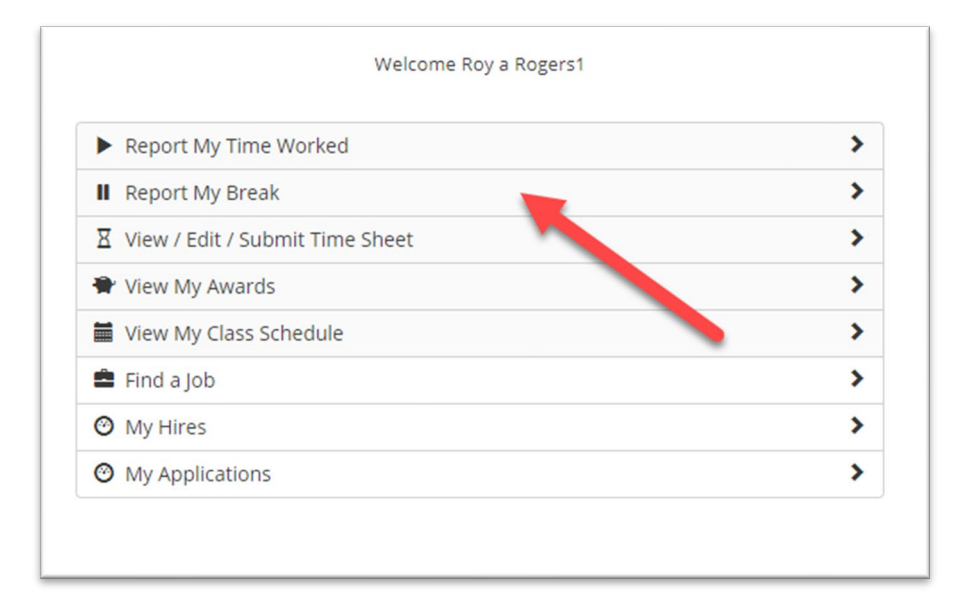

 $\triangleright$  If you have previously clocked into a job and now need to start your break, click the 'Report My Break' menu.

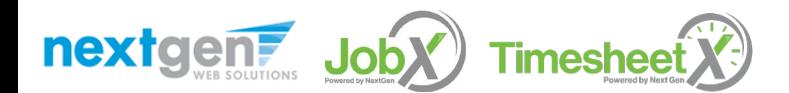

# Mobile – Start Break

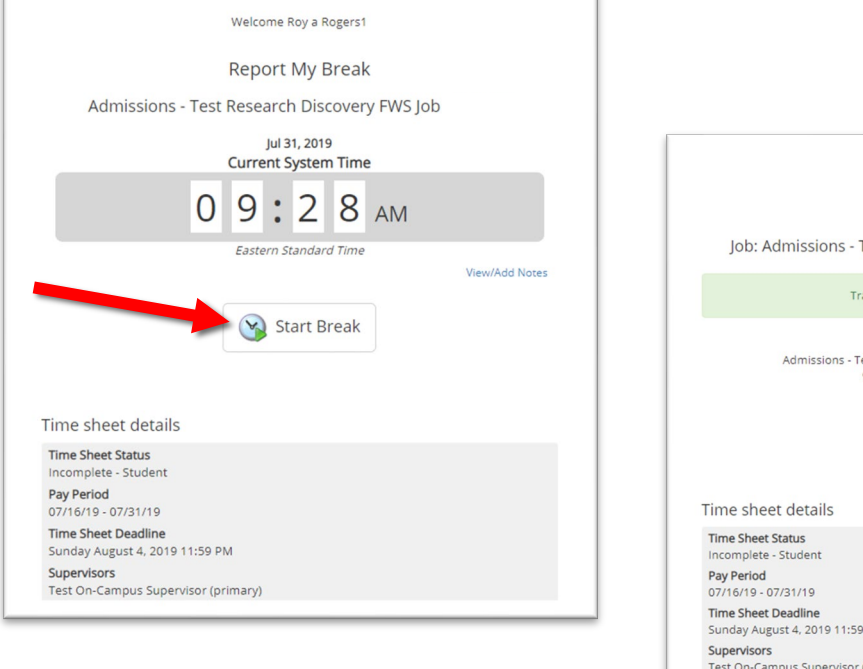

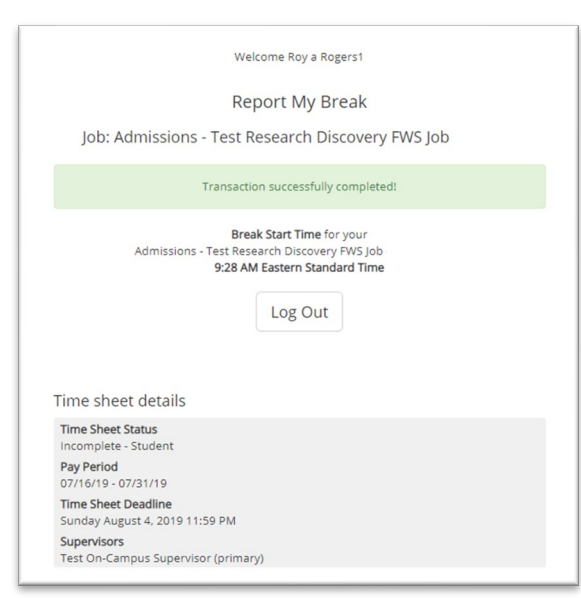

 $\triangleright$  To start a break, click the 'Start Break' button.

 $\triangleright$  A confirmation screen with the exact 'Break Start' time is presented.

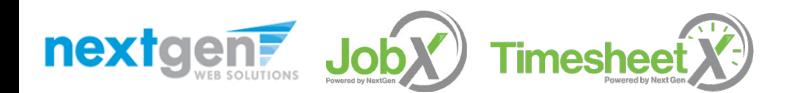

# Mobile – End Break

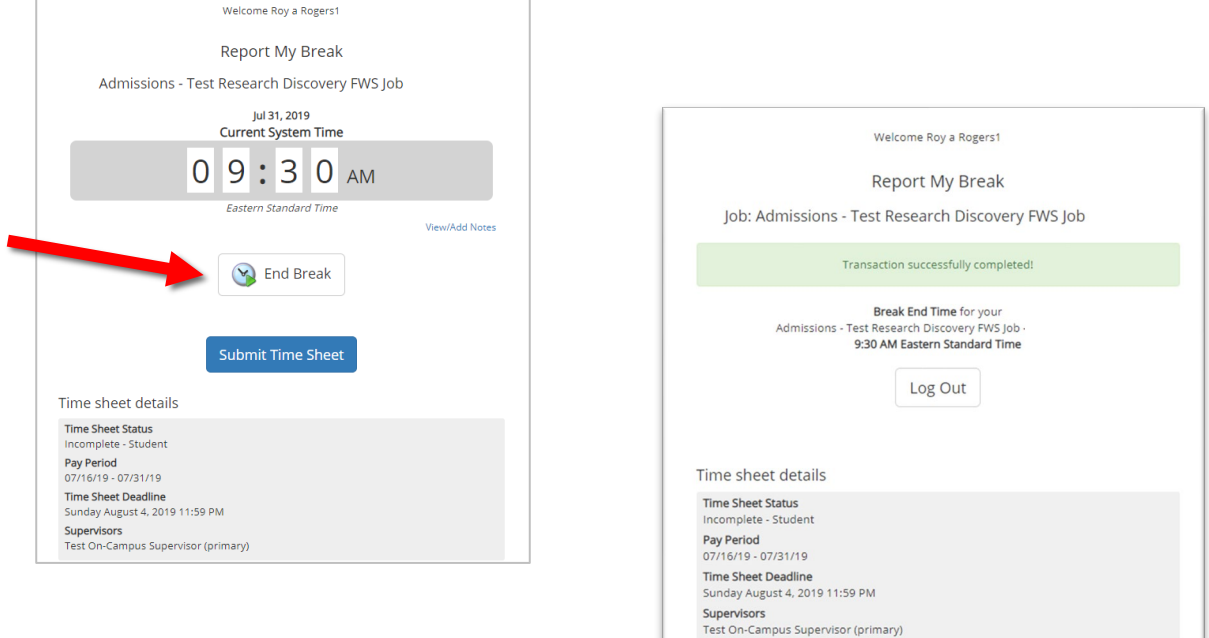

- $\triangleright$  To end a break, click the 'End Break' button.
- $\triangleright$  A confirmation screen with the exact 'Break End' time is presented.

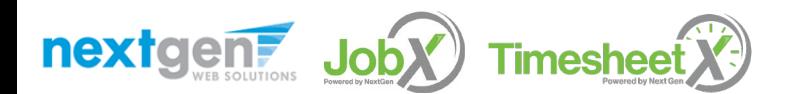

#### Mobile – View / Edit / Submit Time Sheet

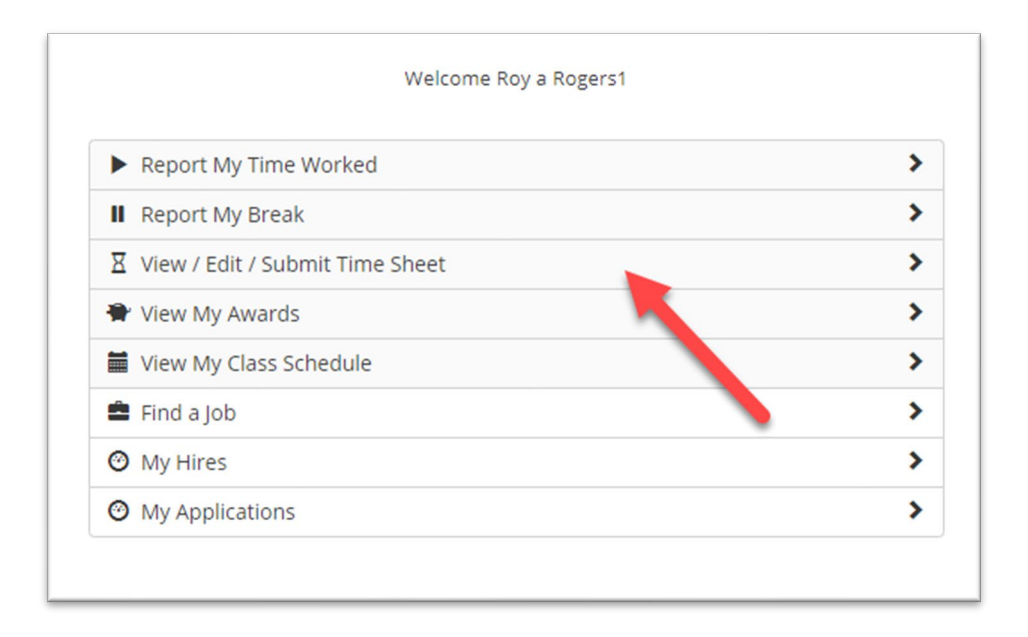

 $\triangleright$  To view/edit a time sheet or hand in a time sheet to the Supervisor for review/approval, click the 'View/Edit/Submit Time Sheet' menu option.

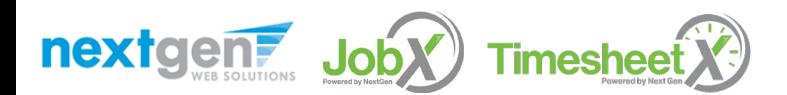

# Mobile – View /Edit/ Submit Time Sheet

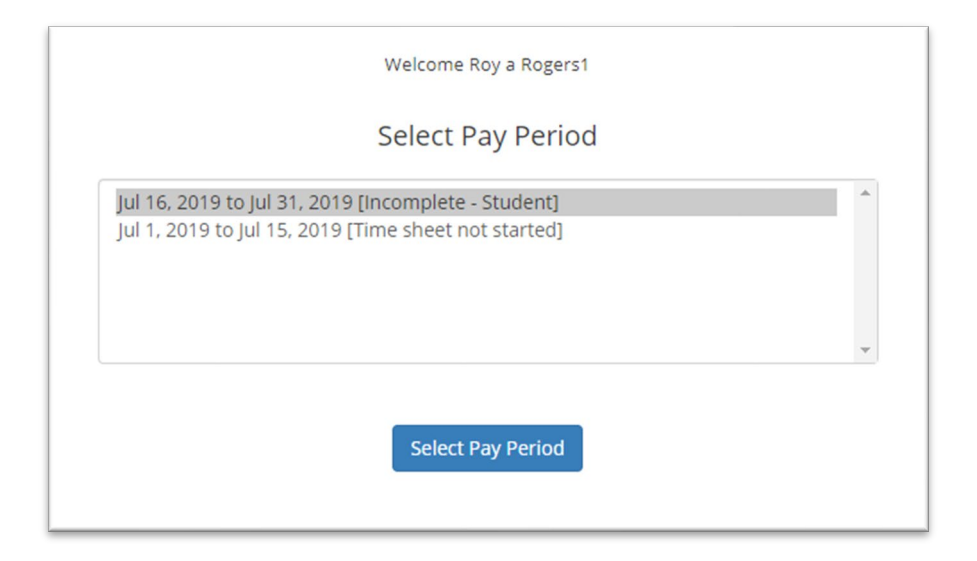

 $\triangleright$  You must first choose the pay period for the time sheet they wish to view, edit, or submit.

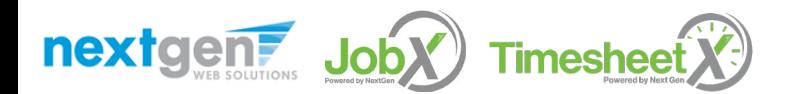

# Mobile – View Time Sheet

#### Welcome Roy a Rogers1 Manage Time Sheet Time sheet details Employee Roy a Rogers1 lob Title Test Research Discovery FWS Job - 073119 Status Incomplete - Student Pay Period 07/16/19 - 07/31/19 Deadline Sunday August 4, 2019 11:59 PM **Time Sheet Entries** Wednesday, July 31 Start  $9:15 AM$ End  $9:18 AM$ **Break**  $3$  mine Total Wednesday, July 31 Start 9:28 AM  $9:28 AM$ End Break Total Wednesday, July 31 Start 9:28 AM End 9:30 AM Break  $2 \text{ mins}$ Total Wednesday, July 31 Start 0-30 AM End 9:35 AM Break 5 mins Total **TOTAL** 8 mins **Submit Time Sheet**

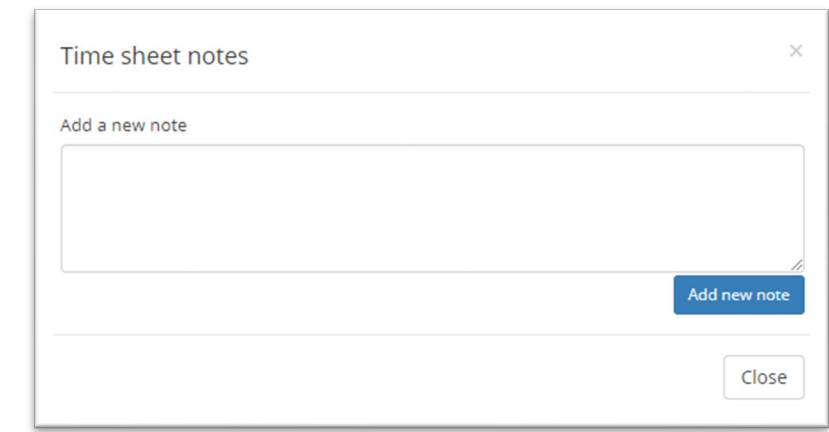

If you wish to view your time sheet for one or more jobs, you can view each time sheet entry for each job, as well as, the total hours entered for the entire time sheet.

If you wish to View/Add Notes on your time sheet click the View/Add Notes link.

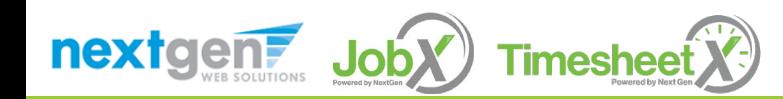

#### Mobile - Submit Time Sheet

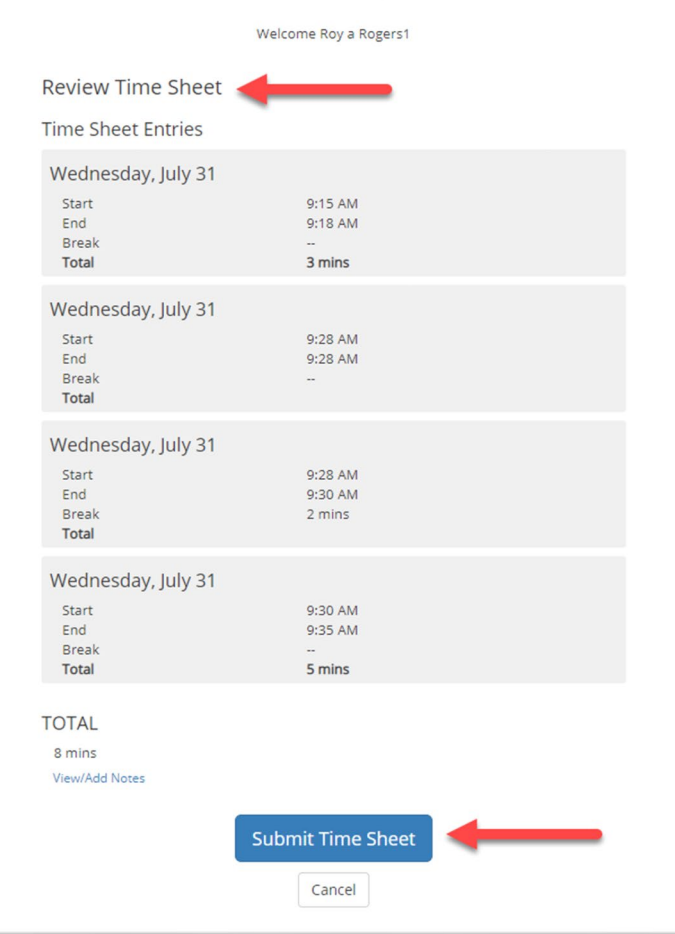

Before clicking Submit Time Sheet, review your time sheet entries to ensure they are accurate.

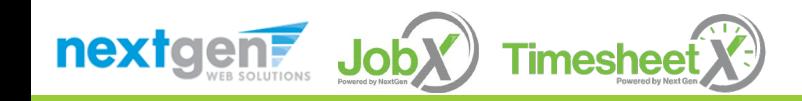

# Mobile – Submit Time Sheet

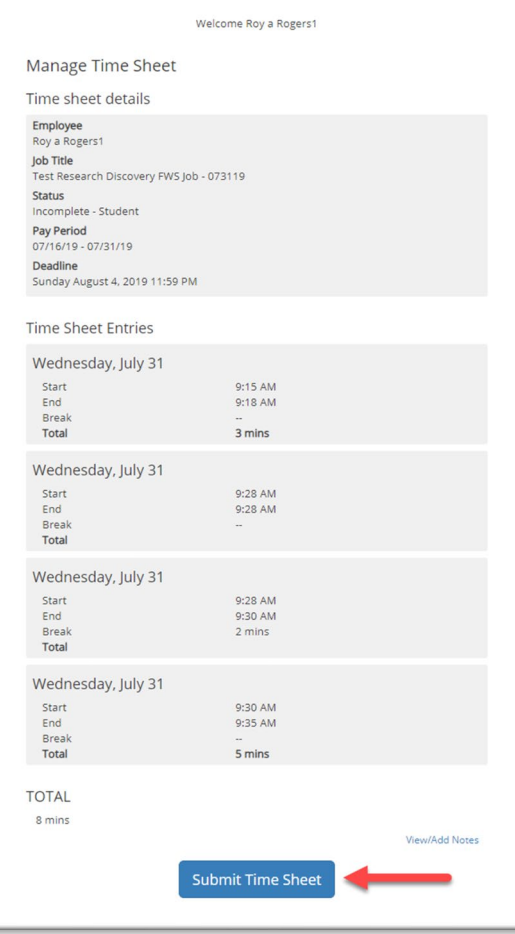

Next, click 'Submit Time Sheet' button to submit your time sheet to your Supervisor to review and approve.

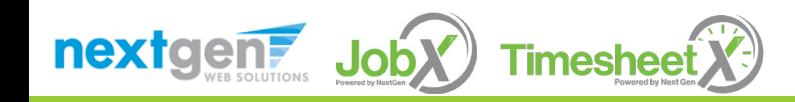

#### Mobile - Submit Time Sheet

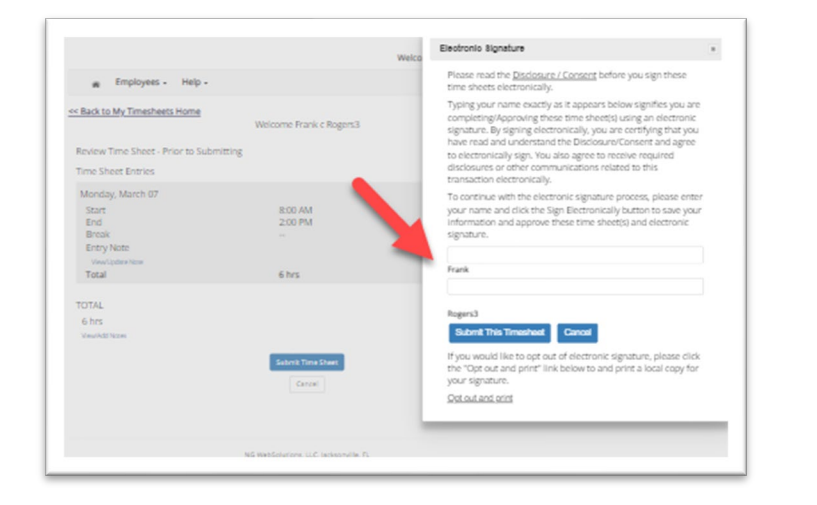

 $\triangleright$  Enter your first and last name as it appears on the screen for the electronic signature. After entering your name, click Submit Timesheet to send it to your supervisor for approval.

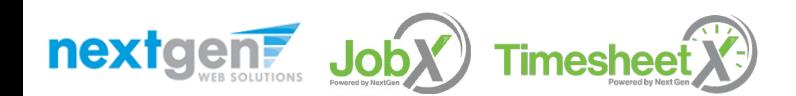

#### Mobile – Submitted Time Sheet Receipt

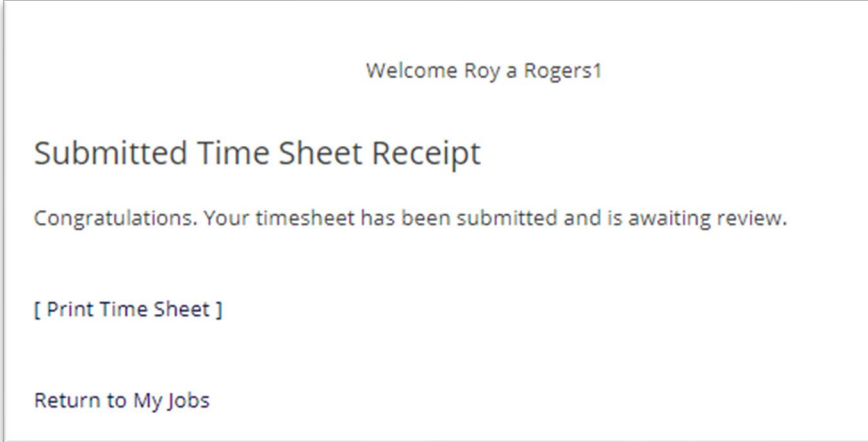

Your time sheet has been placed in your Supervisor's TimesheetX pending approval queue waiting for review and approval.

You will not be able to access your time sheet again unless your supervisor rejects it back to you during the review process.

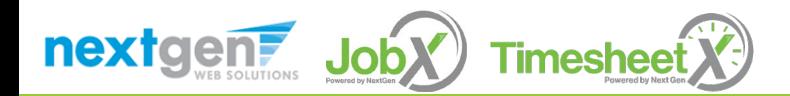

# Other Mobile Features

WHAT ELSE CAN I VIEW IN MOBILE ACCESS?

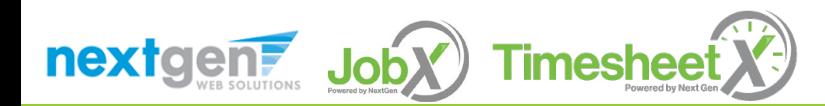

# Mobile – View My Awards

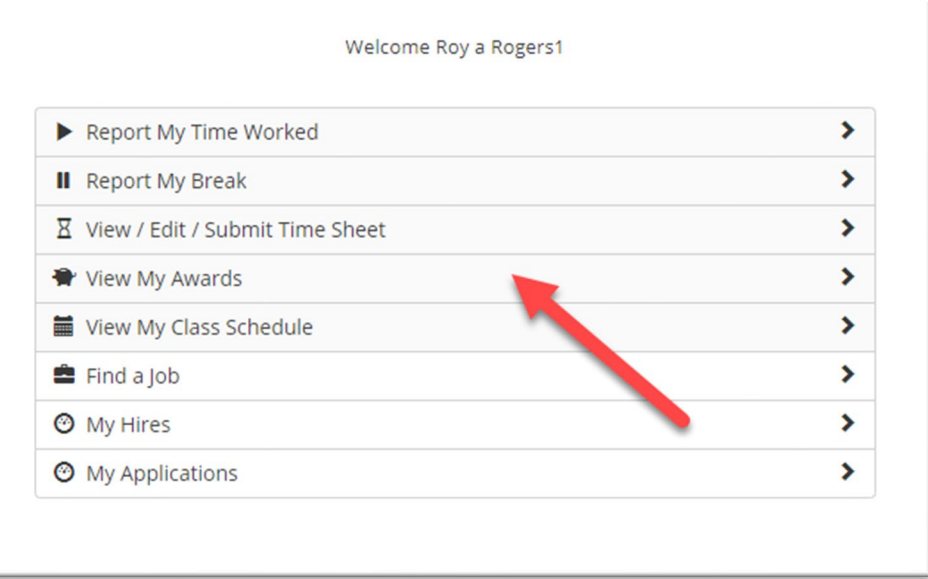

 $\triangleright$  To view awards and balances, click the 'View My Awards' menu option.

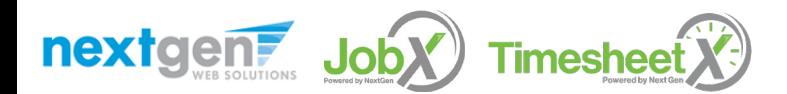

# Mobile – View My Awards

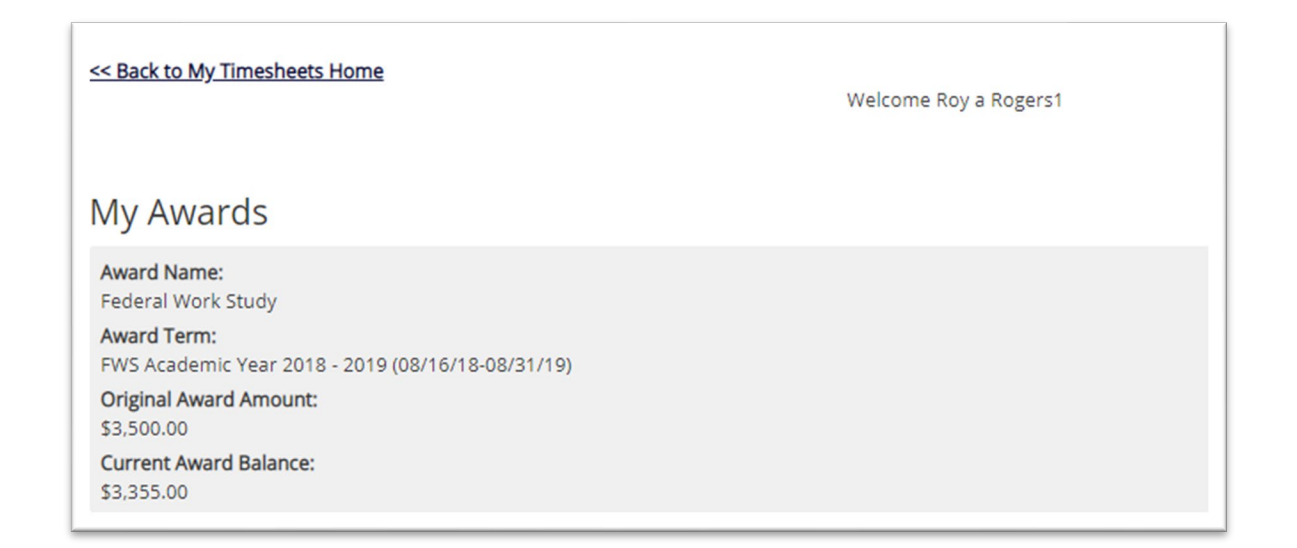

 $\triangleright$  You can view your award year, award type(s), original award amount(s) and remaining award balance(s).

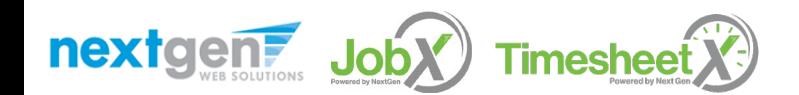

# Mobile – My Class Schedule

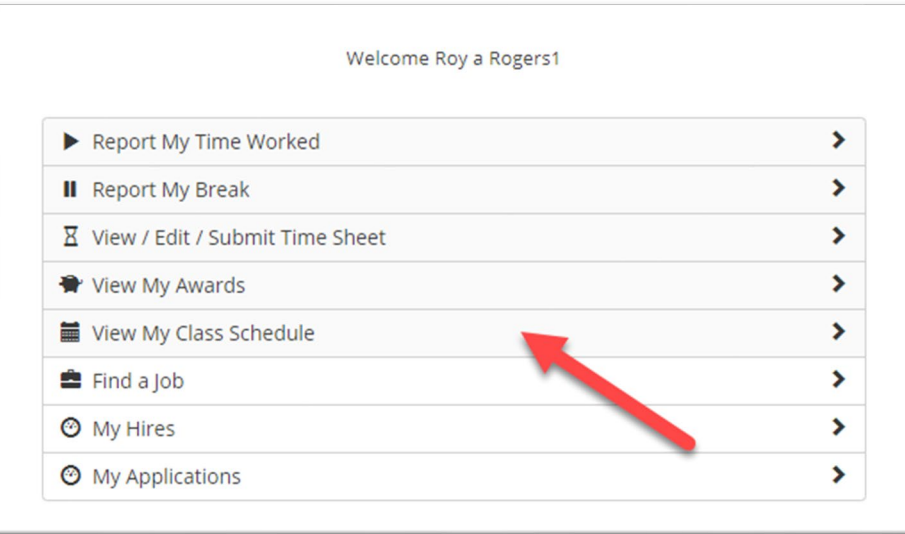

 $\triangleright$  To view your class schedule in TimesheetX, click the 'View My Class Schedule' menu option.

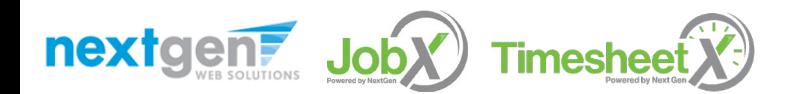
## Mobile – My Class Schedule

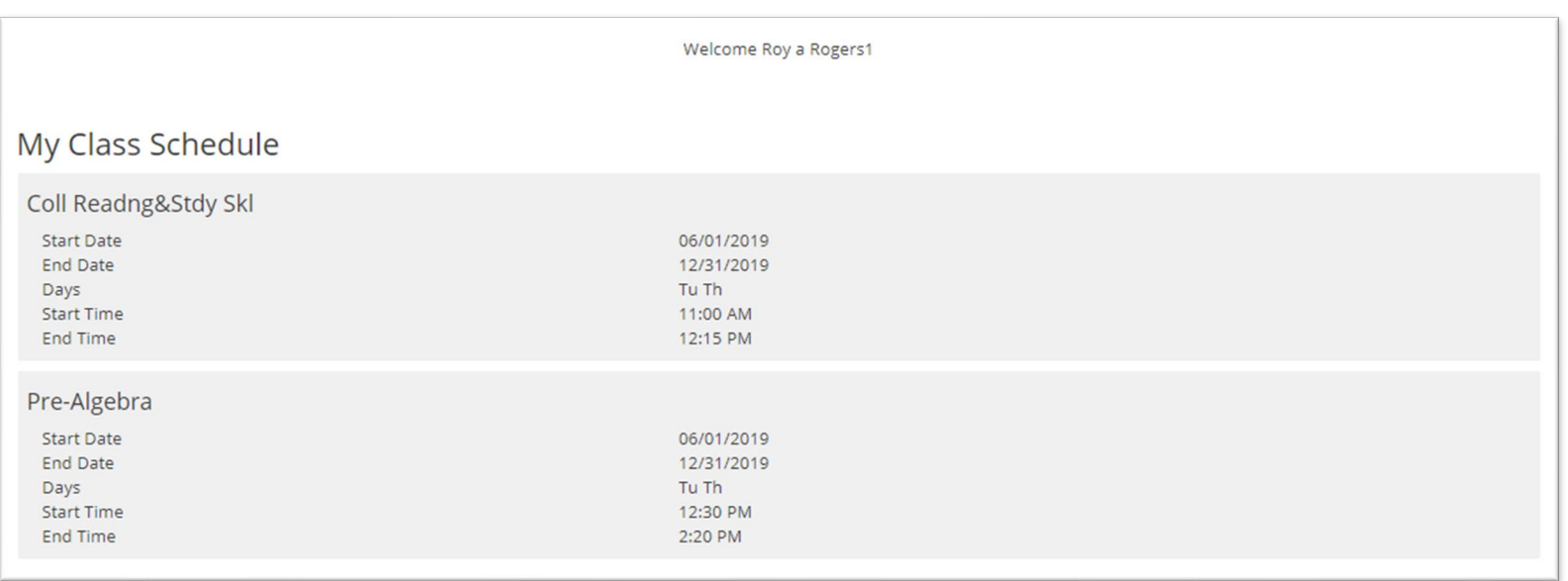

 $\triangleright$  This feature enables you to quickly access your current class schedule for reference to ensure time is not worked during a scheduled class.

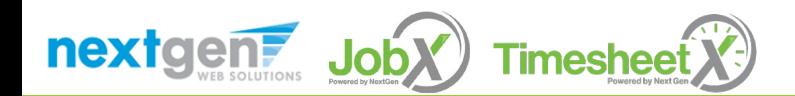

## Questions?

**Please contact the Student Employment Office at:**

**[saremicenter@aic.edu](mailto:saremicenter@aic.edu)**

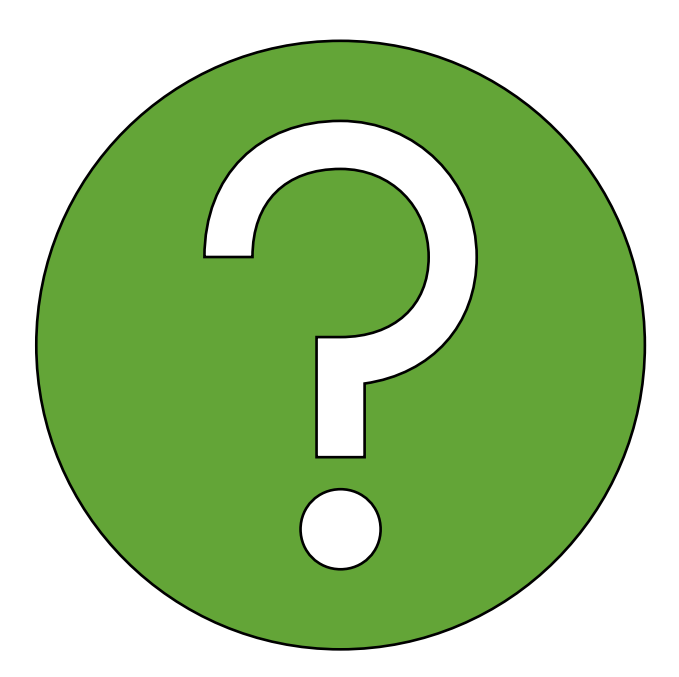

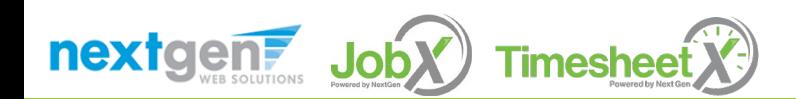